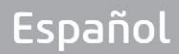

# **MANUAL DEL PROPIETARIO eagle** pdge

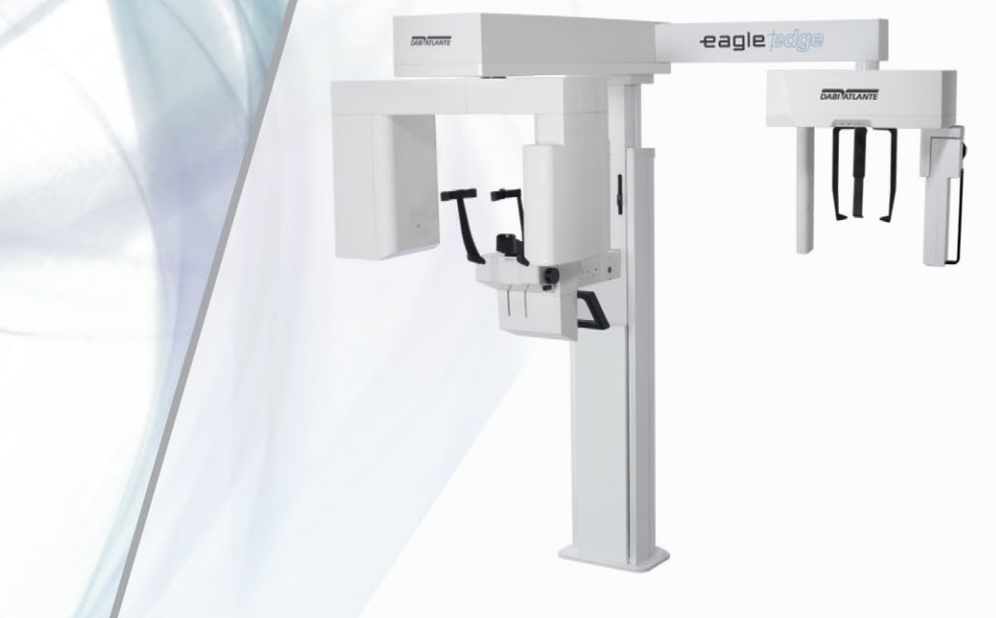

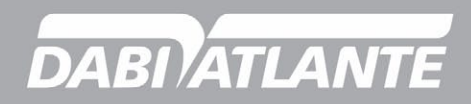

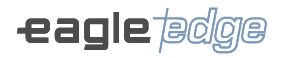

# **PÁGINA DEJADA EN BLANCO INTENCIONALMENTE**

## **PRESENTACIÓN DEL MANUAL**

GMDN: 61019 - Cone beam computed tomography system, head/neck Nombre Comercial: Tomógrafo Odontológico AXR Modelos: AXR90, AXR120 Marca: Eagle Edge / Dabi Atlante

Responsable Técnico: Daniel R. de Camargo CREA-SP: 5062199650

ANVISA Registro Nº: 10101130088

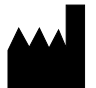

Alliage S/A Indústrias Médico Odontológica Rodovia Abrão Assed, Km 53 + 450m - CEP 14097-500 Ribeirão Preto - SP - Brasil Tel: +55 (16) 3512-1212

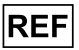

77000000870 - Rev.: 15 - Enero/22

Documento escrito originalmente en idioma Portugués.

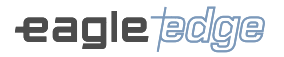

### **MARCAS REGISTRADAS**

Todos los términos mencionados en este manual son marcas comerciales bien conocidas, marcas comerciales registradas o marcas de servicio que han sido debidamente etiquetadas como tales. Otros productos, servicios o términos que se mencionan en este manual pueden ser marcas comerciales registradas, marcas comerciales registradas o marcas de servicio de sus respectivos propietarios. Alliage S/A no reclama estas marcas comerciales. El uso de un término en este manual no debe considerarse como una influencia en la validez de cualquier marca comercial, marca comercial registrada o marca de servicio.

Eagle Edge es una marca comercial registrada por Alliage S/A.

Dabi Atlante es una marca comercial registrada por Alliage S/A.

Microsoft, Windows, .NET Framework, Microsoft Visual C++ 2010, Report Viewer 2012 RunTime, System CLR Types for SQL Server 2012 son marcas comerciales registradas de Microsoft Corporation en los Estados Unidos y en otros países.

MacOS es una marca registrada de Apple Inc.

PostgreSQL es una marca registrada de Oracle.

Java es un lenguaje de programación mantenido por Oracle.

eBUS™ es una marca registrada de Pleora Technologies.

Derechos de autor © 2019 Alliage S/A. Todos los derechos reservados.

Las características de rendimiento proporcionadas en este manual son solo de referencia y no deben considerarse como especificaciones garantizadas.

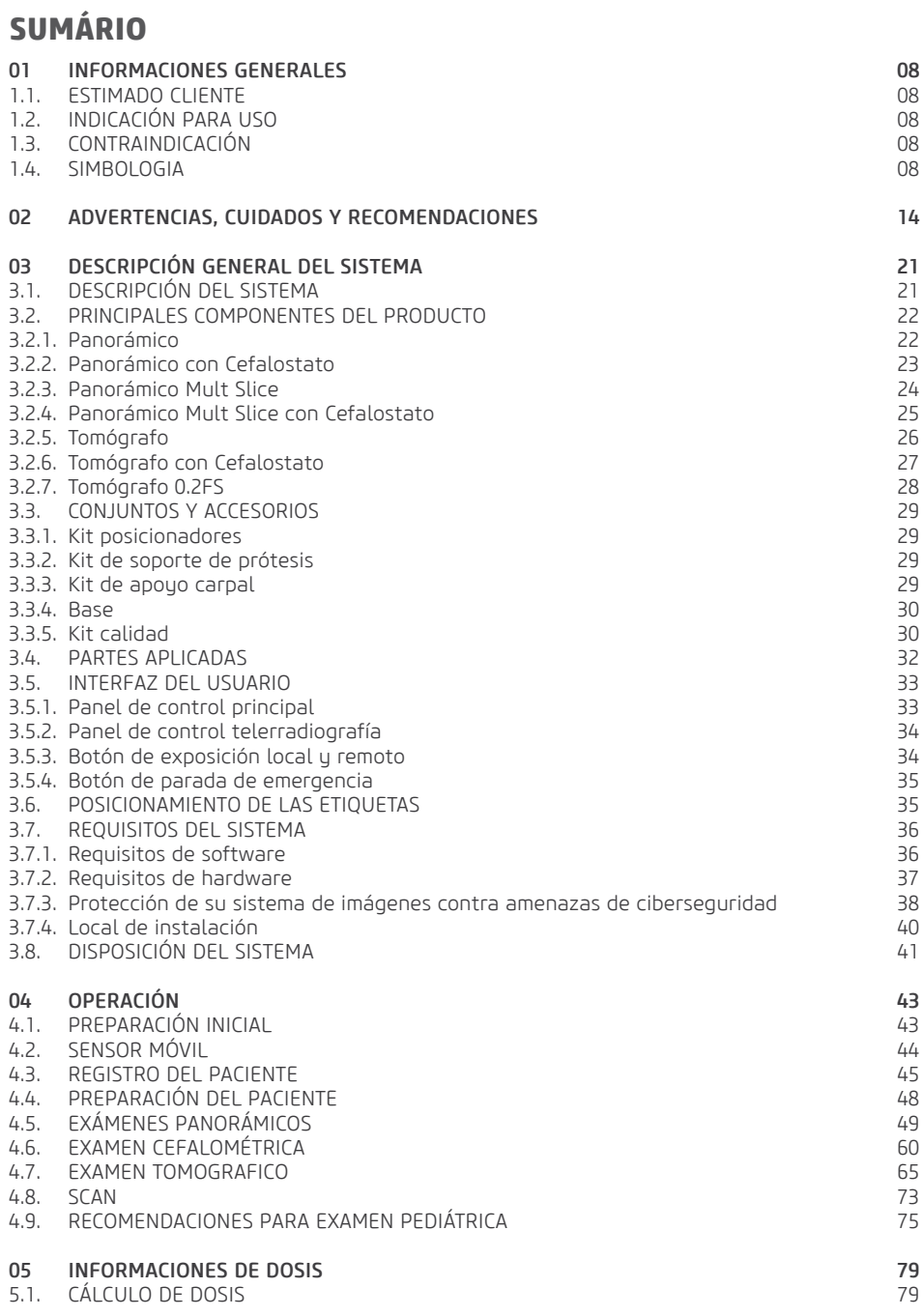

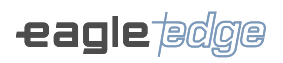

# **Sumário**

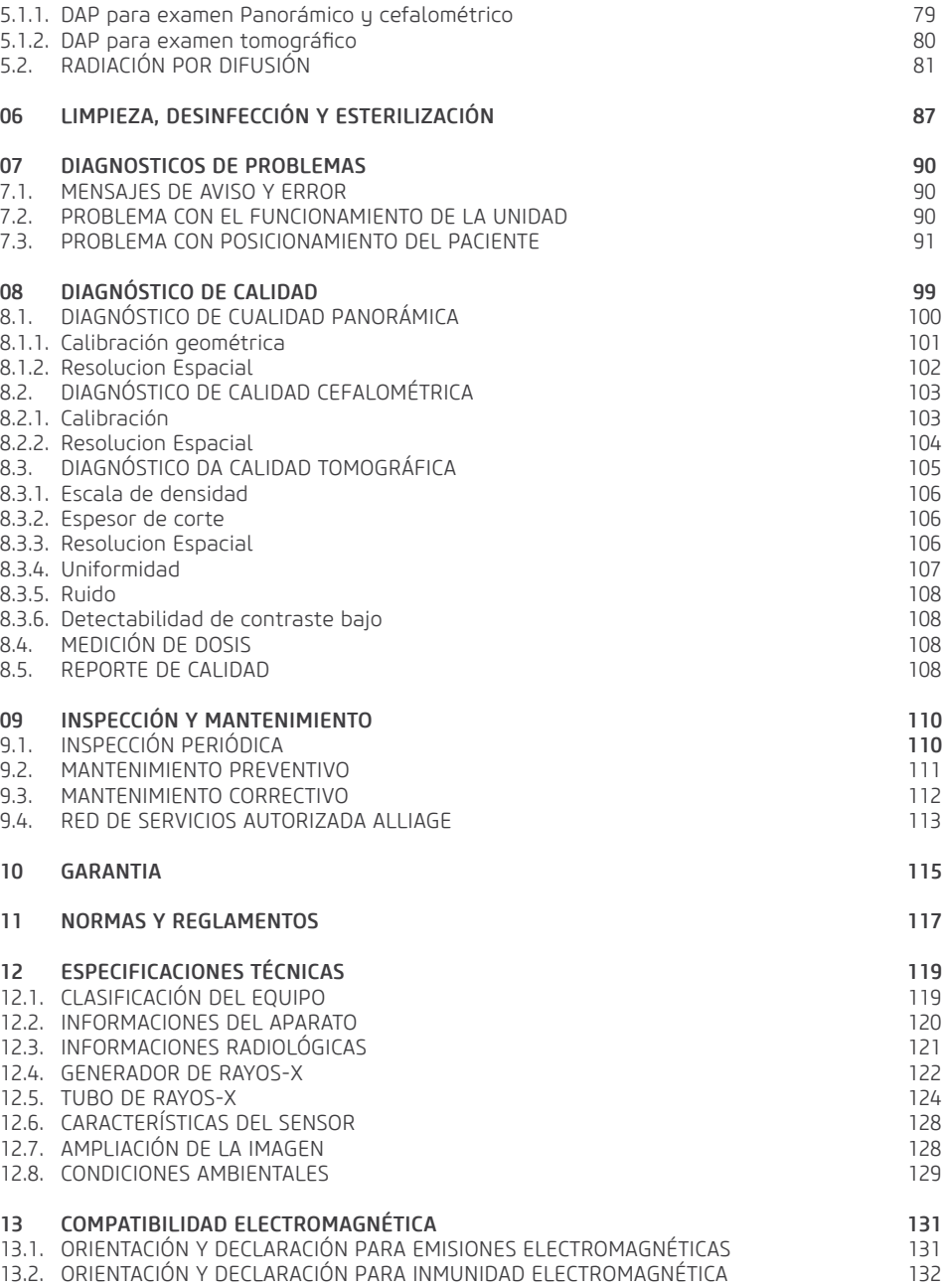

**1 Informaciones Generales**

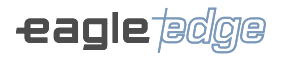

### **1.INFORMACIONES GENERALES**

#### 1.1.ESTIMADO CLIENTE

Felicidades por la excelente elección. Al comprar equipos con calidad EAGLE, puede estar seguro de comprar productos tecnológicos compatibles con los mejores del mundo en su clase.

Este manual le ofrece una presentación general de su equipo, describiendo detalles importantes que pueden guiarlo en su uso correcto, así como en la solución de pequeños problemas que eventualmente pueden ocurrir. Ningún entrenamiento adicional será necesario más allá de su propia lectura. Este manual debe leerse en su totalidad y conservarse para futuras referencias.

#### 1.2.INDICACIÓN PARA USO

El Tomógrafo Odontológico AXR está destinado a la adquisición de imágenes radiológicas de la anatomía oral, incluidos los dientes, las áreas maxilofaciales, las estructuras orales, las imágenes del carpo y la región ósea de la cabeza y el cuello. siendo que el mismo es exclusivo para uso odontológico, debiendo ser manipulado por profesionales calificados de salud. para uso exclusivo odontológico.

#### 1.3.CONTRAINDICACIÓN

El equipo es contraindicado para:

- Personas en tratamiento con radio iodo del cáncer de tiroides.

- Personas con alergias a policloruro de polivinilo (PVC) o substancias utilizadas en el proceso de fabricación, como bisfenol A, poliéster adípico, compuesto de Propileno glicol y maleato de etilhexilo.

#### 1.4.SIMBOLOGIA

Os símbolos a seguir são usados tanto ao longo deste manual como no produto. Certifique-se de que você entende plenamente cada símbolo e siga as instruções que o acompanha.

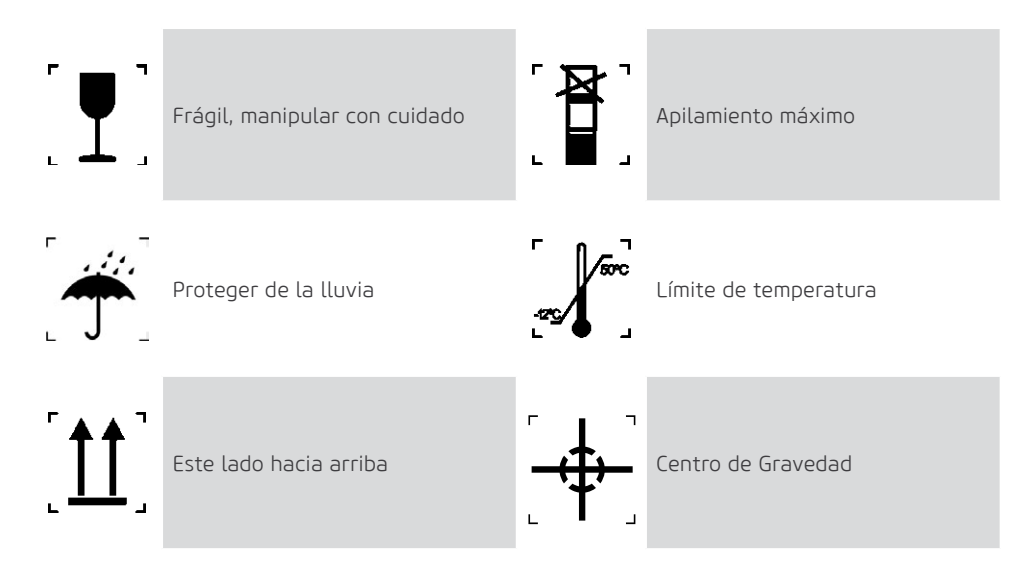

#### Manual del Propietario

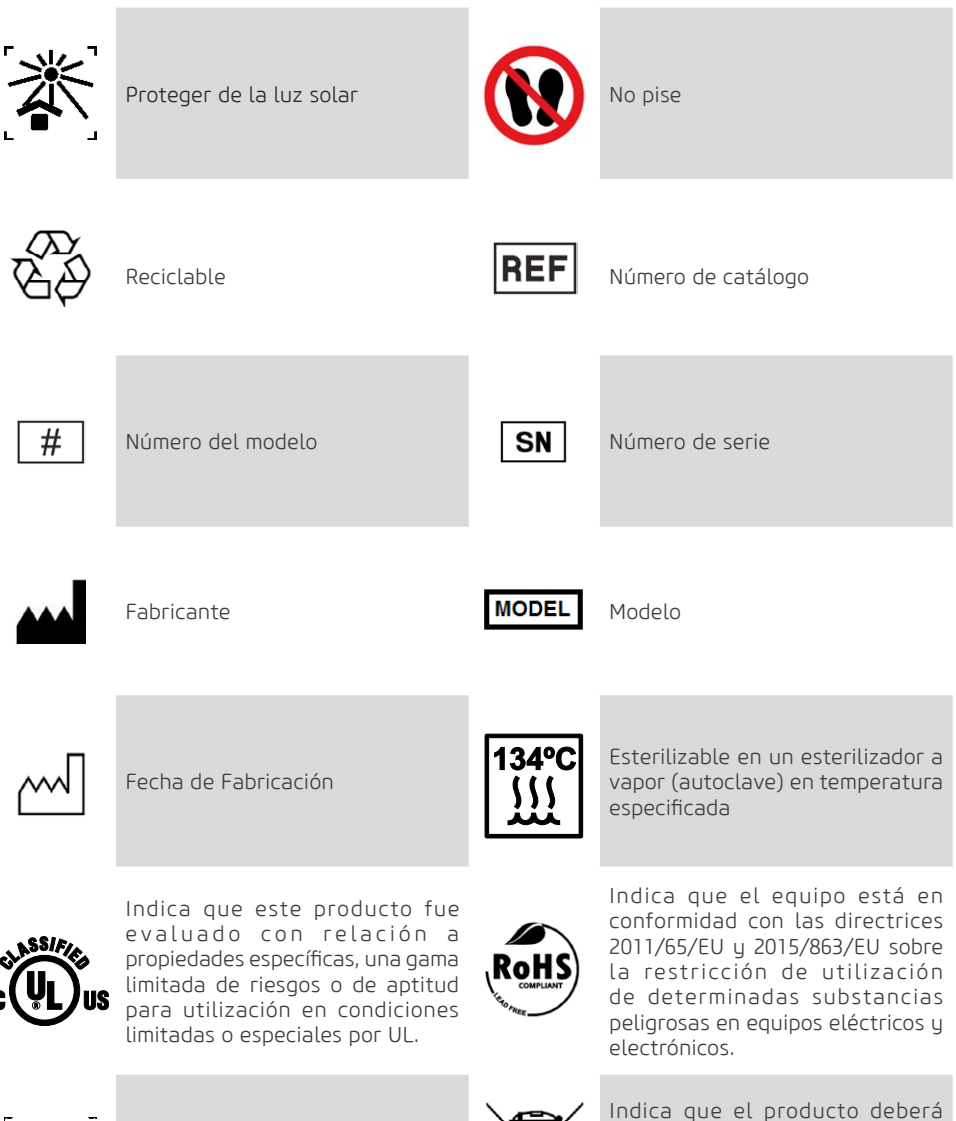

ser llevado a un local especial de colecta de residuos al final de su vida útil. Se aplica tanto al dispositivo cuanto a los accesorios.

Partes aplicadas tipo B

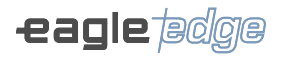

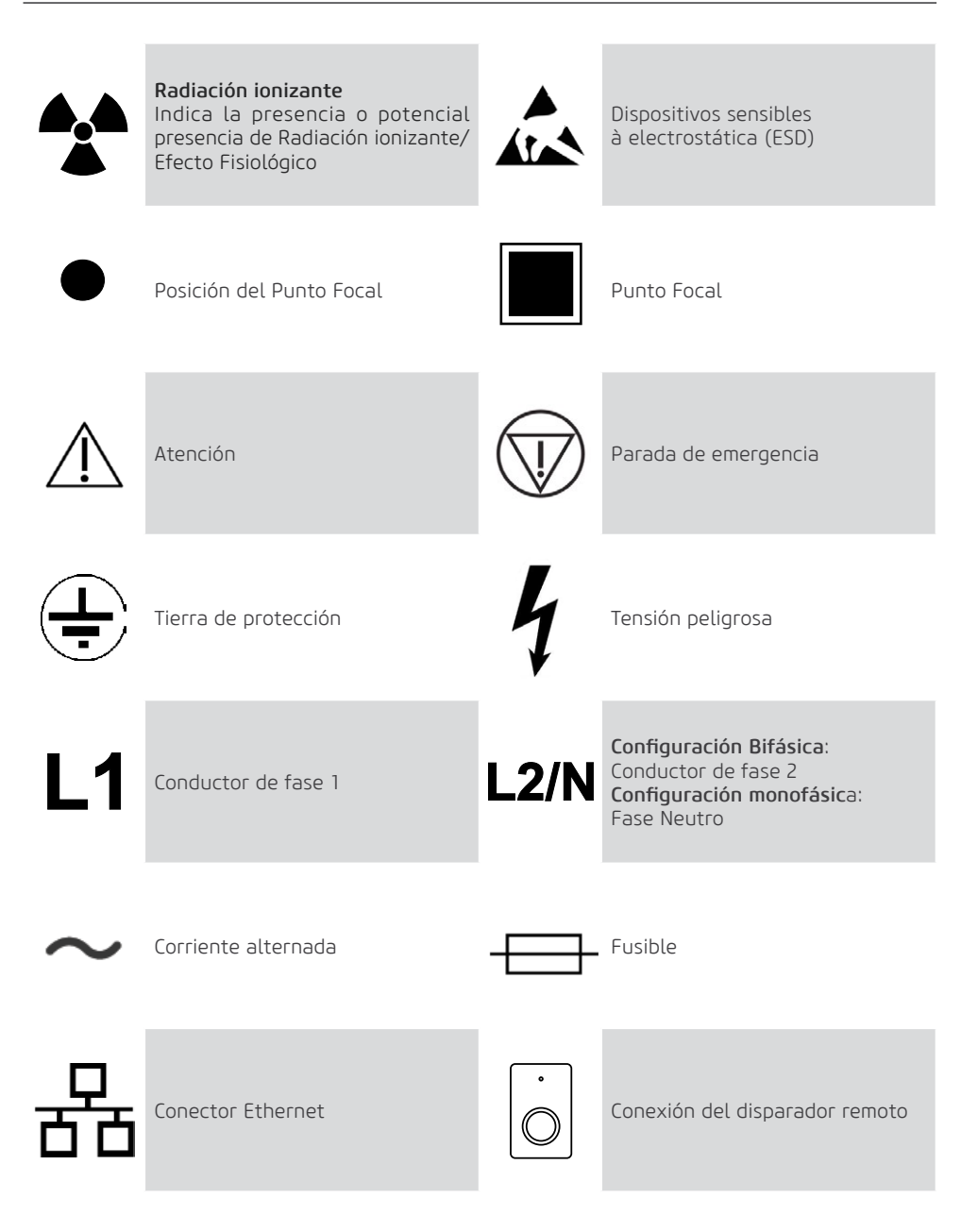

#### **Manual del Propietario**

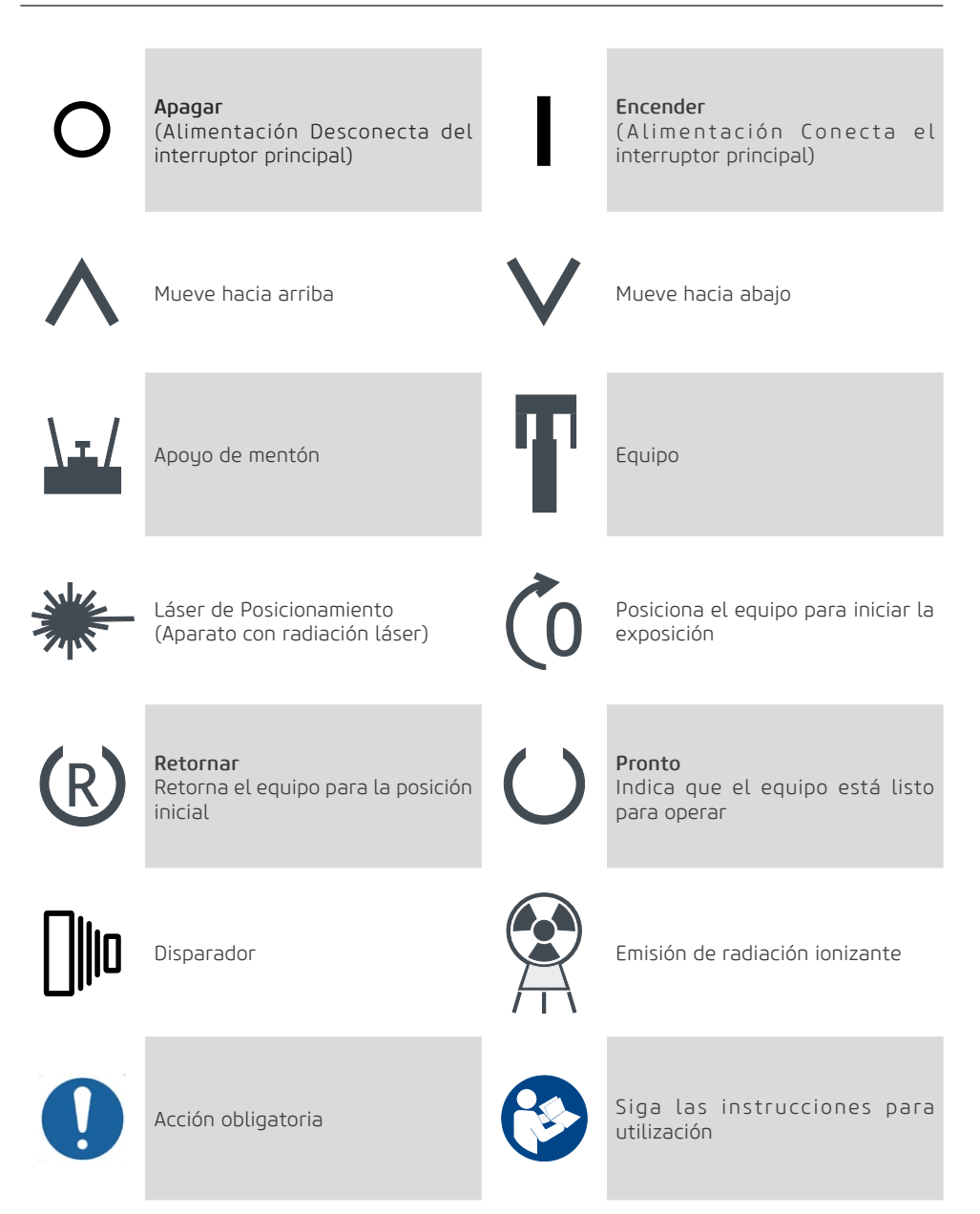

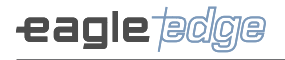

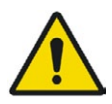

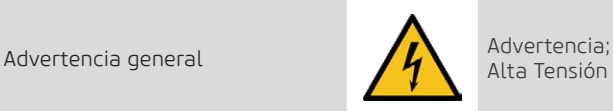

Alta Tensión

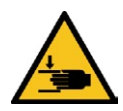

Advertencia; Aplastamiento de las Manos

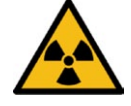

Advertencia; Radiación Ionizante

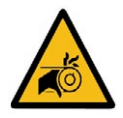

Advertencia; Advertencia;<br>Riesgo de entrelazamiento  $\left(\sum\right)$  No reutilizar

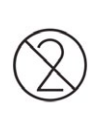

**2**

# **Advertencias, Cuidados y Recomendaciones**

Teléfono: +55 (16) 3512-1212 Rodovia Abrão Assed, Km 53 – CEP 14097-500 –Ribeirão Preto – SP –Brasil

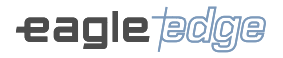

## **2. ADVERTENCIAS, CUIDADOS Y RECOMENDACIONES**

#### Advertencias generales

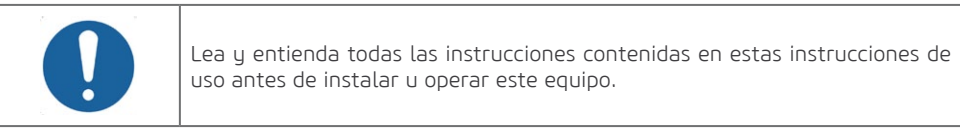

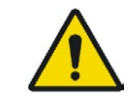

Usar solamente el equipo en perfectas condiciones y protegerse, a pacientes y terceros contra eventuales peligros.

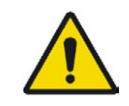

Este equipo debe ser instalado y operado por personal familiarizado con las precauciones necesarias para evitar la exposición excesiva a radiación tanto primaria y secundaria.

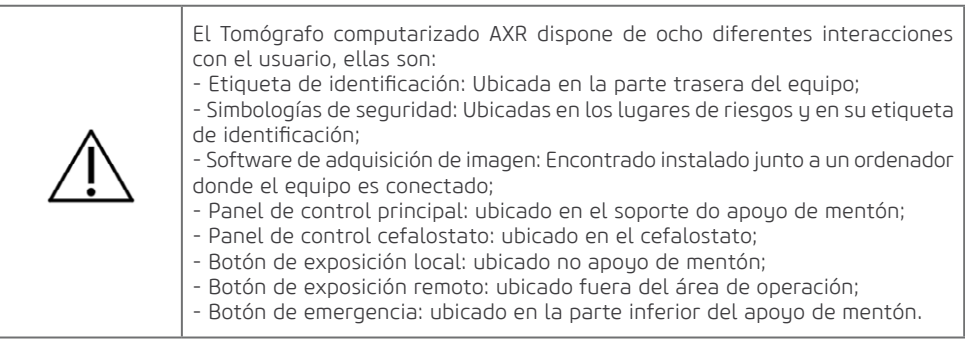

#### Durante o transporte

El equipo debe ser transportado y almacenado, observando lo siguiente:

- Manipular con cuidados para evitar caídas, vibraciones excesivas e impactos;
- Para manipular el embalaje como una única unidad considere el indicador del centro de gravedad;

14

- No apilar sobre la cantidad indicada en el embalaje;
- No camine o permanezca en pie sobre el paquete;
- Proteger contra la luz solar, humedad, agua y polvo;
- Respete los límites de temperatura, presión y humedad relativa.

#### Durante la instalación del equipo

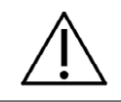

Las instrucciones para instalación se encuentran en el manual de servicio, accesible solamente para técnicos autorizados.

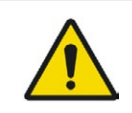

El equipo está configurado para tensión de red durante la instalación del equipo solamente por el técnico autorizado. Este es un procedimiento técnico que no puede ser ejecutado por el usuario.

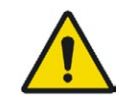

El equipo debe ser correctamente fijado de acuerdo con el manual de servicio y no debe ser sujeto a inclinación superior a 5°. Riesgo de vuelco.

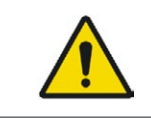

Para evitar el riesgo de choque eléctrico, este equipo debe ser conectado apenas a una red de alimentación con aterramiento para protección.

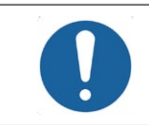

Para instalación monofásica, debe ser sustituido el fusible F1 por el pasador metálico suministrado para eliminar el fusible del Conductor neutro.

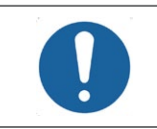

Antes de encender el equipo asegúrese que está conectado a la tensión correcta.

- El equipo debe ser instalado apenas por asistentes técnicos autorizados.
- Deben ser seguidas las recomendaciones del manual servicio cuanto a la obligatoriedad de la existencia de aterramiento de protección.
- Deben ser seguidas las recomendaciones del manual servicio cuanto a la obligatoriedad de la existencia de disyuntor de protección.
- El equipo y el ordenador no deben ser conectados a una misma fuente de alimentación.
- Instale el equipo en un local donde no estará en contacto con humedad, agua, plantas y animales.
- Instale el equipo en un local donde no será dañado por la presión, temperatura, humedad, luz solar directa, polvo, sales o productos corrosivos.
- El equipo debe ser correctamente fijado de acuerdo con el manual de servicio, y no debe ser sujeto a inclinación mayor que 5°. Riesgo de vuelco.
- Este equipo no fue diseñado para uso en presencia de vapores de mezclas anestésicas inflamables u óxido nitroso.
- Coloque el ordenador y cualesquiera otros dispositivos externos a por lo menos 1,5 metros de distancia de la unidad de rayos-x, para que el paciente no pueda tocar el ordenador o en cualquier otro dispositivo externo mientras el este siendo radiografiado.
- Deben ser seguidas las recomendaciones de este manual referente a EMC. Equipos de comunicaciones y fuentes generadoras de RF pueden afectar el funcionamiento del equipo.
- El equipo puede causar radio interferencia o, interrumpir la operación de equipos próximos, siendo necesario tomar medidas mitigatorias, como reorientación, reubicación del equipo o blindaje del local. • Dependiendo de las reglamentaciones locales, el control de exposición remota debe ser instalado en una zona protegida por radiación por medio de una barrera fija o una pantalla con protección
- contra rayos X, para que el operador sea protegido durante el proceso de exposición radiográfica, de modo que el operador debe tener contacto visual con el paciente.
- 15 • La clínica radiológica en el territorio brasileño debe cumplir con todos los requisitos sanitarios

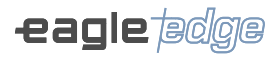

para la organización y operación de los servicios de radiología diagnóstica, incluido el control de las exposiciones médicas, ocupacionales y públicas resultantes del uso de tecnologías radiológicas de diagnóstico de acuerdo con la Resolución de la Junta Colegiada RDC No. 330 , de 20 de diciembre de 2019 e Instrucción Normativa No. 94, de 27 de mayo de 2021 de requisitos sanitarios para el aseguramiento de la calidad y seguridad en los sistemas de radiología extraoral o sus sustitutos. Ver legislación vigente.

#### Antes do uso do equipamento

Para auudar a garantizar una higiene adecuada y proteger contra enfermedades infecciosas, antes de la primera utilización, el equipo debe ser limpio y desinfectado observando las instrucciones contenidas en este manual.

#### Durante el uso del equipo

- Bajo ninguna circunstancia el paciente puede operar la unidad.
- El paciente no debe tocar en otras partes fuera de aquellas específicas para realizar el examen.
- El equipo deberá ser operado solamente por profesionales del área da salud con calificación incluyendo el conocimiento de las precauciones contra exposición excesiva a la radiación.
- Para operar la unidad, el personal de operación debe:
- Debe leer y entender el manual do usuario.
- Estar familiarizado con la estructura y las funciones fundamentales de esta unidad.
- Estar familiarizado con los protocolos de situación de emergencia de este equipo.

- Ser capaz de reconocer irregularidades en el funcionamiento de la unidad e implementar las medidas apropiadas, cuando necesario.

• El equipo fue diseñado de acuerdo con las normas de compatibilidad electromagnética, pero en condiciones muy extremas, puede causar interferencia con otros equipos. No use este equipo en conjunto con otros dispositivos muy sensibles a interferencia o con dispositivos que creen altos disturbios electromagnéticos.

• El equipo no es recomendado para la exhibición de estructuras de cartílago y la exposición de tejidos blandos.

• No ponga al paciente en la unidad durante la partida, pues el paciente puede sufrir heridas en el caso que el equipo no funcione correctamente. En caso de un error que requiera desconectar y conectar el equipo, retire el paciente antes de conectar el equipo nuevamente.

• Durante una exposición, el operador debe ubicarse a por lo menos 3 metros de distancia de la unidad de rayos-x, para disminuir la cantidad de radiación ionizante absorbida, manteniendo contacto visual con el paciente y la unidad durante toda la exposición.

• En caso de riesgo para el paciente, cancele la exposición inmediatamente liberando el botón de exposición o presionando el botón de parada de emergencia que está ubicado en la parte inferior del soporte de apoyo de mentón.

• Los operadores deben solicitar que el paciente permanezca inmóvil mientras el brazo del equipo este en movimiento.

• Si este producto es expuesto a agua, humedad o substancias extrañas, desconéctelo inmediatamente y entre en contacto con un Centro de Servicio Autorizado Alliage.

• En caso de daño o defecto, no use el equipo y entre en contacto con un Centro de Servicio Autorizado Alliage.

• No use la unidad si alguno de sus compartimientos o piezas se encuentren dañados, suelto o fue retirado. Entre en contacto con un Centro de Servicio Autorizado Alliage y solicite la reparación o la substitución de cualquier gabinetes o piezas dañados, sueltos o retirados de la unidad antes de usar la unidad nuevamente.

• No toque la unidad ni la use si se encuentra en reparación o si los gabinetes de la unidad han sido removidos.

• No abra ni retire ninguno de los gabinetes de la unidad. Ninguna parte interna puede ser reparada por el usuario.

• En caso de caída o impacto de partes móviles causando quiebras, cuidado al manipular, pues puede haber partes cortantes.

#### Protección contra radiación

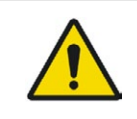

Deberán ser tomadas medidas de protección contra radiación ionizante para evitar efectos colaterales a usuarios y operadores.

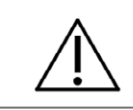

El delantal y el collar de tiroides de plomo no acompañan el equipo.

• La exposición a los rayos-x puede causar daños a las células del cuerpo humano.

• Equipos de protección contra radiación deben ser usados para reducir la exposición a la radiación para el paciente, específicamente para pacientes pediátricos y embarazadas.

- El paciente debe usar delantal de plomo y collar de tiroides durante las exposiciones.
- El uso de equipo de rayos-x en mujeres embarazadas no es recomendado sin autorización médica.
- No es recomendado para uso en personas con espasmos musculares involuntarios en el cuello y cabeza o con enfermedad de Parkinson.

• Paciente con marca-paso cardíaco o un desfibrilador cardioversor implantable (DCI) debe consultar su fabricante antes de realizar una exposición para confirmar que la unidad de rayos-x no interferirá con su operación.

• La exposición a los rayos-x puede causar daños a las células del cuerpo humano. Así equipos de protección contra radiaciones deben ser utilizados para reducir la exposición a la radiación al paciente, especialmente para pacientes pediátricos. Se recomienda utilizar delantal o chaleco de bismuto o plomo durante las exposiciones.

• Ninguna persona debe permanecer en la sala durante una exposición, a no ser que sea preciso contener el paciente. En este caso, una tercera persona debe estar debidamente protegida contra la emisión de radiación ionizante.

• Durante una exposición, el operador debe ubicarse lo más distante posible del foco del generador de rayos-x, manteniendo una distancia mínima de 3 m, o ubicarse atrás de una barrera física, para reducir al máximo la cantidad de radiación ionizante absorbida.

#### Prevención contra contaminación cruzada

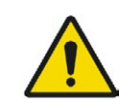

Deberán ser tomadas medidas de limpieza y desinfección/esterilización adecuadas para evitar la contaminación cruzada entre los pacientes, utilizadores y otras personas.

• Para ayudar a prevenir la contaminación cruzada entre los pacientes, el uso de cubiertas plásticas protectoras descartables es obligatorio. La cubierta plástica protectora debe cubrir el mordedor, soporte nasal y apoyo de olivas.

- A cada nuevo paciente, las cubiertas plásticas deben ser descartadas adecuadamente.
- Nunca use cubiertas plásticas protectoras dañadas.
- Para cada nuevo paciente, ejecute los procedimientos de limpieza, desinfección / esterilización y de acuerdo con las instrucciones contenidas en este manual.
- Desconecte el equipo si no se encuentra en uso por mucho tiempo.

• Las cubiertas protectoras plásticas deben ser descartadas y todas las partes que tuvieron contacto con el paciente deben ser limpias y desinfectadas/esterilizadas a cada nuevo paciente para evitar la transmisión de agentes infecciosos que puedan causar enfermedades graves.

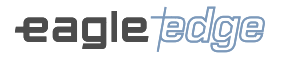

- Realice la limpieza y desinfección/esterilización conforme instrucciones contenidas en este manual.
- No desconecte el cable u otras conexiones sin necesidad.
- No modifique ninguna parte del equipo.

#### Precauciones en el caso de alteración de funcionamiento del equipo

Si el equipo presentar alguna anormalidad verifique si el problema está relacionado con algún ítem listado en el tópico "Diagnóstico de problemas" de este manual del usuario.

Si no es posible solucionar el problema, apague el equipo, desconecte los cables y entre en contacto con una Asistencia Técnica Autorizada Alliage.

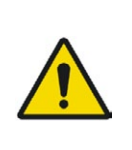

El fabricante NO se responsabiliza:

• Que el equipo sea utilizado para otros fines que no aquellos para los cuales fue concebido.

• Daños causados al equipo, o al operador y / o paciente, como resultado de instalación incorrecta y procedimientos de mantenimiento en desacuerdo con las instrucciones de operación que acompañan los equipos.

#### Precauciones para reducción de impacto ambiental

Alliage S/A anhela alcanzar una política ambiental para promover el suministro de productos médicos y odontológicos ambientalmente conscientes que continuamente minimizan el impacto ambiental y son más amigables al medio ambiente y a la salud humana.

Para mantener un impacto mínimo al medio ambiente, atienda las recomendaciones abajo:

- Después de la instalación envíe los materiales reciclables para proceso de reciclado.
- Durante el ciclo de vida del equipo, desconéctelo cuando no se encuentre en uso.
- Para prevención de la contaminación ambiental, el descarte de las cubiertas plásticas protectoras y otros consumibles deben seguir el procedimiento normal para residuos biomédicos.

Los residuos biomédicos engloban materiales no agudos susceptibles de causar enfermedades o sospechas de abrigar organismos patogénicos que deben ser almacenados en un saco amarillo debidamente rotulado con un símbolo de riesgo biológico, almacenados en un recipiente resistente a perforaciones, estanque, hasta la recogida y su incineración.

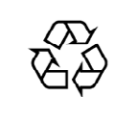

Los embalajes del equipo de Tomografía Computadorizado AXR son formados por madera, cartón, plástico y poliestireno expandido (EPS) que son materiales 100% reciclables.

DIMENSIONES:

Unidad principal: 1711 X 586 X 1318 /MASSA: Aproximadamente: 49,3 Kg Cefalostato: 1105 X 665 X 963mm /MASSA: Aproximadamente: 24 Kg Base: 1215 X 770 X 300mm /MASSA: Aproximadamente: 50 Kg

#### Precauciones en el caso de inutilización del equipo

Para evitar contaminación ambiental o uso indebido del equipo de Tomografía Computarizado AXR, cuando este venga a ser inutilizado, deberá ser descartado (conforme legislación vigente) en un local apropiado, pues los materiales existentes en su interior pueden contaminar el medio ambiente. Para el Espacio Económico Europeo (EEE), este producto está sujeto a la Directiva 2012/19/EU, así como las leyes nacionales correspondientes. Esta directiva exige que el producto deberá ser llevado a un local especial de recogida de residuos al final de su vida útil. Se aplica tanto al dispositivo como a los accesorios.

Entre en contacto con el revendedor si la disposición final del producto sea necesaria.

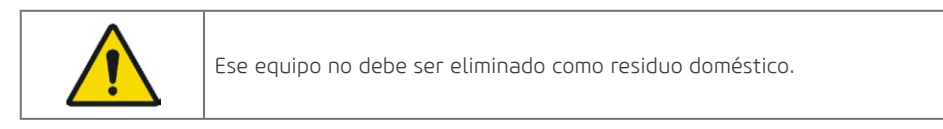

**3**

**Descripción General del Sistema**

Teléfono: +55 (16) 3512-1212 Rodovia Abrão Assed, Km 53 – CEP 14097-500 –Ribeirão Preto – SP –Brasil

# **3.DESCRIPCIÓN GENERAL DEL SISTEMA**

#### 3.1.DESCRIPCIÓN DEL SISTEMA

El Tomógrafo Odontológico AXR es un sistema 4-en-1 completo de imagen odontológica capaz de generar imágenes panorámicas, cefalométricas y tomográficas utilizando técnica de tomografía computadorizada de haz cónico (Cone Beam).

El proceso de adquisición digital usa un sensor de rayos-X y procesamiento automático de imagen que permiten aumentar la velocidad de diagnóstico y mejorar el flujo de trabajo de su clínica.

Todos los modelos poseen movimiento en tres ejes (dos direcciones ortogonales y una rotación) tornando posible la realización de ejecución de imágenes en múltiplos programas radiográficos, que consisten en movimientos complejos alrededor de la arcada dental y de compensación de emisiones radiológicas en la región vertebral, cuando es necesario reconstruye la arcada dental en una imagen plana.

Cada programa individual prioriza un conjunto de características para mejorar la capacidad de diagnóstico. Por ejemplo, el estándar Panorámico prioriza el ancho de camada de la imagen, la ampliación vertical constante y la exposición homogénea a lo ancho de toda la imagen. Bajo dosaje prioriza la reducción da dosis (tiempo y corriente anódica). Los programas pueden ser aplicados a una variedad de pacientes y tiene parámetros predefinidos de exposición, dependiendo del tipo de paciente. Dando la libertad al operador de alterar esos parámetros dependiendo de la situación.

La interfaz hombre-máquina del equipo es formada por un Panel de control ubicado cerca del apoyo del mentón del paciente, un disparador local, un disparador remoto y un software para desktop. Los disparadores son un tipo de gatillo que si se suelta interrumpe la exposición.

El equipo tiene nueve láseres para posicionamiento: Plano Medio Sagital, Plano Frankfurt y Plano de Imagen en Camadas (caninos), lo cual le permite al usuario posicionar el paciente con precisión. Para el confort de los pacientes, una modalidad de demostración también está disponible permitiendo demostrar el movimiento del equipo sin la exposición de rayos-X.

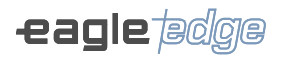

#### 3.2.PRINCIPALES COMPONENTES DEL PRODUCTO

#### 3.2.1.Panorámico

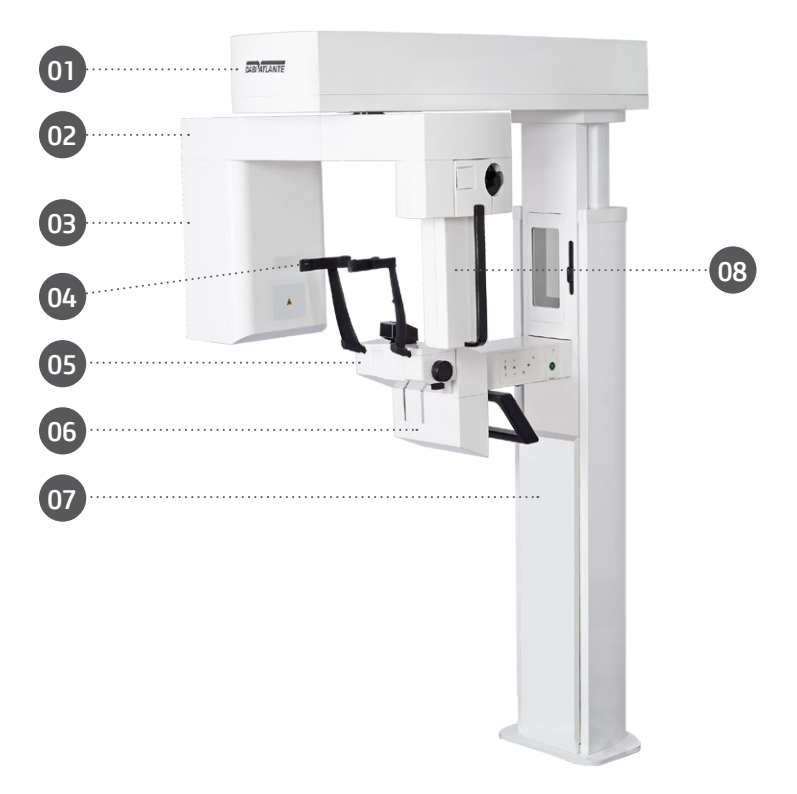

- 01 Mecanismo de Movimentación
- 02 Brazo de Giro
- 03 Conjunto Emisor de Rayos-X
- 04 Apoyo de Sien
- 05 Soporte apoyo de mentón
- 06 Pegador para paciente
- 07 Columna
- 08 Sensor Digital 2D

#### 3.2.2.Panorámico con Cefalostato

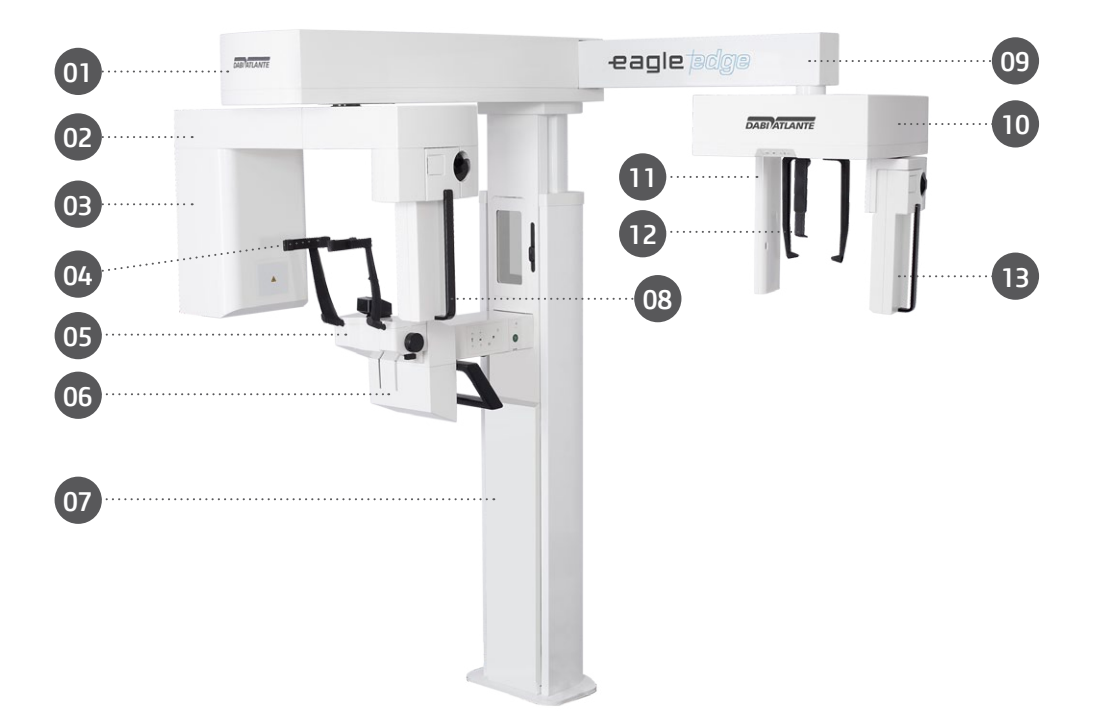

- 01 Mecanismo de Movimentación
- 02 Brazo de Giro
- 03 Conjunto Emisor de Rayos-X
- 04 Apoyo de Sien
- 05 Soporte apoyo de mentón
- 06 Pegador para paciente
- 07 Columna
- 08 Sensor Digital 2D
- 09 Brazo do cefalostato
- 10 Cefalostato
- 11 Colimador Secundário
- 12 Apoyo Nasal
- 13 Soporte Snap-on

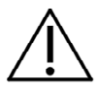

Disponible en configuración con sensor digital único móvil o dos sensores digitales fijos.

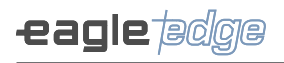

#### 3.2.3.Panorámico Mult Slice

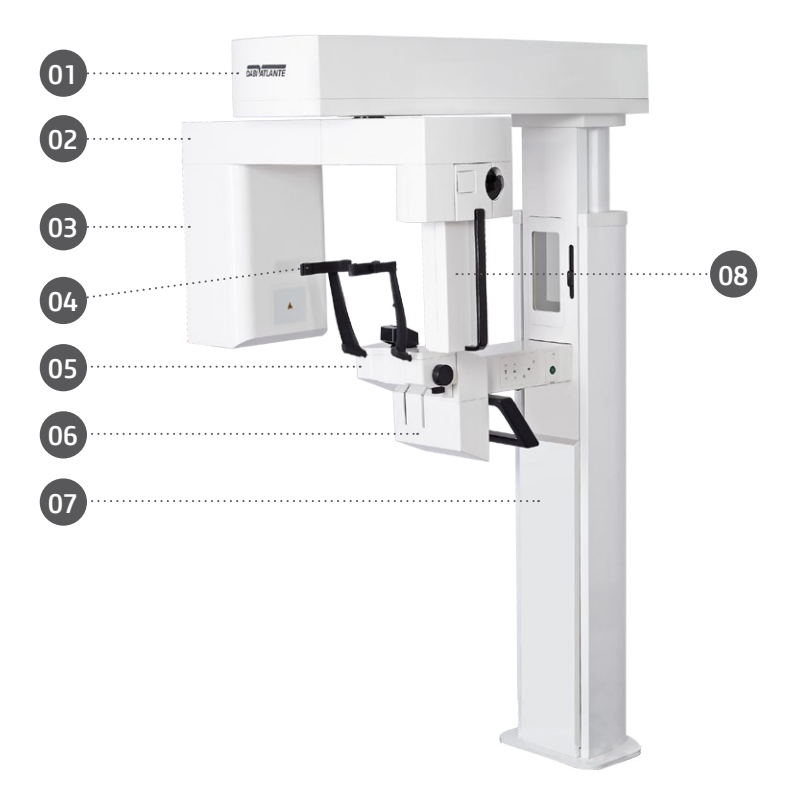

- 01 Mecanismo de Movimentación
- 02 Brazo de Giro
- 03 Conjunto Emisor de Rayos-X
- 04 Apoyo de Sien
- 05 Soporte apoyo de mentón
- 06 Pegador para paciente
- 07 Columna
- 08 Sensor Digital 2D

#### 3.2.4.Panorámico Mult Slice con Cefalostato

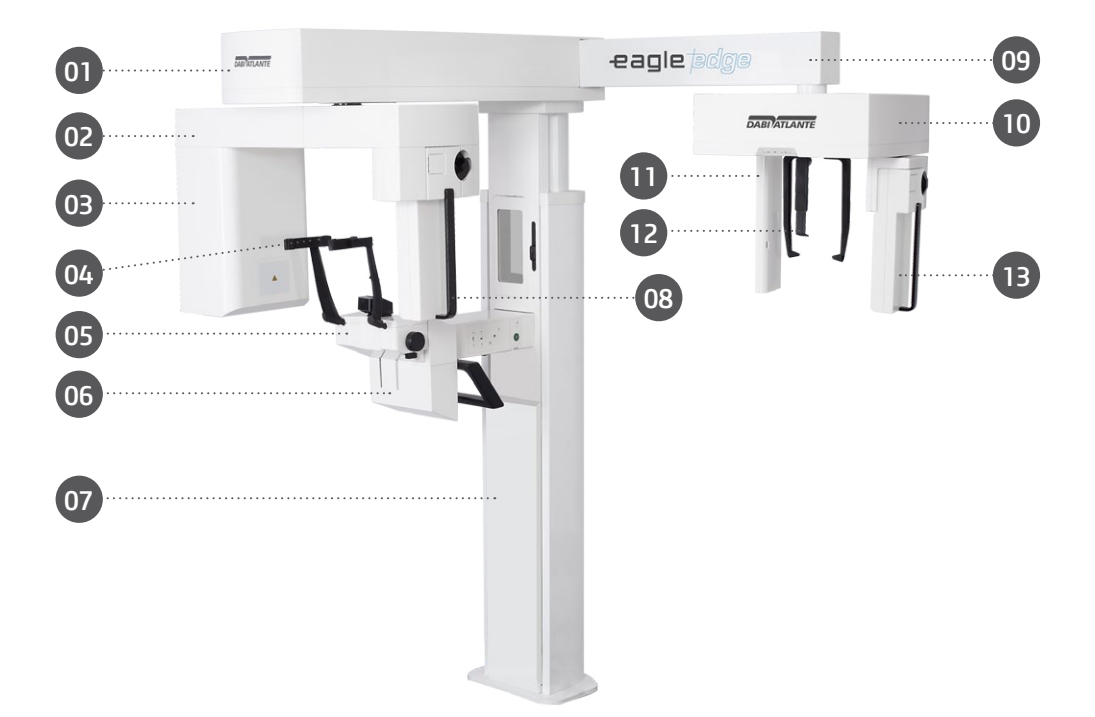

- 01 Mecanismo de Movimentación
- 02 Brazo de Giro
- 03 Conjunto Emisor de Rayos-X
- 04 Apoyo de Sien
- 05 Soporte apoyo de mentón
- 06 Pegador para paciente
- 07 Columna
- 08 Sensor Digital 2D
- 09 Brazo do cefalostato
- 10 Cefalostato
- 11 Colimador Secundário
- 12 Apoyo Nasal
- 13 Soporte Snap-on

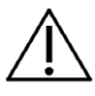

Disponible en configuración con sensor digital único móvil o dos sensores digitales fijos.

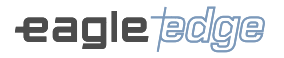

#### 3.2.5.Tomógrafo

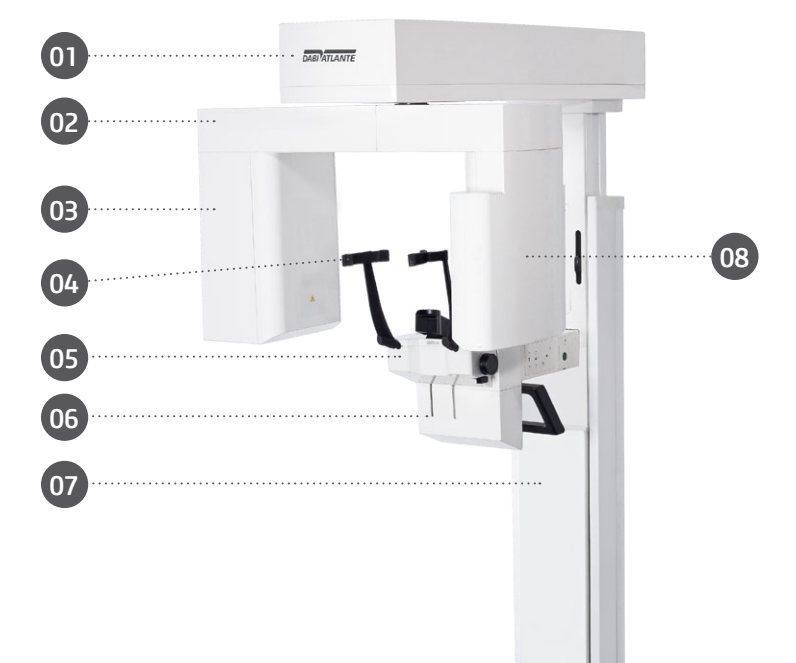

- 01 Mecanismo de Movimentación
- 02 Brazo de Giro
- 03 Conjunto Emisor de Rayos-X
- 04 Apoyo de Sien
- 05 Soporte apoyo de mentón
- 06 Pegador para paciente
- 07 Columna
- 08 Sensor Tomográfico / Panorámico

#### 3.2.6.Tomógrafo con Cefalostato

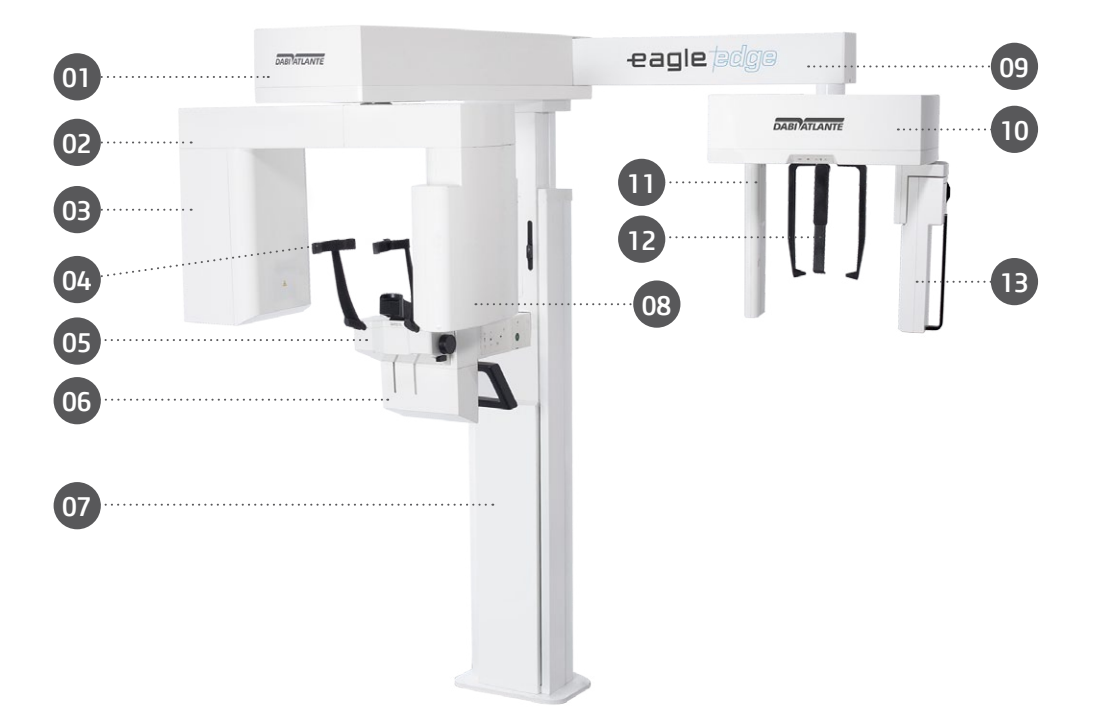

- 01 Mecanismo de Movimentación
- 02 Brazo de Giro
- 03 Conjunto Emisor de Rayos-X
- 04 Apoyo de Sien
- 05 Soporte apoyo de mentón
- 06 Pegador para paciente
- 07 Columna
- 08 Sensor Tomográfico / Panorámico
- 09 Brazo de cefalostato
- 10 Cefalostato
- 11 Colimador Secundário
- 12 Apoyo Nasal
- 13 Sensor Digital 2D

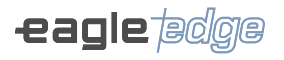

#### 3.2.7.Tomógrafo 0.2FS \*

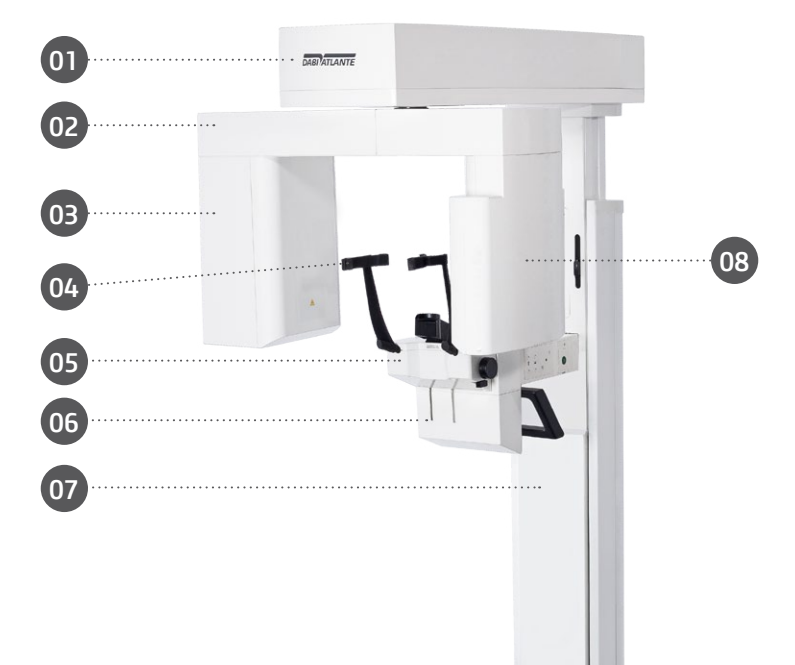

28

- 01 Mecanismo de Movimentación
- 02 Brazo de Giro
- 03 Conjunto Emisor de Rayos-X
- 04 Apoyo de Sien
- 05 Soporte apoyo de mentón
- 06 Pegador para paciente
- 07 Columna
- 08 Sensor Tomográfico

#### \* Configuración exclusiva para el modelo AXR90

#### 3.3.CONJUNTOS Y ACCESORIOS

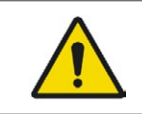

Todas las piezas, accesorios y opciones descritas en el manual del propietario son para uso exclusivo. La utilización de cualesquier piezas, accesorios o materiales no especificados en este manual es de total responsabilidad del usuario.

#### Accesorios que acompanam el producto

3.3.1.Kit posicionadores

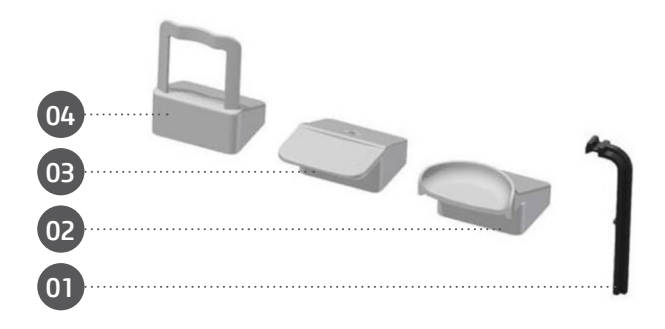

- El Kit de Posicionadores es formado por:
- 01 Mordedor (5 unidades)
- 02 Apoyo de mentón Panorámico para desdentados / posicionador 3D (1 unidad)
- 03 Apoyo de mentón Panorámico para paciente dentado (1 unidad)
- 04 Posicionador da ATM / Seno Maxilar (1 unidad)

#### 3.3.2.Kit de soporte de prótesis

El kit de soporte de prótesis consta de:

01 - Soporte de Prótesis (1 unidad)

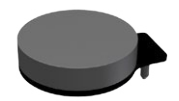

#### 3.3.3. Kit de apoyo carpal

El kit apoyo carpal es formado por: 01 - Soporte Carpal (1 unidad)

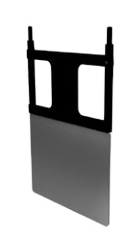

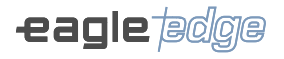

#### Accesorios opcionais

#### 3.3.4. Base

La imagen siguiente muestra las opciones básicas independientes que pueden ser usadas en todas las configuraciones.

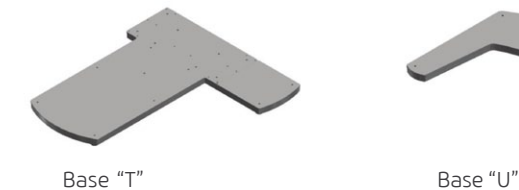

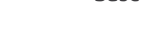

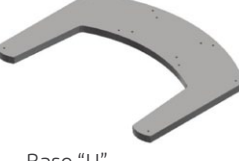

#### 3.3.5. Kit calidad

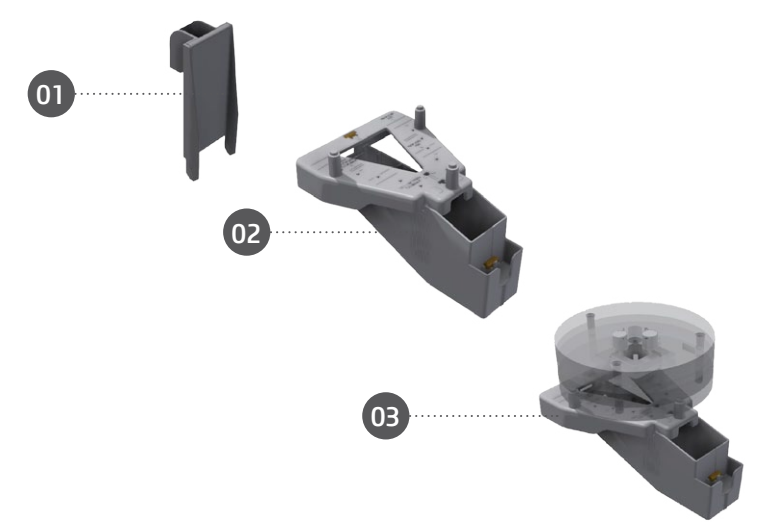

El kit de calidad es formado por:

- 1 Dispositivo de prueba de Resolución (1 unidad)
- 2 Dispositivo de verificación de calidad para Panorámica (1 unidad)
- 3 Dispositivo de verificación de calidad para tomografía (1 unidad)

#### Accesorios que no acompanan el producto

01 - Cubierta plástica protectora

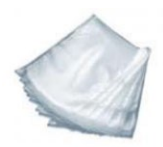

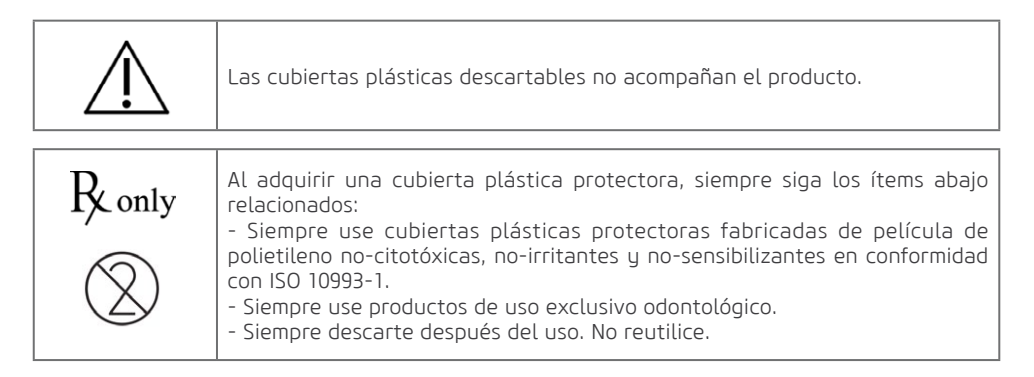

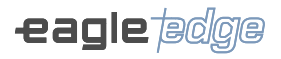

#### 3.4.PARTES APLICADAS

Los siguientes ítems son usados en el posicionamiento del paciente en el equipo.

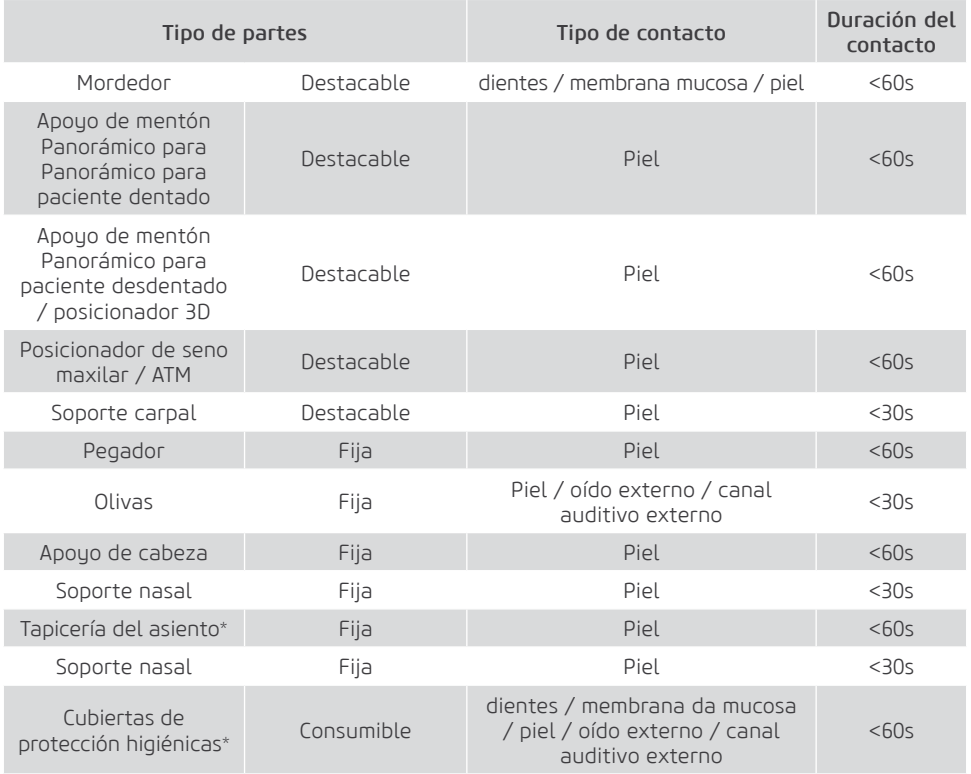

\* No suministrado con el producto.

\*\* Los paneles de cubierta, columna, Brazo cefalostato, soporte de montaje de mentón y base pueden entrar en contacto superficial con el paciente (<10s), pero no se encajan en las partes aplicadas.

#### 3.5.INTERFAZ DEL USUARIO

### 3.5.1.Panel de control principal

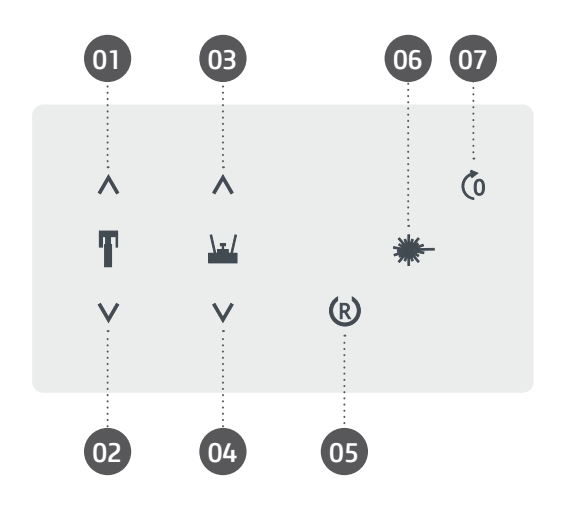

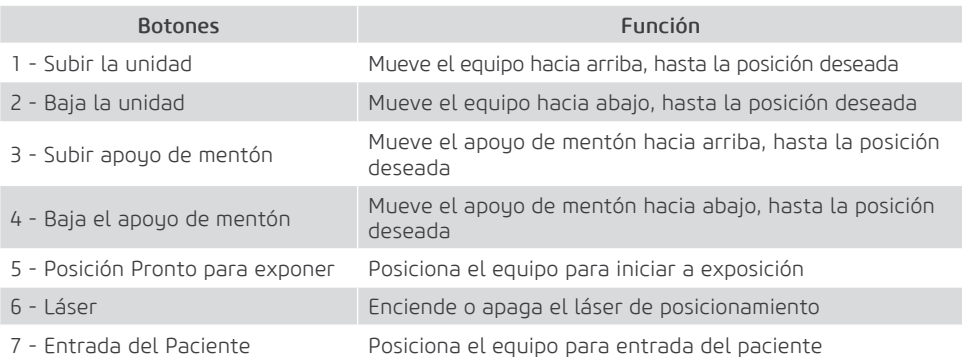

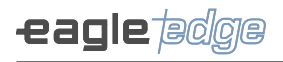

# 3.5.2.Panel de control telerradiografía

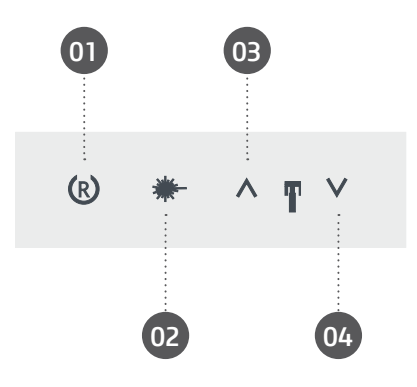

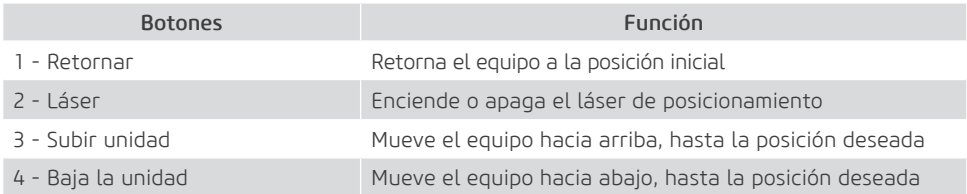

### 3.5.3.Botón de exposición local y remoto

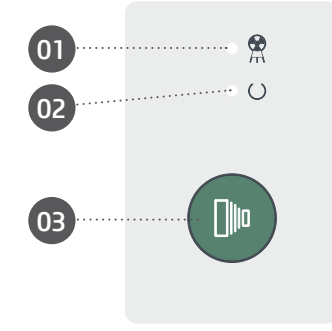

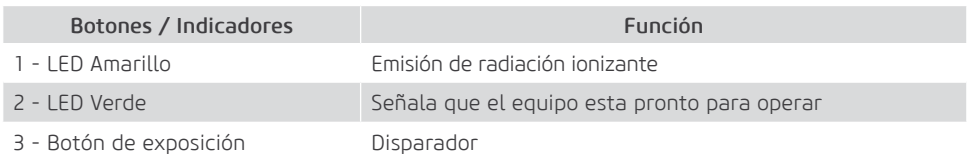

#### 3.5.4.Botón de parada de emergencia

El equipo tiene un botón de parada de emergencia ubicado en la parte inferior del soporte de apoyo del mentón.

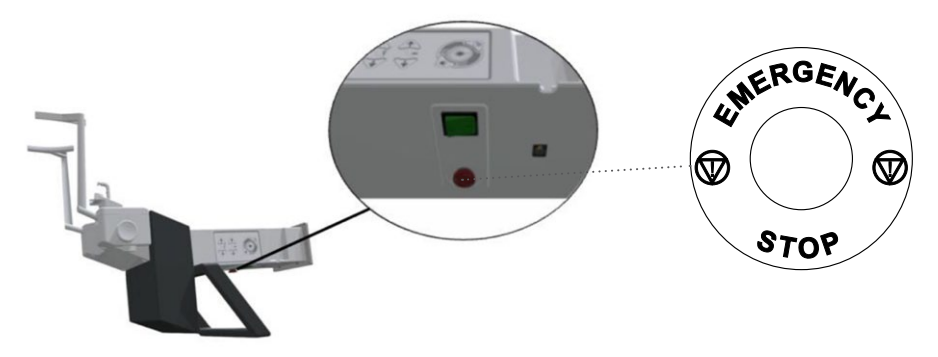

El botón de emergencia al ser accionado interrumpe toda la operación del equipo tanto referente a su movimentación, cuanto a la emisión de rayos-X.

Después del accionamiento del botón de emergencia, este permanecerá trabado hasta la liberación del operador. Para liberar el botón de emergencia y reiniciar la operación del equipo gire el botón de emergencia en sentido anti horario, siguiendo las marcaciones indicadas en el botón.

#### 3.6.POSICIONAMIENTO DE LAS ETIQUETAS

La figura siguiente ilustra la ubicación de las etiquetas en los equipos del Tomógrafo.

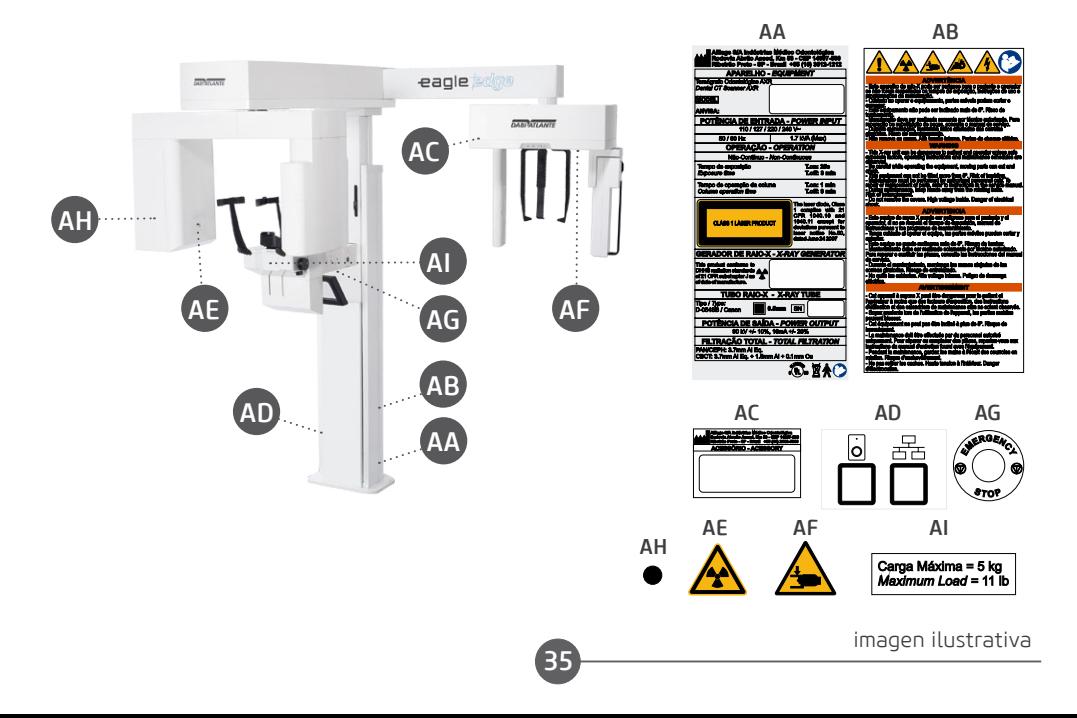

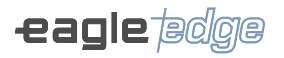

#### 3.7.REQUISITOS DEL SISTEMA

#### 3.7.1.Requisitos de software

Para el correcto funcionamiento del software de captura del equipo son necesarios algunos softwares básicos que se describen a seguir:

Microsoft® .Net Framework 4.5.1: El NET Framework es esencial para rodar varios programas que fueron desarrollados con el uso de esa tecnología de Microsoft. Este framework provee una serie de recursos para el desarrollo ágil y robusto de aplicaciones. La versión 4.5.1 requiere Windows Vista SP2 y superior y está incluida en el Windows 8.1 y en el Windows Server 2012 R2.

Microsoft® Visual C++ 2013 (MSVC): Es un producto de ambiente de desarrollo integrado (IDE) de Microsoft para los lenguajes de programación C, C++ e C++/CLI. Tiene herramientas para desarrollar y depurar código C++, especialmente código escrito para API de Windows, DirectX y.NET Framework.

Java Runtime Environment 8.0: El Java Runtime Environment (JRE) es un conjunto de herramientas de software para desarrollo de aplicativos Java. El combina Java Virtual Machine (JVM), las clases principales de la plataforma y las bibliotecas de soporte.

PostgreSQL 10: PostgreSQL es un sistema de gestión de banco de datos relacional de código abierto (DBMS) desarrollado por un equipo mundial de voluntarios. PostgreSQL no es controlado por ninguna corporación u otra entidad privada y el código-fuente está disponible gratuitamente.

eBUS™ release 4.1.5: El software eBus 4.1.5 ofrece herramientas comprobadas para adquisición, control y procesamiento y análisis de campo para diseñar, desarrollar e implantar aplicativos de visión de máquina de alto rendimiento.

Los softwares necesarios para el funcionamiento serán instalados automáticamente, en forma de prerrequisitos, durante la instalación de la aplicación, ofreciendo al usuario mayor velocidad, seguridad e mayor comodidad.
### 3.7.2.Requisitos de hardware

Es necesario que ese sistema computacional sea de USO EXCLUSIVO para el equipo y que OBLIGATORIAMENTE atienda los siguientes requisitos

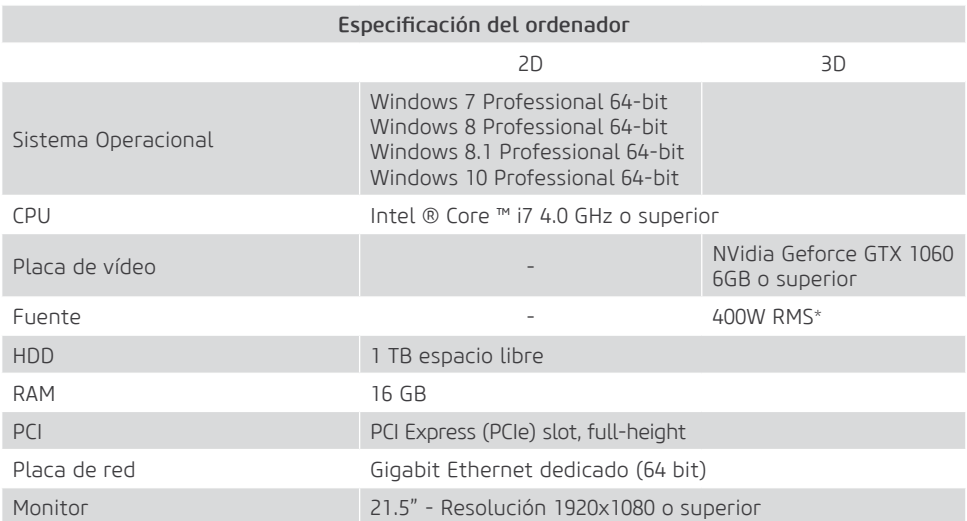

\* Conectores de alimentación suplementares PCI Express compatible con placa de vídeo.

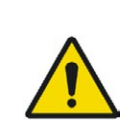

El ordenador debe ser aprobado por la CE y estar en conformidad con la norma IEC 60950-1:2005 + AMD1:2009+AMD2:2013 y las directrices de Baja Tensión 2014/35/EU y EMC 2014/30/EU.

Además, para ayudar a garantizar un rendimiento ideal, asegúrese que todos los programas instalados están libres de virus y fueron adecuadamente probados para que no afecten el software de adquisición de imagen después de su instalación.

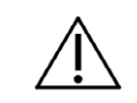

Se recomienda realizar copias de seguridad periódicamente para los archivos y datos de pacientes para evitar la pérdida del historial en el caso de falla del sistema de computacional.

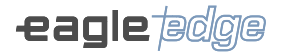

### 3.7.3. Protección de su sistema de imágenes contra amenazas de ciberseguridad

Debido a que la computadora de imágenes se puede conectar mediante Wi-Fi o Ethernet a Internet oa través del sistema de información del hospital, la seguridad cibernética puede convertirse en un problema para usted. A continuación, se ofrecen algunos consejos para mantener seguros su sistema y sus imágenes médicas. Si su sistema de imágenes venía con un sistema informático basado en Windows, tenía un programa antivirus instalado en él. Le pedimos que mantenga su sistema operativo actualizado con las actualizaciones del sistema operativo y del antivirus. Puede ver el estado escribiendo Windows Update en el cuadro de búsqueda:

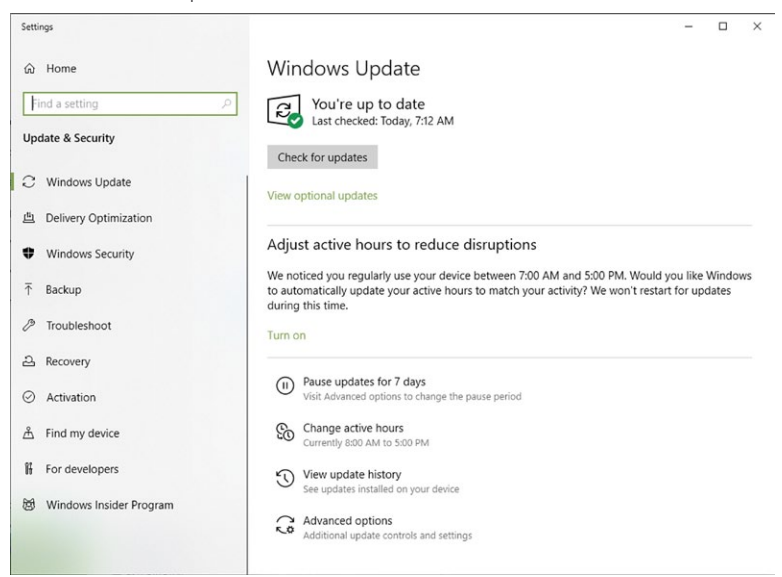

Además, puede verificar el estado de su programa antivirus escribiendo "Seguridad de Windows" en el cuadro de búsqueda:

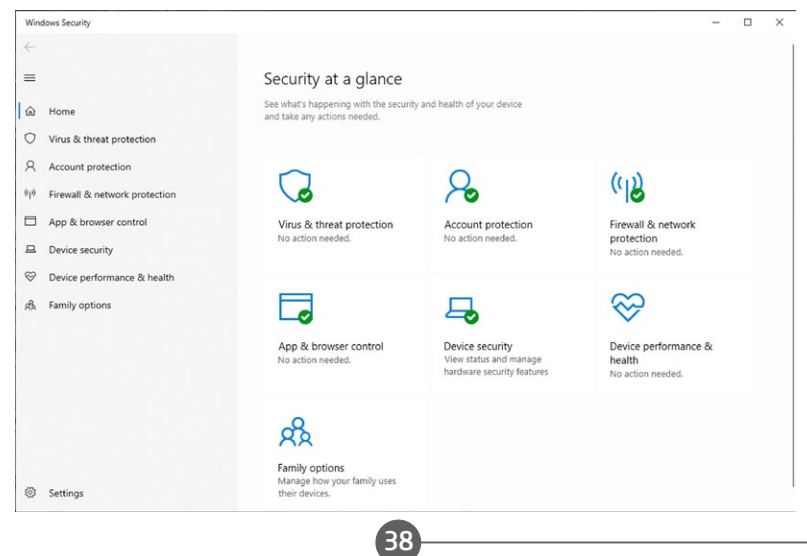

### ESTRATEGIAS REQUERIDAS: sus responsabilidades

Utilice programas antivirus como:

- Microsoft Defender
- TotalAV
- ScanGuard Security Suite
- Norton de Symantec
- PCProtect
- Mcafee Antivirus Plus

### Mantenga estos productos ACTUALIZADOS.

### Identificar y proteger:

• Limite el acceso solo a usuarios de confianza: limite el acceso a los dispositivos mediante autenticación de usuario (por ejemplo, ID de usuario y contraseña).

### Garantice un contenido confiable:

• Restrinja las actualizaciones de software o firmware al código autenticado. USE MATERIALES ÚNICAMENTE PROPORCIONADOS POR NOSOTROS PARA ACTUALIZACIONES DEL SOFTWARE DE ADMINISTRACIÓN DE IMÁGENES.

• Utilice procedimientos sistemáticos para que los usuarios autorizados descarguen software y firmware identificable por la versión del fabricante.

### Detectar, responder, recuperar:

- Esté atento a las advertencias en pantalla de posibles infecciones de virus
- Responda comprobando y eliminando posibles infecciones de virus

• Recuperarse de posibles infecciones de virus al tener BACKUPS actualizados desde su computadora host.

### ESTRATEGIAS REQUERIDAS: Nuestras responsabilidades

Afirmamos nuestro compromiso de proporcionarle actualizaciones y parches de software validados según sea necesario durante el ciclo de vida del dispositivo médico para continuar garantizando su seguridad y eficacia continuas. Aplique de inmediato las actualizaciones de software y los parches proporcionados por nosotros y nunca use el software de administración de imágenes proporcionado por otra persona.

Nuestro proceso de desarrollo utiliza la Guía de defensa contra malware de Microsoft, que se puede encontrar en: https://technet.microsoft.com/library/cc162791#E1F

Analizamos constantemente nuestras computadoras de desarrollo en busca de malware. Esperamos que estés haciendo lo mismo.

### RESUMEN DE NUESTROS CONTROLES DE INTEGRIDAD

• Nuestras computadoras de desarrollo se escanean constantemente en busca de malware, y nuestro proveedor de software antivirus actualiza automáticamente el software de forma continua a medida que se revelan nuevas amenazas.

• Realizamos copias de seguridad diarias en nuestros discos duros externos. Estas unidades se desconectan del sistema después de las copias de seguridad.

• Durante el desarrollo de software, nos desconectamos de Internet para evitar ataques externos.

• Nuestro proceso de desarrollo utiliza la Guía de defensa contra malware de Microsoft.

• Las copias de las actualizaciones de software que le enviaremos se analizan individualmente en busca de malware. USE ÚNICAMENTE MATERIALES PROPORCIONADOS POR NOSOTROS PARA SUS ACTUALIZACIONES.

### CONCLUSIÓN

Es nuestra responsabilidad conjunta garantizar que su software de imágenes médicas y su colección de imágenes estén seguras y protegidas. Ambos debemos hacer nuestra parte.

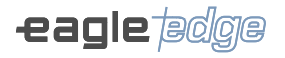

### 3.7.4.Local de instalación

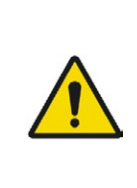

Para atender las normas de seguridad, no opere equipos no médicos, como ordenadores personales, dentro del área del paciente. Fuera del área del paciente, es aceptable la presencia de equipo no médico, desde que sea usado equipo de informática aprobado y certificado.

Los equipos de informática deben ser aprobados por la CE y deben estar en conformidad con las normas CE 60950-1:2005 + AMD1:2009 + AMD2:2013 y las directrices 2014/35/EU de baja tensión y 2014/30/UE de EMC

Posicione su ordenador y monitor de vídeo fuera del área del paciente, asegurándose que exista espacio suficiente para el posicionamiento y que disponga de ventilación adecuada.

Use monitores de preferencia con tasa de proporción de 5:4, ángulo de visión de 178° y Resolución Full HD. Posicione la pantalla para evitar luz directa o reflejos que puedan causar dificultades en la visualización de imágenes.

El equipo debe estar ubicado a por lo menos 1,5 metro del ordenador. Solamente equipos médicos pueden estar en el área del paciente.

### 3.8.DISPOSICIÓN DEL SISTEMA

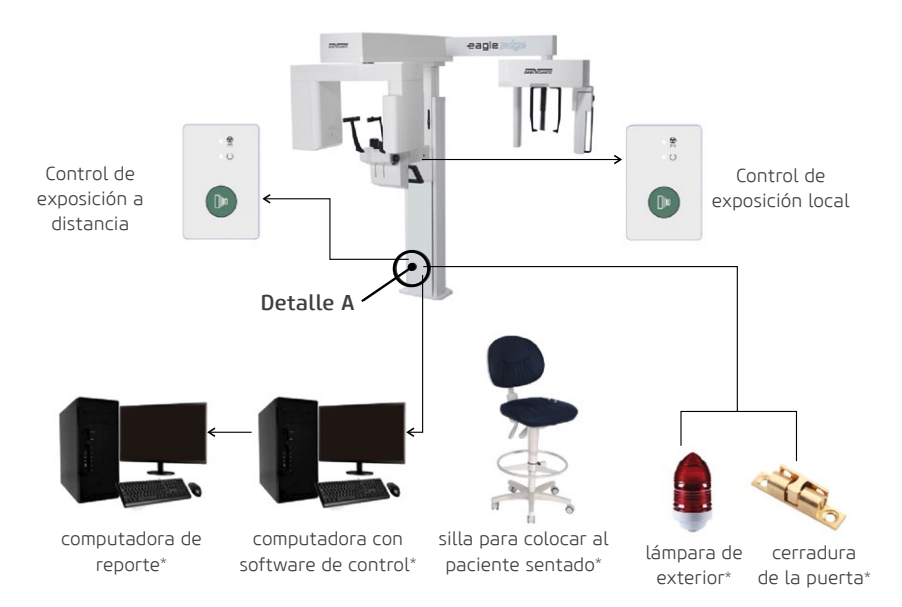

\*No acompañan el producto

El equipo es conectado al ordenador a través del cable de datos y al control de exposición remoto via cable ethernet. Para evitar la conexión incorrecta de cables y datos ethernet al equipo, la conexión debe ser hecha de acuerdo con la marcación en la etiqueta localizada al lado inferior derecho de la columna del equipo:

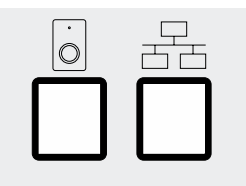

Detalle A

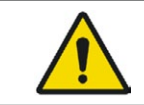

No es permitido conectar otro equipo al conector Ethernet, excepto el ordenador especificado en este manual.

# **4 Operación**

# **4.OPERACIÓN**

### 4.1.PREPARACIÓN INICIAL

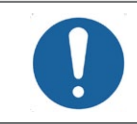

El equipo debe ser limpio y desinfectado antes de la utilización en un nuevo paciente, respetando las instrucciones contenidas en este manual.

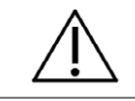

Para aislación del equipo de la red de alimentación eléctrica, use el disyuntor general.

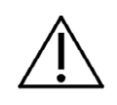

Los láseres usados en el equipo son Clase I lo cual indica que la Potencia de salida es mínima. Sin embargo, como buena práctica, evite intencionalmente exposición del haz de láser directamente en los ojos del operador y del paciente.

Cubra el apoyo nasal y el apoyo de olivas con plástico descartable, para certificar que no entrará en contacto directo con el paciente.

Para encender o apagar el equipo use la llave general localizada debajo del soporte de apoyo del mentón.

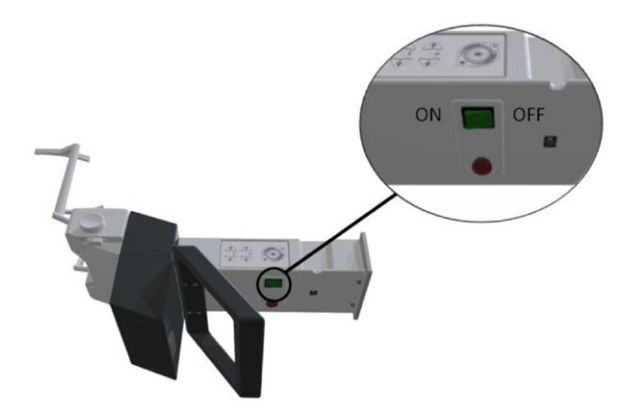

Cuando la llave general es activada, los controles micro procesados del Tomógrafo Odontológico AXR verifican todo el sistema, y si está de acuerdo con las especificaciones, el LED verde en el disparador señalará que esta pronto para exposición.

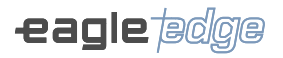

### 4.2.SENSOR MÓVIL

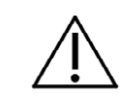

Manipule el sensor cuidadosamente de acuerdo con las instrucciones de este manual. No deje caer el sensor ni lo exponga a impacto.

### Insertando el sensor

1. Insiera los dos orificios en la parte trasera del sensor en las dos clavijas del soporte do sensor.

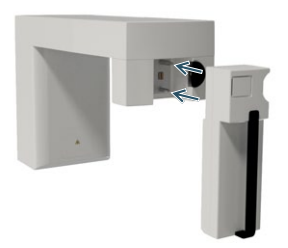

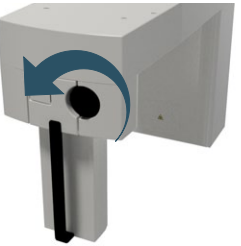

sentido anti horario.

Gire el botón de división 180° en

2. Presione el botón en la parte trasera del soporte del sensor para trabar.

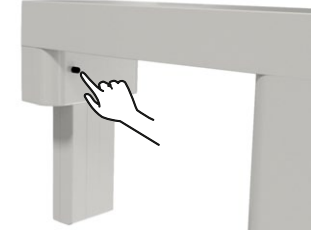

### Retirando el sensor

1. Presione el lado derecho del botón de división para destrabar el sensor y gire el botón 180 ° en el sentido horario.

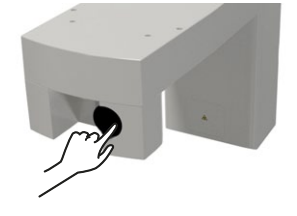

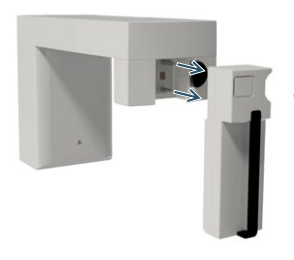

2. Tire para retirar el sensor

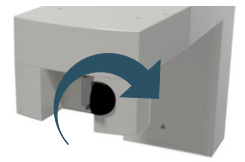

### 4.3.REGISTRO DEL PACIENTE

### Login

Clique dos veces en el icono del software en el área de trabajo.

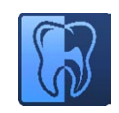

Abra el software de imagen e ingrese con su nombre de usuario y clave.

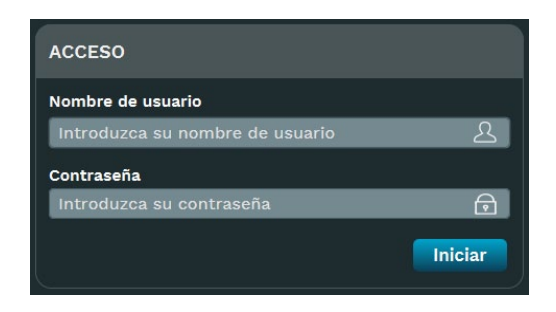

### Pantalla inicial

Para realizar la captura de la imagen, usted necesitará registrar un nuevo paciente o seleccionar un paciente previamente registrado.

La etapa Inicial es la primera pantalla que el software exhibe después de acceder. El contiene algunas opciones para el usuario iniciar una tarea rápidamente.

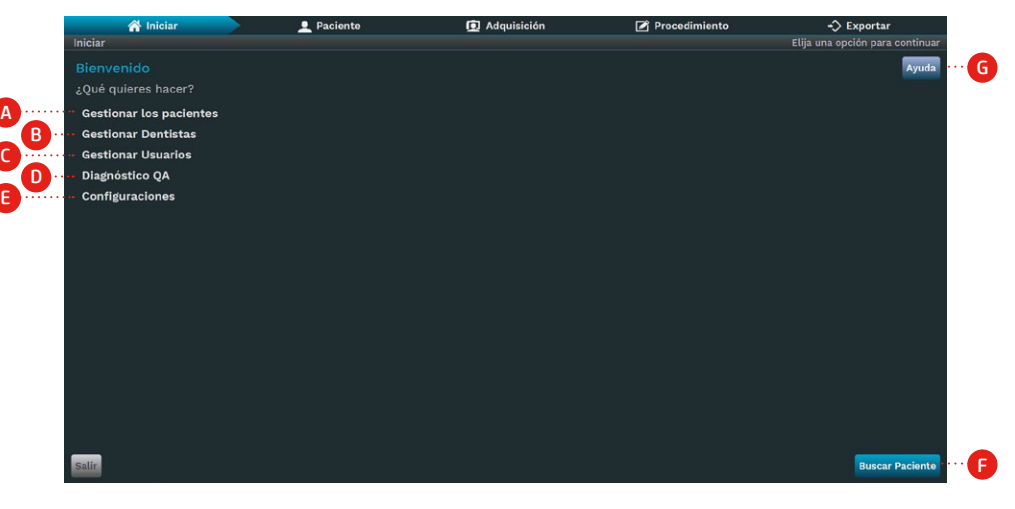

### Descripción

- A. Gestionar pacientes: Clique para escoger entre crear o buscar pacientes.
- B. Gestionar Dentistas: Clique para escoger entre crear o buscar dentistas.
- C. Gestionar usuarios: Clique para escoger entre crear o buscar usuarios.
- D. Diagnóstico de calidad: Clique para configurar la prueba de diagnóstico de calidad.

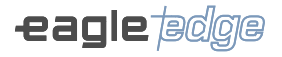

- E. Configuraciones: Lleva para la pantalla de configuraciones.
- F. Buscar paciente: Lleva para la pantalla del paciente de la busca.
- G. Ayuda: Abre el manual del usuario.

### Gestionar paciente

En esta pantalla, el operador podrá adicionar, buscar, actualizar y cancelar un registro de paciente. Para entrar en esa etapa, clique en "Paciente" en la barra de flujo de trabajo o en la etapa Inicial. El software exhibirá la pantalla siguiente abajo:

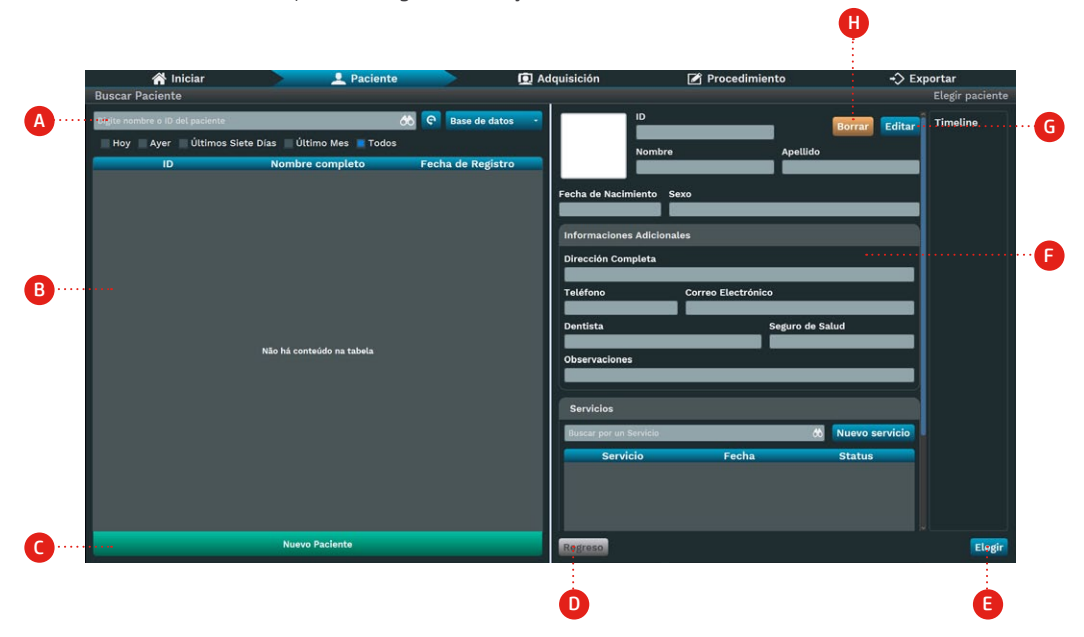

En esta fase, el usuario puede gestionar los pacientes, incluyendo adicionar, buscar, actualizar y cancelarlos.

### Descripción

A. Barra de busca del paciente: filtre y busque los pacientes por su ID, nombre completo y estado del examen.

B. Lista de Pacientes: Exhibe los últimos pacientes creados o de acuerdo con el filtro aplicado a la Barra de Busca del paciente.

- C. Adicionar nuevo paciente: Clique para adicionar un nuevo paciente.
- D. Volver: volver a la etapa inicial.
- E. Seleccione: Seleccione el paciente y acceda a su pantalla de exámenes.
- F. Informaciones del paciente: Exhibe las informaciones del paciente seleccionado en la lista.
- G. Editar: Clique para editar el paciente seleccionado.
- H. Borrar: Clique para borrar el paciente seleccionado.

### Nuevo paciente

Clique en Nuevo paciente. Describa los datos del paciente en los campos citados abajo.

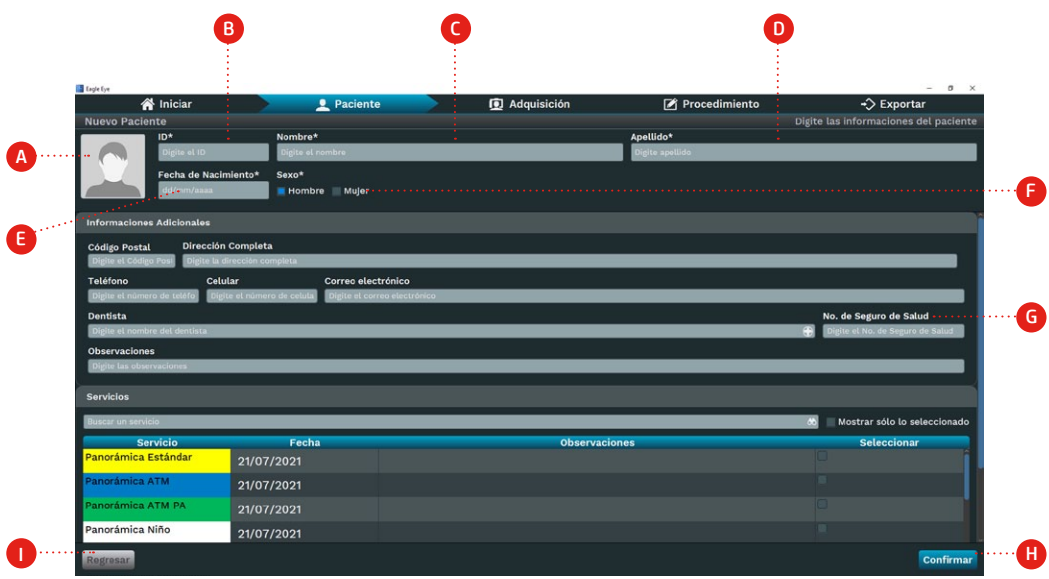

### Descripción

A. Foto del paciente: Importe la foto del disco o tome una foto usando una webcam.

47

- B. ID: insiera la identidad del paciente. Campo obligatorio
- C. Primer nombre: digite el primer nombre. Campo obligatorio
- D. Último nombre: digite el apellido. Campo obligatorio
- E. Fecha de Nacimiento: Insiera la Fecha de Nacimiento. Campo Obligatorio
- F. Sexo: Elija el sexo masculino o femenino. Campo obligatorio
- G. Informaciones adicionales(opcional):
- Código Postal
- Dentista: busque o adicione a partir del banco de datos
- Dirección completa
- Número de teléfono
- Número de celular
- Plano de salud
- Observaciones
- H. Confirme: crear el paciente en el banco de datos.
- I. Volver: Volver a la pantalla anterior

Al llenar los datos del paciente clique en Terminar.

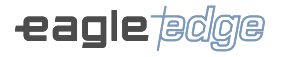

### Buscar paciente

Clique en Buscar paciente.

El software abrirá la pantalla de busca del paciente; seleccione el paciente deseado en la lista de pacientes registrados (A) o digite la ID o el nombre del paciente por el campo de busca (B).

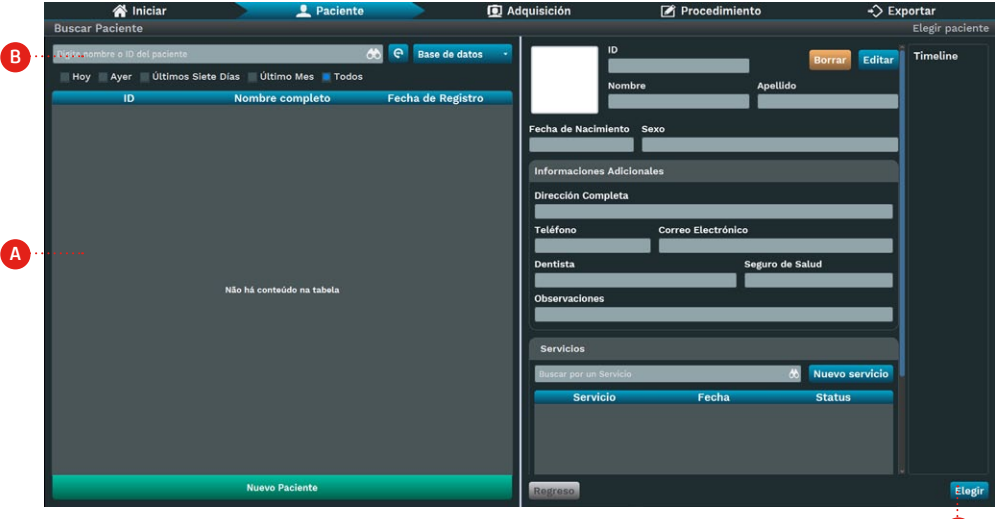

Identifique el paciente en la lista y clique sobre el nombre. Después, clique en Seleccionar (C).

C

# 4.4.PREPARACIÓN DEL PACIENTE

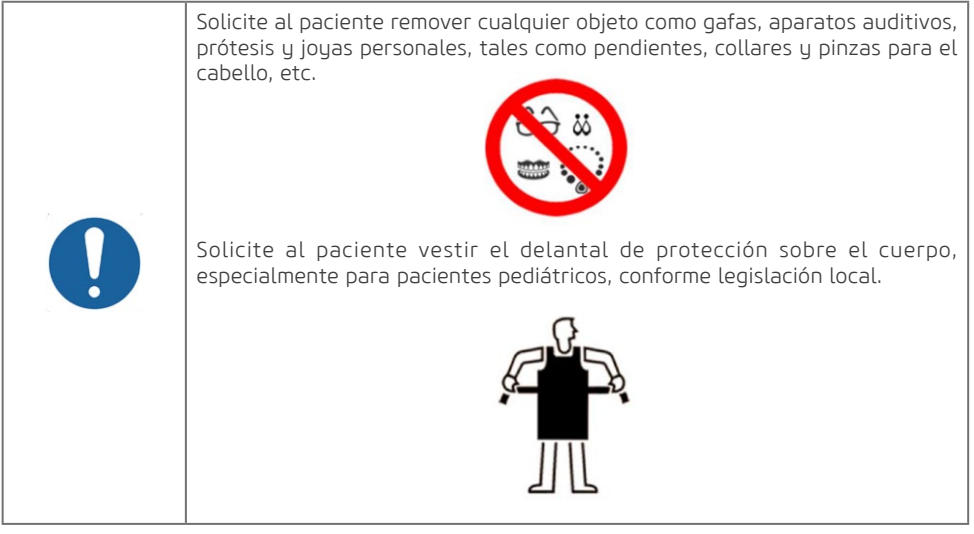

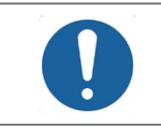

Para prevenir contaminación cruzada, use cubiertas higiénicas que deben ser descartadas a cada nuevo paciente, observando siempre si no se encuentran dañadas.

# 4.5.EXÁMENES PANORÁMICOS

### Preparación

Existen tres diferentes tipos de apoyo de mentón que pueden ser utilizados dependiendo del tipo de examen a ser realizado conforme observados en la figura abajo.

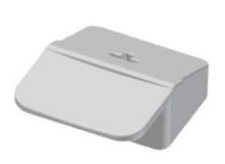

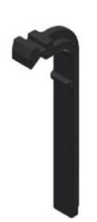

Apoyo de mentón para dentado

Mordedor

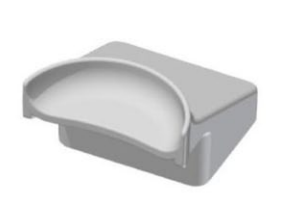

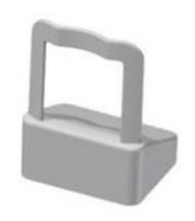

Apoyo de mentón para paciente desdentado

Posicionador ATM / Seno Maxilar

El primero es utilizado para pacientes con dientes y él tiene dos partes (mordedor y apoyo de mentón). Con el objeto de prevenir contaminación cruzada, cubra el mordedor con cubiertas higiénicas descartables.

El segundo es utilizado para pacientes sin dientes. Ese soporte no necesita mordedor.

El tercero es utilizado para cualquier tipo de pacientes solamente para los programas ATM y Senos Maxilares.

Seleccione el apoyo de mentón adecuado conforme el tipo de examen que desea realizar e insértelo en el soporte del apoyo de mentón conforme ejemplo.

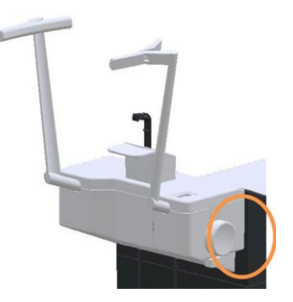

49

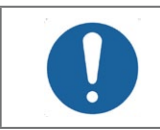

Antes de posicionar el paciente abra completamente el apoyo de témpora girando el botón lateral.

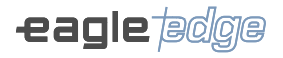

### Posicionamiento del paciente

### A) Exámenes panorámicos

Después de la preparación del paciente, solicite que él se dirija a la unidad principal del equipo. El paciente deberá ser posicionado en pie en la unidad. En el caso que sea necesario, también es posible el posicionamiento sentado.

Ajuste la altura del equipo utilizando el Panel de control principal.

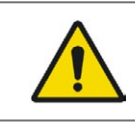

El movimiento de ajuste de la altura comienza lento y aumenta la velocidad. Un paciente posicionado en la unidad puede ser herido por partes móviles. Monitoree el paciente y el movimiento de la unidad durante el ajuste de altura.

Para pacientes que tengan dientes frontales, solicite que apoye el mentón en el soporte y que muerda la guía de mordida. Los bordes incisales de los dientes maxilares y mandibulares deben quedar en el encaje del mordedor. Después de esa etapa, solicite que se afirme en el apoyo de pacientes.

Para pacientes desdentados utilice el apoyo de mentón específico de desdentados y solicite al paciente apoyar el mentón.

En el caso que sea necesario realizar pequeñas correcciones de altura, presione y suelte rápidamente las respectivas teclas en el Panel principal.

Abra o espejo de la columna para iniciar el posicionamiento del paciente.

Presione la tecla Láser para encender los láseres de posicionamiento. Los láseres se apagarán automáticamente después de un período de tiempo, o si el botón de exposición es presionado. Si los láseres se apagan antes del posicionamiento del paciente presione nuevamente la tecla Láser para reconectarlos.

Utilice el láser para posicionar el plano Sagital Mediano, el plano de Frankfurt y ajuste la camada de imagen a través del posicionamiento del canino.

El láser del plano de Frankfourt queda ubicado en la columna y el operador puede moverlo y ajustar su posición manualmente.

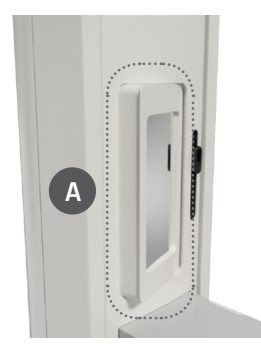

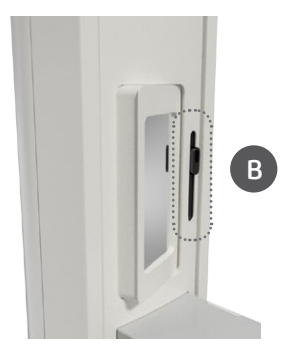

El láser debe pasar a través del pório y de la órbita del paciente. En el caso que sea necesario ajuste la inclinación de la cabeza del paciente.

El láser del Plano Sagital Mediano auxilia el operador a verificar si la cabeza del paciente no está inclinada o girada para el lado. En el caso que sea necesario ajuste la inclinación de la cabeza del paciente.

El láser de la camada de la imagen queda ubicado en el apoyo del mentón y el operador puede moverlo y ajustar su posición manualmente.

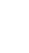

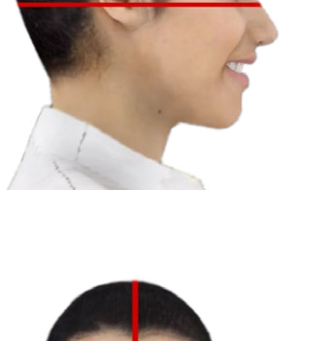

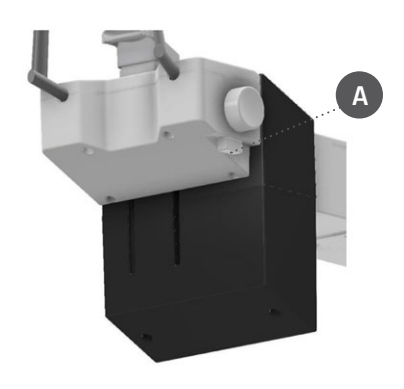

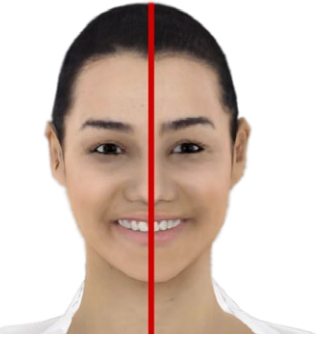

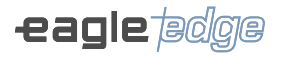

Posicione el láser al medio de los caninos superiores (o en la base de la nariz, si es desdentado) para ayudar el programa para camada de imágenes.

Al terminar el posicionamiento cierre el espejo de la columna. Accione el botón Pronto en el Panel de control, para posicionar el equipo en su posición de captura.

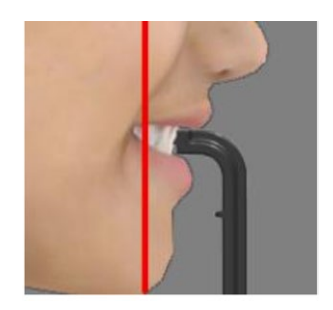

### B) Exámenes atm y senos maxilares

Para los programas de Senos Maxilares y ATM será necesario utilizar el posicionador ATM/SM. Solicite al paciente que apoye la base de la nariz contra el posicionador.

Para el examen de ATM, serán realizadas dos exposiciones, una con el paciente con la boca cerrada y la otra con la boca abierta.

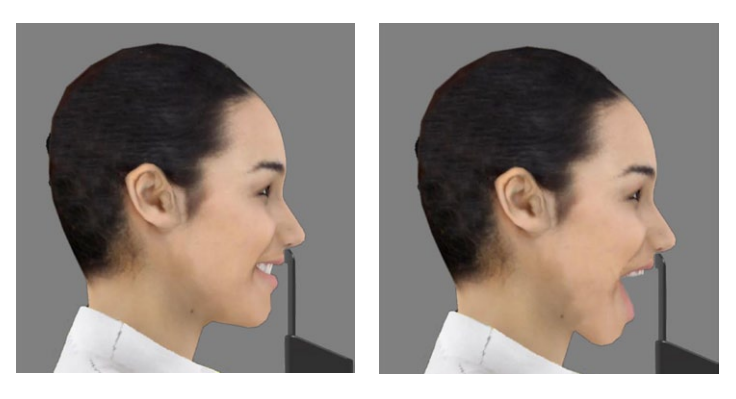

### Software de adquisición – panorámicos

Al seleccionar un paciente y clicar el ícono Seleccionar, el software irá exhibir la pantalla de captura.

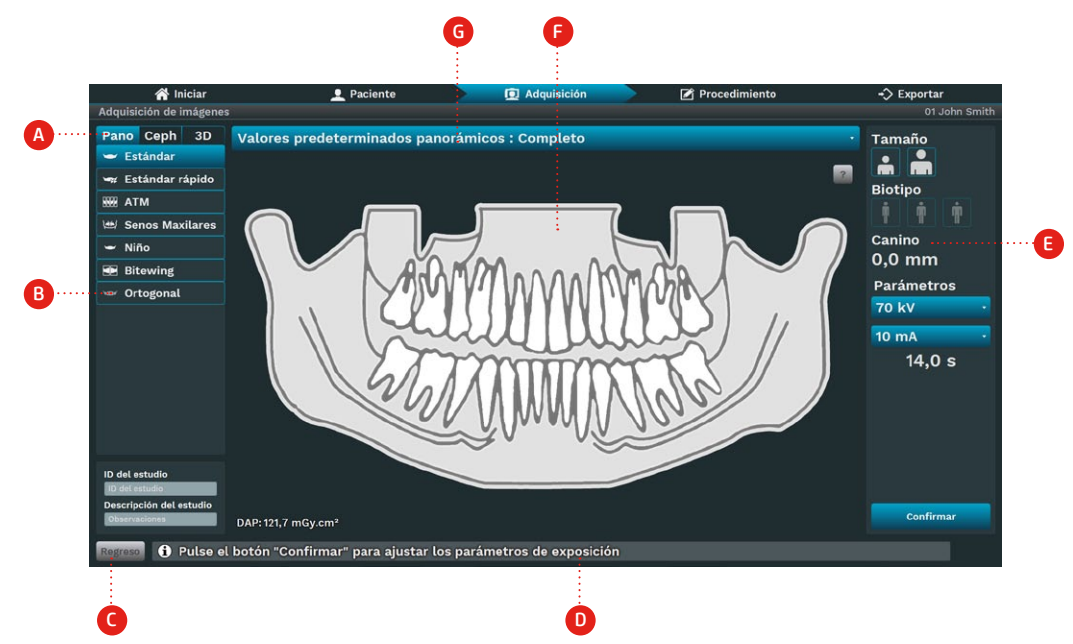

### Descripción

A. Tipo de examen: elija entre las opciones Pan, Ceph, 3D o Scan, dependiendo del modelo del equipo. B. Tipo de programa: elija entre los programas de acuerdo con el tipo de examen. Los programas son habilitados de acuerdo con el modelo del equipo.

C. Volver: Volver a la pantalla anterior

- D. Barra de estado: Exhibe el estado del equipo con mensajes de operación.
- E. Parámetros de exposición:
- Tamaño: Niño o adulto
- Biotipo: Pequeño, Medio o Grande
- Valor de kV
- Valor de mA
- Tiempo: tiempo de exposición
- Posición canino: posición del láser canino en milímetros
- F. Diseño de perfil: visualice un diseño de perfil de acuerdo con el tipo de perfil.
- G. Región del perfil: Haga clic para elegir la región del perfil:
- Completo
- Segmento izquierdo
- Segmento central
- Segmento derecho

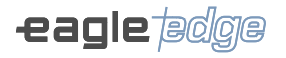

En la pestaña de selección del tipo de examen (A), clique en PAN.

Seleccione el programa que será realizado (B). El programa seleccionado será mostrado en el área central de la imagen.

En seguida, seleccione los parámetros de exposición (E).

En el caso que sea seleccionado el tamaño y biotipo del paciente, el software indicará valores de KV y mA, que son apenas puntos de partida a ser sustituidos por protocolos más específicos desarrollados por el usuario. El operador puede ajustar manualmente el valor de KV y mA.

Observe si la barra de estado (D) indica Pronto para Exponer.

El software de adquisición esperará la emisión de rayos-x en el sensor para iniciar la adquisición. Informe al paciente todos los movimientos que el equipo irá realizar.

Solicite al paciente tragar, posicionar la lengua en el cielo de la boca, respirar normalmente, y no se mover durante el examen.

Ubíquese en un área protegida, sin perder el contacto visual directo con el paciente.

En el caso que el paciente se mueva, interrumpa el funcionamiento inmediatamente soltando el disparador. En el caso que el disparador sea liberado durante el examen radiográfico, la emisión y el movimiento del equipo serán interrumpidos inmediatamente.

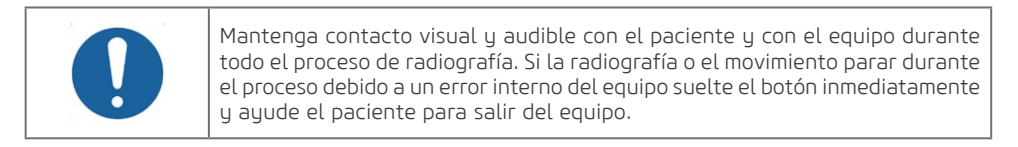

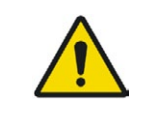

Nunca deje el paciente desatendido durante el procedimiento de adquisición.

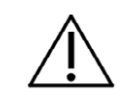

Fuerza de movimiento, aunque se choque con el paciente, no es suficiente para causar ningún daño, incluso en niños.

Presione y mantenga apretado el disparador. Durante la exposición un LED visible y una señal audible continua indicará la presencia de rayos-X.

Una señal sonora de dos bips cortos indicará el término de la emisión.

En el caso que el operador interrumpa la exposición el equipo emitirá tres bips cortos.

En el caso que ocurra una interrupción de la exposición por el equipo, el emitirá cinco bips cortos. Después del término de la exposición de rayos-x, el disparador puede soltarse y el equipo se moverá para la posición de salida del paciente. En este punto, Usted podrá retirar el paciente del equipo. Después de algunos segundos el Brazo giratorio retornará para la posición inicial para el próximo paciente.

### Programa atm

El Programa ATM realiza una doble exposición.

Después de la preparación del paciente, solicite que se dirija a la unidad principal del equipo.

El paciente deberá ser posicionado en pie en la unidad. En el caso que sea necesario, también es posible el posicionamiento sentado.

Ajuste la altura del equipo utilizando el Panel de control principal.

Solicite al paciente que apoye la parte interior de la nariz en el soporte ATM/SM.

Solicite que el paciente cierre la boca y se mantenga así durante la primera exposición.

Presione y mantenga apretado el disparador. Durante la exposición un LED visible y una señal audible continua indicará la presencia de rayos-X.

Una señal sonora de dos bips cortos indicará el término de la emisión.

En el caso que el operador interrumpa la exposición el equipo emitirá tres bips cortos.

En el caso que ocurra una interrupción de la exposición por el equipo, el emitirá cinco bips cortos. Después del término de la exposición de rauos-x, el disparador puede soltarse. El equipo entonces retornará a la posición inicial para la segunda exposición.

Solicite que el paciente abra la boca y se mantenga así durante la segunda exposición.

Presione y mantenga apretado el disparador. Durante la exposición un LED visible y una señal audible continua indicará la presencia de rayos-X.

Una señal sonora de dos bips cortos indicará el término de la emisión.

En el caso que el operador interrumpa la exposición el equipo emitirá tres bips cortos.

En el caso que ocurra una interrupción de la exposición por el equipo, el emitirá cinco bips cortos. Después del término de la exposición de rayos-x, el disparador puede soltarse y el equipo se moverá para la posición de salida del paciente. En este punto, Usted podrá retirar el paciente del equipo.

### Programa senos maxilares

Después de la preparación del paciente, solicite que se dirija a la unidad principal del equipo.

El paciente deberá ser posicionado en pie en la unidad. En el caso que sea necesario, también es posible el posicionamiento sentado.

Ajuste la altura del equipo utilizando el Panel de control principal.

Solicite al paciente que apoue la parte interior de la nariz en el soporte ATM/SM.

Presione y mantenga apretado el disparador. Durante la exposición un LED visible y una señal audible continua indicará la presencia de rayos-X.

Una señal sonora de dos bips cortos indicará el término de la emisión.

En el caso que el operador interrumpa la exposición el equipo emitirá tres bips cortos.

En el caso que ocurra una interrupción de la exposición por el equipo, el emitirá cinco bips cortos. Después del término de la exposición de rayos-x, el disparador puede soltarse y el equipo se moverá para la posición de salida del paciente. En este punto, Usted podrá retirar el paciente del equipo.

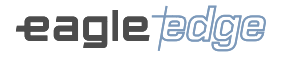

### Programas panorámicos

Los programas Panorámicos son:<br>
Región de interés

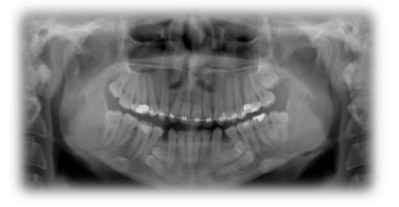

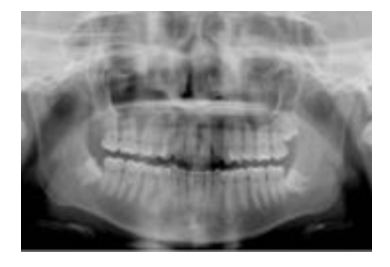

Ortogonalidad Aprimorada

Panorámica Estándar

Esta exposición tiene ampliación vertical constante en la región de la arcada dental, óptimo ancho de plano de corte y prioriza homogeneidad de exposición durante toda la imagen.

Esta exposición contiene el programa Panorámico estándar con ortogonalidad mejorada de los haces con relación a los ángulos propiciando menor remontaje de los dientes en la exposición.

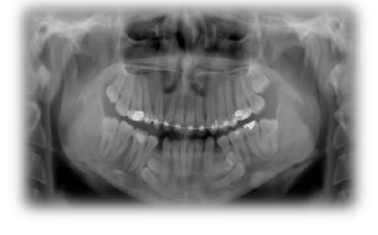

Estándar Rápido

Esta exposición tiene ampliación vertical constante en la región de la arcada dental, bajo ancho del plano de corte.

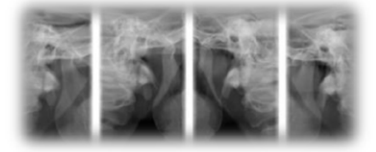

ATM Esta doble exposición muestra la región del cóndilo con la boca abierta y cerrada en la misma imagen.

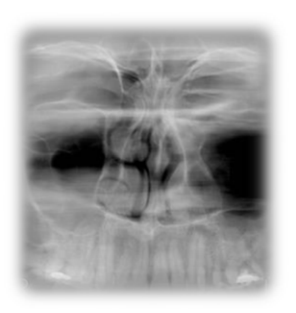

Seno Maxilar

Esta exposición está centrada en la región de los senos maxilares.

Niño

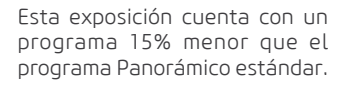

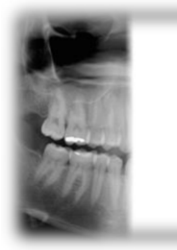

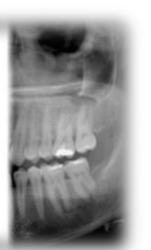

Bitewing

57

Esta exposición tiene un programa de imagen tipo bitewing del área de premolares y molares, incluyendo partes de maxilar, mandíbula y ramos.

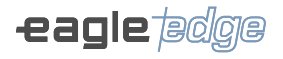

### Procesamiento de imagen seccional

El equipo permite que Usted obtenga imágenes seccionales. Para hacer eso, antes de iniciar la exposición, basta seleccionar la sección que desea ejecutar (izquierda, derecha o centro). En la pestaña de adquisición, clique en el menú sobre la imagen y seleccione la sección.

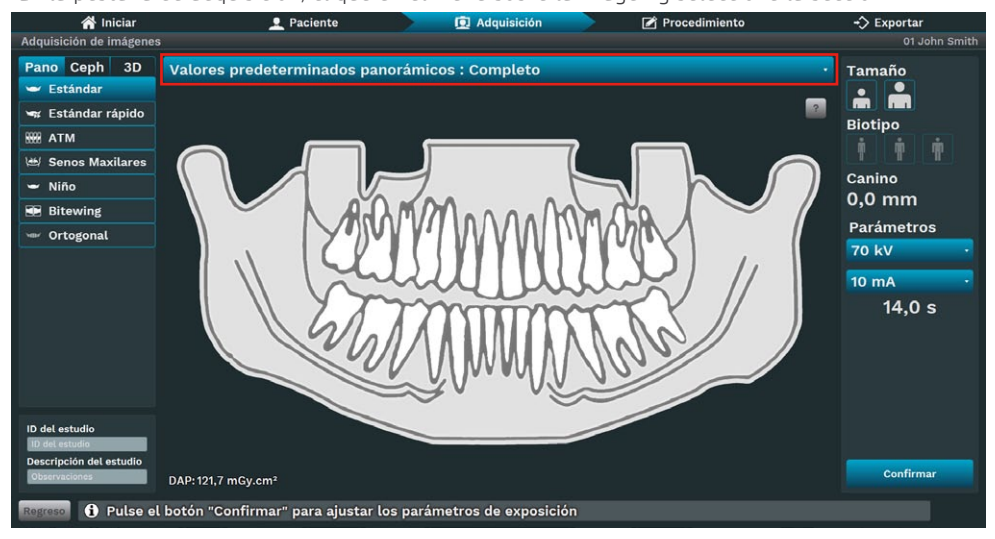

### Programa de Sección de Estado de interés

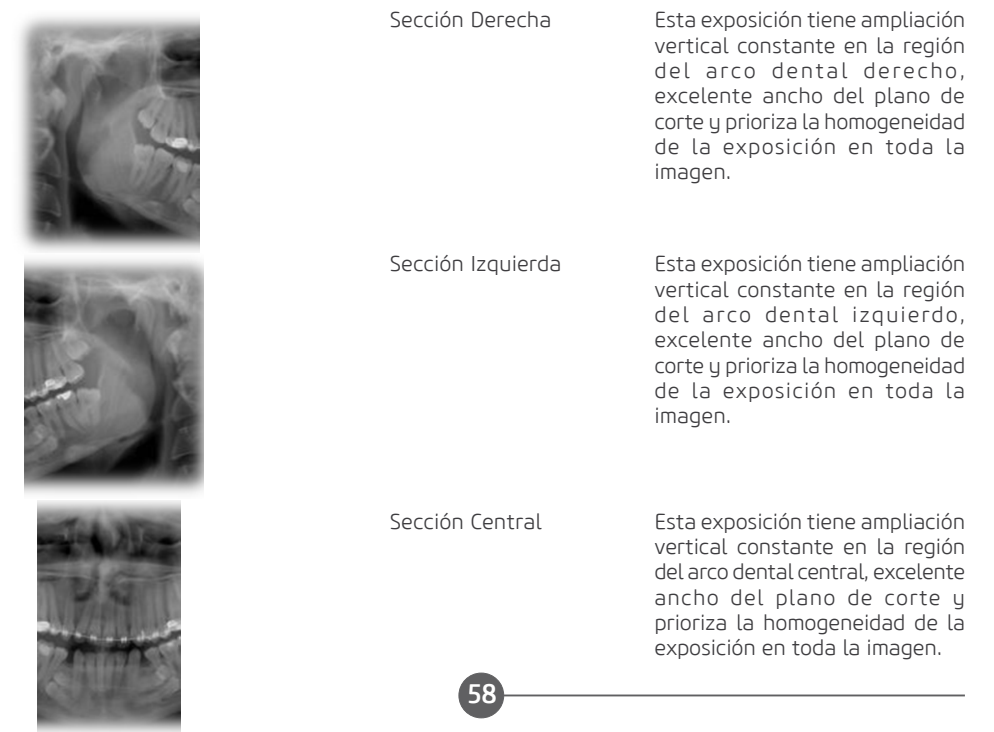

### Función Mult Slice

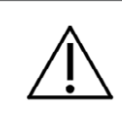

Función disponible solo para configuraciones Panorámico Mult Slice.

La función Mult Slice permite la reconstrucción del examen panorámico en varias posiciones de capas de corte, de modo que el usuario pueda seleccionar el enfoque en estructuras anatómicas específicas según sus necesidades. La función Mult Slice se habilita después de la adquisición de la imagen.

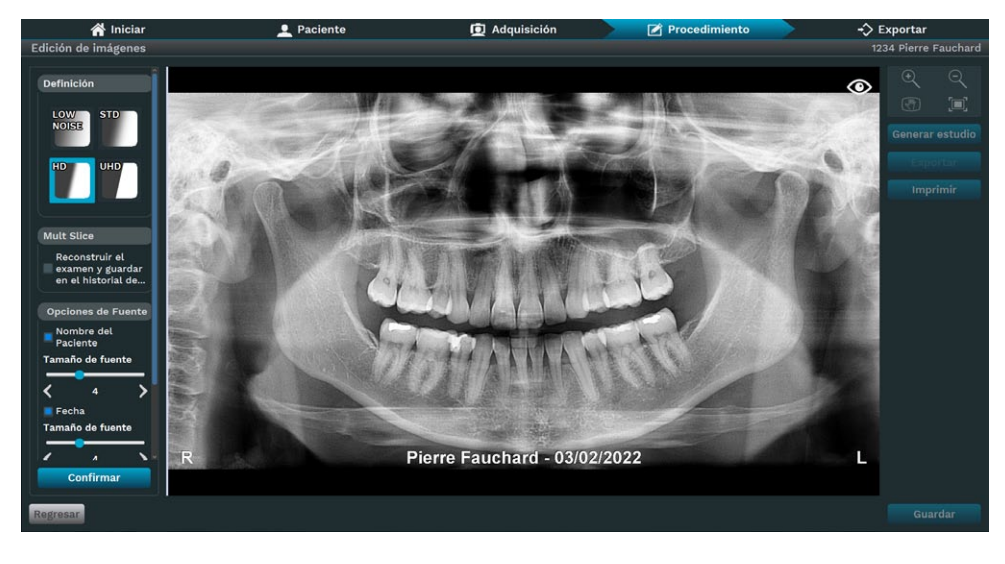

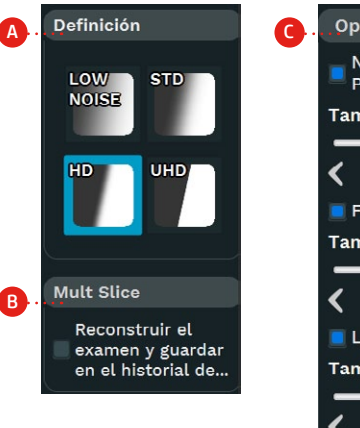

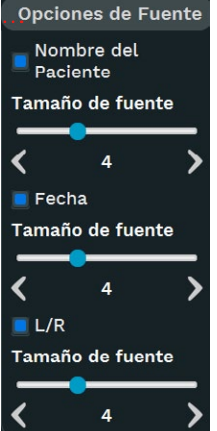

A. Definición de imagen.

**B.** Mult Slice: Reconstruir examen y quárdelo en el historial del paciente.

C. Opciones de fuente: Le permite insertar, eliminar o ajustar el tamaño del texto en la imagen.

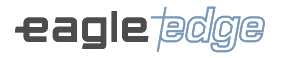

### 4.6.EXAMEN CEFALOMÉTRICA

Para este procedimiento es necesario utilizar los posicionadores abajo.

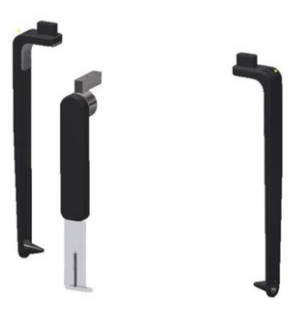

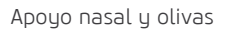

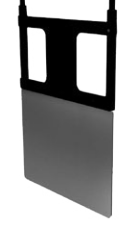

Apoyo carpal

El apoyo nasal y olivas son utilizados para los exámenes celalométrico de cabeza y cuello. Para el procedimiento de imagen carpal es necesario girar el apoyo nasal y utilizar el apoyo carpal. Vea las imágenes abajo para referencia del posicionamiento en el cefalostato.

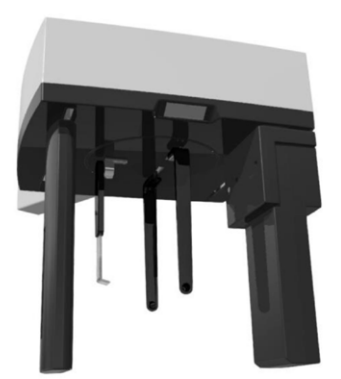

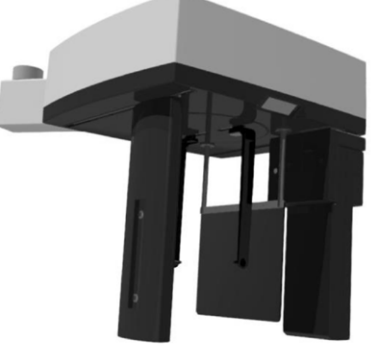

Apoyo nasal y olivas

Apoyo carpal

Antes de posicionar el paciente abra las olivas, para facilitar la entrada del paciente en el cefalostato.

### Posicionamiento del paciente

Para evitar a contaminación cruzada, cubra o soporte do nariz y as olivas con cubiertas higiénicas descartables.

### A) Celafométrico lateral

Gire el cefalostato para la posición lateral y guie el paciente para el equipo entre las olivas. Ajuste la altura del equipo utilizando el Panel de control do cefalostato.

Alinee las varillas de olivas con las orejas del paciente correctamente, de modo que la cabeza no se mueva durante la operación y alinee el soporte de la base con el Násio del paciente ajustando su altura.

Presione la tecla Láser para encender los láseres de posicionamiento de modo a posicionar el paciente. Los láseres se apagarán automáticamente después de un período de tiempo, o si el botón de exposición es presionado. Si los láseres se apagan antes del posicionamiento del paciente presione nuevamente la tecla Láser para reconectarlos.

Utilice el láser para posicionar el plano de Frankfourt del paciente.

El láser debe pasar a través del Pório y de la órbita del paciente. En el caso que sea necesario ajuste la inclinación de la cabeza del paciente.

Accione el botón Pronto en el Panel de control, para posicionar el equipo en su posición de captura.

### B) Celafométrico oblícua

Gire el cefalostato para la posición 45° y guie el paciente para el equipo entre las olivas. Ajuste la altura del equipo utilizando el Panel de control del cefalostato.

Alinee las varillas de olivas con las orejas del paciente correctamente, de modo que la cabeza no se mueva durante la operación y alinee el soporte de la base con el násio del paciente ajustando su altura.

Presione la tecla Láser para encender los láseres de posicionamiento de modo a posicionar el paciente. Los láseres se apagarán automáticamente después de un período de tiempo, o si el botón de exposición es presionado. Si los láseres se apagan antes del posicionamiento del paciente presione nuevamente la tecla Láser para reconectarlos.

Utilize el láser para posicionar el plano de Frankfourt del paciente.

El láser debe pasar a través del Pório y de la órbita del paciente. En el caso que sea necesario ajuste la inclinación de la cabeza del paciente.

Accione el botón Pronto en el Panel de control, para posicionar el equipo en su posición de captura.

### C) Frontal de ricketts

Gire el cefalostato para la posición posteroanterior donde la cara del paciente queda dirigida para el sensor.

Para prevenir influencia en la imagen, se puede doblar el apoyo nasal hacia arriba.

Guie el paciente al equipo entre las olivas. Ajuste la altura del equipo usando el Panel de control de cefalostato y alinee correctamente las varillas de olivas con las orejas del paciente, de modo que la cabeza no se mueva durante la operación

Presione la tecla Láser para encender los láseres de posicionamiento de modo a posicionar el paciente. Os láseres se apagarán automáticamente después de un período de tiempo, o si el botón de exposición es presionado. Si los láseres se apagan antes del posicionamiento del paciente presione nuevamente la tecla Láser para reconectarlos.

Utilice el láser para posicionar el plano de Frankfourt.

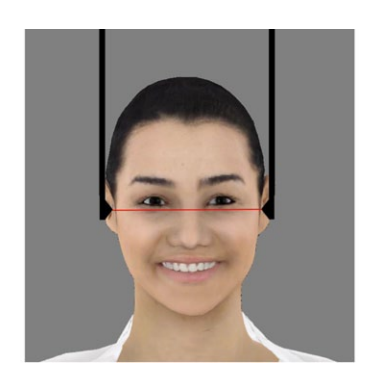

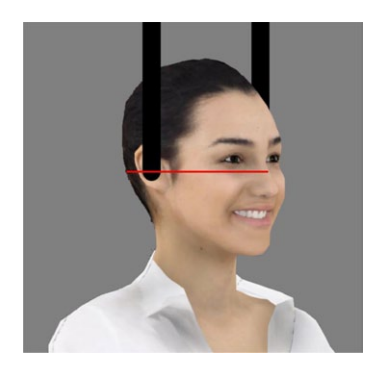

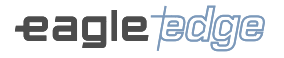

El láser debe pasar a través del Pório y de la órbita del paciente. En el caso que sea necesario ajuste la inclinación de la cabeza del paciente.

Accione el botón Pronto en el Panel de control, para posicionar el equipo en su posición de captura.

### D) Towne reversa

Gire el cefalostato para la posición anteroposterior, donde la cara del paciente queda girada para la fuente de radiación. Doble el apoyo nasal hacia arriba. Él no es usado en este examen.

Guie el paciente al equipo entre las olivas.

Gire la cabeza del paciente en la dirección ventral cerca de 30° abajo del plano horizontal. Ajuste la altura del equipo usando el Panel de control del cefalostato y alinee las varillas de olivas con las orejas del paciente correctamente, de modo que la cabeza no se mueva durante la operación.

Solicite al paciente que abra la boca lo máximo posible.

### E) Pa de waters

Gire el cefalostato para la posición posteroanterior donde la cara del paciente queda dirigida para el sensor.

Doble el apoyo nasal hacia arriba. Él no es usado en este examen.

Guie el paciente al equipo entre las olivas.

Gire la cabeza del paciente en la dirección dorsal cerca de 35-40° sobre el plano horizontal. Ajuste la altura del equipo usando el Panel de control del cefalostato y alinee las varillas de olivas con las orejas del paciente correctamente, de modo que la cabeza no se mueva durante la operación.

# $30^\circ$

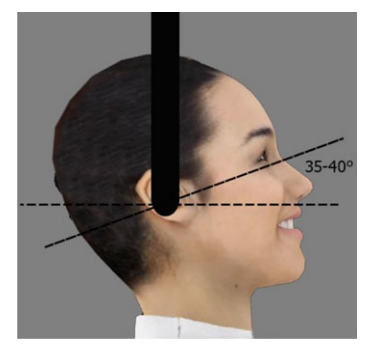

### F) Axial de hirtz

Gire el cefalostato para la posición anteroposterior, donde la cara del paciente queda girada para la fuente de radiación. Doble el apoyo nasal hacia arriba. Él no es usado em este examen.

Guie el paciente al equipo entre las olivas.

Gire la cabeza del paciente en la dirección dorsal hasta que el vértice (tope) de la cabeza este perpendicular con el área activa del sensor.

En el caso que sea necesario realice este examen con el paciente sentado.

Ajuste la altura del equipo usando el Panel de control del cefalostato y alinee las varillas de olivas con las orejas del paciente correctamente, de modo que la cabeza no se mueva durante la operación.

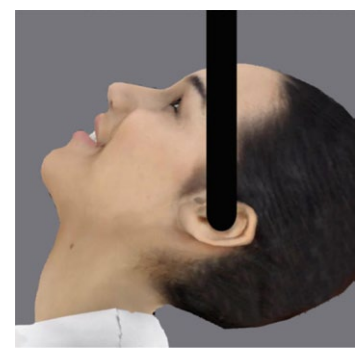

### G) Carpal

Gire el cefalostato para la posición posteroanterior.

Doble el apoyo nasal hacia arriba. Él no es usado en este examen.

Insiera el apoyo carpal en el equipo.

Ajuste la altura del equipo usando el Panel de control del cefalostato y solicite al paciente colocar una mano en el apoyo del carpal.

### Software de adquisición – Teleradiografica

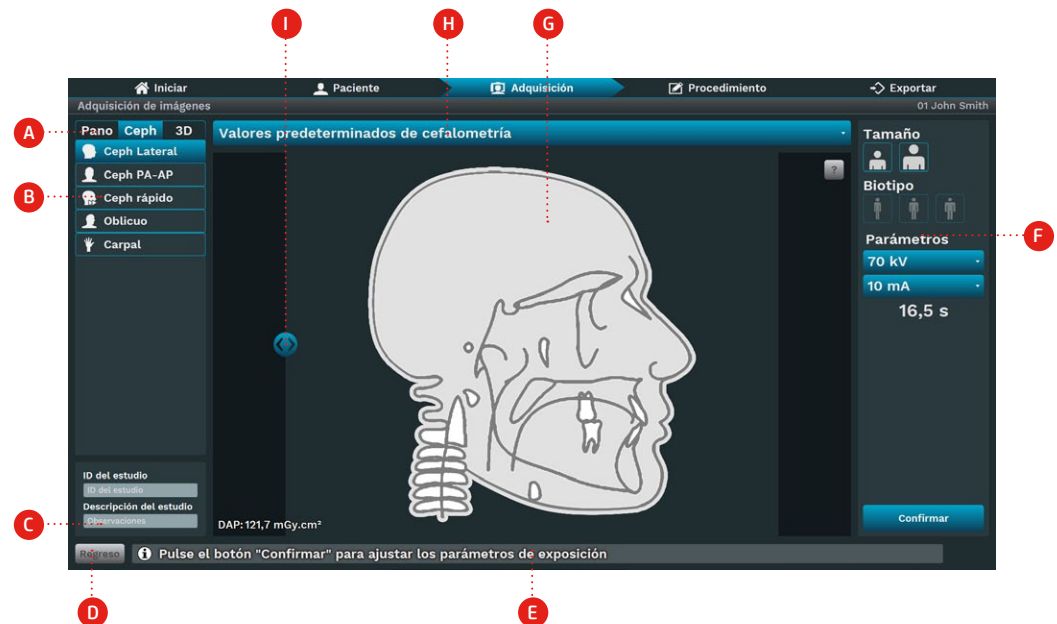

### Descripción

A. Tipo de examen: elija entre las opciones Pan, Ceph, 3D o Scan, dependiendo del modelo del equipo. B. Tipo de programa: elija entre los programas de acuerdo con el tipo de examen. los programas son habilitados de acuerdo con el modelo del equipo.

C. ID del estudio / Descripción del estudio: Digite la ID del estudio y la descripción del estudio del examen.

- D. Volver: Volver para la pantalla anterior
- E. Barra de estado: Exhibe el estado del equipo con mensajes de operación.
- F. Parámetros de exposición:
- Tamaño: Niño o adulto
- Biotipo: Pequeño, Medio o Grande
- Valor Kv valor mA
- Tiempo: tiempo de exposición en segundos
- G. Diseño de perfil: visualice un diseño de perfil de acuerdo con el tipo de perfil.
- H. Predefiniciones Tele: Seleccione predefiniciones de exposición predefinidas para Ceph:
- Completo: defina el control deslizante para capturar la imagen completa.
- Dosis baja: defina el control deslizante para capturar la imagen parcial

I. Región Ceph: use el control deslizante para seleccionar la región Ceph. El software actualiza el tiempo de exposición cuando el usuario mueve el control deslizante.

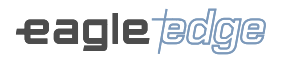

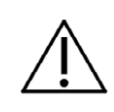

Al seleccionar tamaño y biotipo del paciente, el software indicará valores de KV u mA.

En la pestaña de selección del tipo de examen (A), clique en TELE.

Seleccione el programa que será realizado (B). El programa seleccionado será mostrado en el área central de la imagen.

En seguida, seleccione los parámetros de exposición (F).

En el caso que sea seleccionado el tamaño y biotipo del paciente, el software indicará valores de KV y mA, que son apenas puntos de partida a ser sustituidos por protocolos más específicos desarrollados por el usuario. El operador puede ajustar manualmente el valor de KV y mA. Observe si la barra de estado (E) indica Pronto para Exponer.

El software de adquisición esperará la emisión de rayos-x en el sensor para iniciar la adquisición. Informe al paciente de todos los movimientos que el equipo irá realizar.

Solicite al paciente respirar normalmente, y no se mover durante el examen.

Ubíquese en una área protegida sin perder el contacto visual directo con el paciente.

En el caso que el paciente se mueva, interrumpa el funcionamiento inmediatamente soltando el disparador. En el caso que el disparador es liberado durante el examen radiográfico, la emisión y el movimiento del equipo serán interrumpidos inmediatamente.

### Programas Cefalométricos

Los programas cefalométricos son:<br>Región de interés

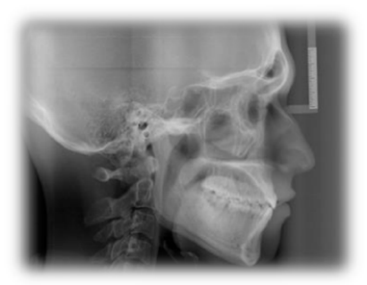

Tele

Con este programa es posible obtener las siguientes imágenes digitales:

- Lateral
- Oblicua
- Frontal de Ricketts
- PA Waters
- Reversa de Towne
- Axial Hirtz
- Carpal

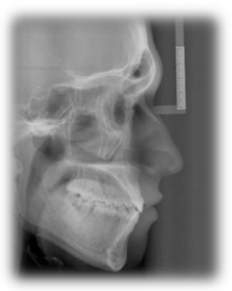

Tele Rápida

Con este programa es posible realizar una tele lateral con una área de exposición menor y con eso una dosis menor para el paciente.

### 4.7.EXAMEN TOMOGRAFICO

Este examen exigirá el uso de apoyo para el pecho para tomografía.

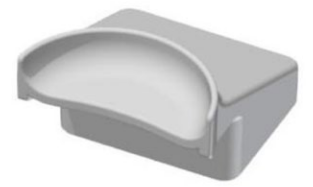

Apoyo de mentón para tomografía

Vea las imágenes abajo para referencia de como posicionar las piezas en la mesa de apoyo de mentón.

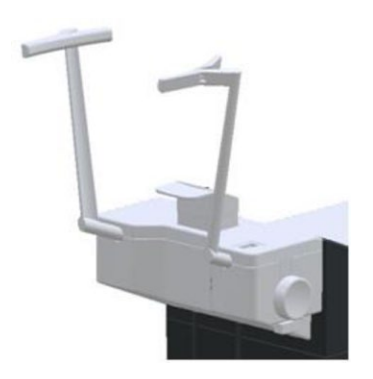

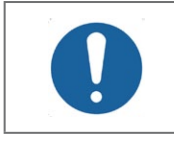

Antes de posicionar el paciente, abra totalmente el apoyo da témpora, girando el botón lateral.

### Posicionamiento del paciente

Después de la preparación del paciente, solicite que se dirija a la unidad principal del equipo. El paciente deberá ser posicionado en pie en la unidad. En el caso que sea necesario, también es posible el posicionamiento sentado.

65

Ajuste la altura del equipo utilizando el Panel de control principal.

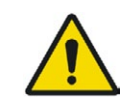

El movimiento de ajuste de la altura comienza lento y aumenta la velocidad. Un paciente posicionado en la unidad puede ser herido por partes móviles Monitoree el paciente y el movimiento de la unidad durante el ajuste de altura.

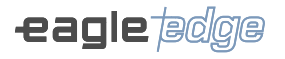

En el caso que sea necesario realizar pequeñas correcciones de altura, presione y suelte rápidamente las respectivas teclas en el Panel principal.

Abra el espejo en la columna para iniciar el posicionamiento del paciente.

Presione la tecla Láser para encender los láseres de posicionamiento. Los láseres se apagarán automáticamente después de un período de tiempo, o si el botón de exposición es presionado. Si los láseres se apagan antes del posicionamiento del paciente presione nuevamente la tecla Láser para reconectarlos.

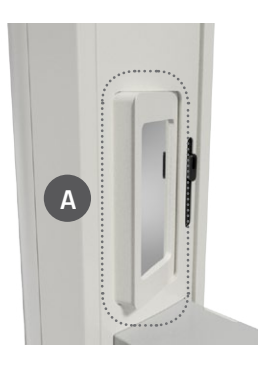

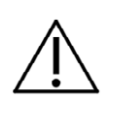

Los láseres usados en el equipo son láseres da clase I que indican que la Potencia de salida es mínima. Pero, como una buena práctica, evite intencionalmente exponer el haz de láser directamente a los ojos del operador y del paciente.

Use los láseres para posicionar el FOV. El láser del plano Medio-Sagital indicará el centro del volumen.

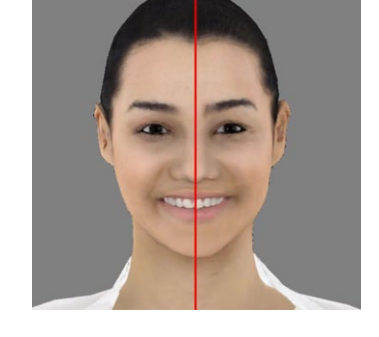

Los láseres laterales indicarán el límite superior e inferior del FOV. Ajuste la altura del soporte de apoyo del mentón, si necesario.

Al terminar la posición cierre el espejo de la columna

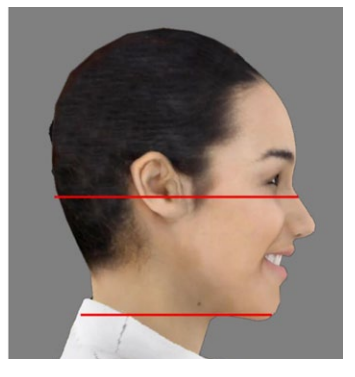

### Software de adquisición - Scout

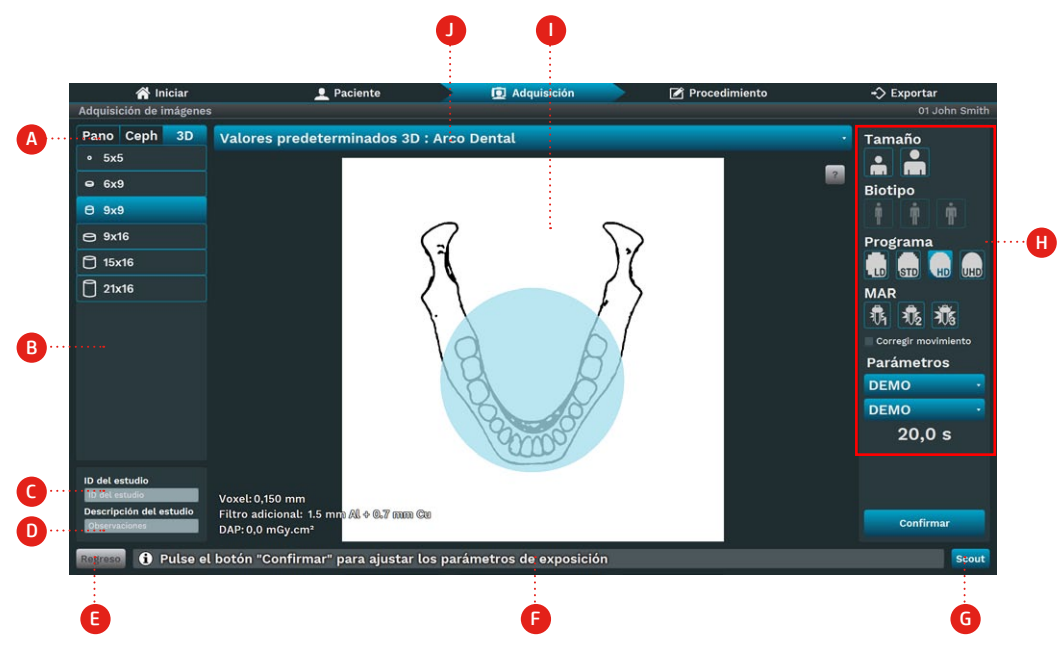

### Descripción

A. Tipo de examen: elija entre las opciones de exámenes Pan, Ceph, 3D o Scan, dependiendo del modelo del equipo.

- B. Campo de visión (FOV): elija entre los tamaños de FOV disponibles en el equipo.
- C. ID del estudio: insiera la ID del estudio.
- D. Descripción del estudio: Digite la descripción del estudio.
- E. Volver: Volver para la pantalla anterior
- F. Barra de estado: Exhibe el estado del equipo con mensajes de operación.
- G. Scout: captura la imagen de scout.
- H. Parámetros de exposición:
- Tamaño: Niño o adulto
- Biotipo: Pequeño, Medio o Grande
- Programa: Scout, LD, HD y UHD
- Tensión: TubeHead kV valor
- Corriente anódica: Valor mA de TubeHead
- Tiempo: tiempo de exposición em segundos
- MAR: Reducción de Artefactos de Metal
- I. Región FOV: Vea una representación del FOV.
- J. Barra de la lista de regiones: seleccione una región de acuerdo con el tamaño del FOV.

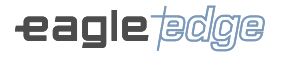

En la guía de selección del tipo de examen (A), clique en 3D.

Seleccione el tamaño FOV (B) y la región FOV (J).

El software exhibirá las opciones de la región FOV de acuerdo con el tamaño FOV.

Si el usuario seleccionar 5x5 FOV, el software exhibirá un odontograma con el número del diente. En el caso contrario, presentará tres regiones: arcada dental, cóndilo izquierdo y cóndilo derecho Seleccione el tipo de programas (H), entre LD, STD, HD o UHD.

En el caso que sea seleccionado el tamaño y biotipo del paciente, el software indicará valores de KV y mA, que son apenas puntos de partida a ser sustituidos por protocolos más específicos desarrollados por el usuario. El operador puede ajustar manualmente o valor de KV y mA.

Clique em Scout (G) para iniciar el proceso de adquisición. El kV, mA y el tiempo de exposición serán configurados automáticamente.

El software esperará la exposición de rayos X para terminar la adquisición y la barra de estado

exhibirá un mensaje de adquisición.

Informe el paciente de todos os movimientos que el equipo irá realizar.

Solicite al paciente respirar normalmente y no se mover durante el examen.

Ubíquese en un área protegida sin perder el contacto visual directo con el paciente.

Presione y mantenga apretado el botón de exposición. Durante este período, un LED visible y una señal audible continua indicará la emisión de rayos-X.

Una canción de dos largos señales sonoros indicará el final de la emisión.

Si el paciente se mover, interrumpa la operación inmediatamente liberando el botón de exposición. Si el botón de exposición es liberado durante el examen radiográfico, la emisión y el movimiento del equipo serán interrumpidos inmediatamente.

Después de la exposición estar completa, el botón de exposición puede ser liberado.

El software exhibirá una visión frontal y lateral del FOV. Use las imágenes generadas para posicionar el FOV.

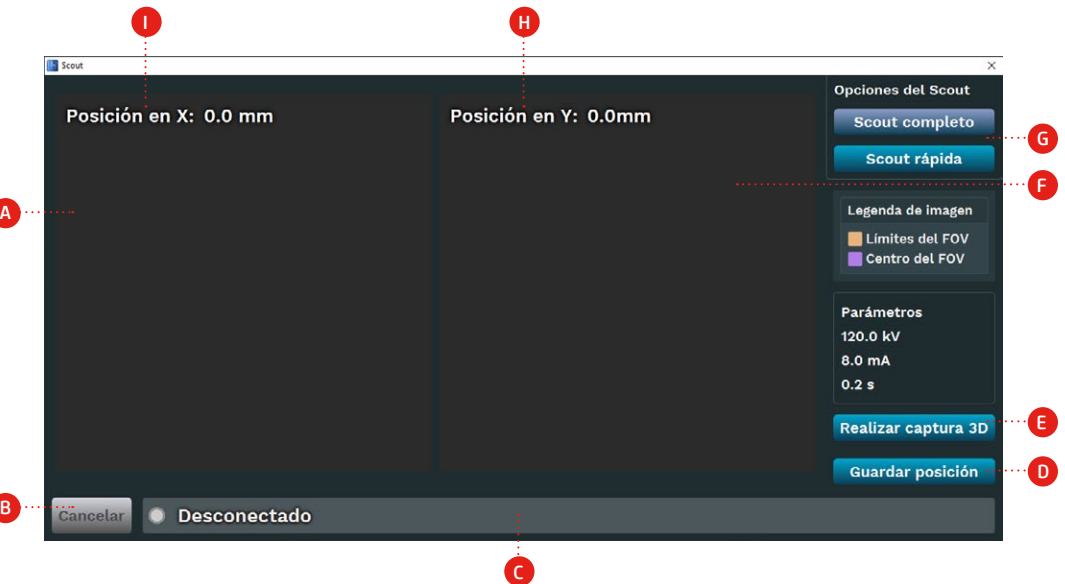

### Descripción

A. Lateral Scout: Área de la imagen para mostrar el scout lateral. (Arrastre hacia un lado para cambiar la posición X del centro del campo de visión)

68

B. Cancelar: Vuelve a la pantalla anterior y cancela el examen.

C. Barra de estado: Exhibe el estado del equipo con mensajes de operación.

D. Ir para la posición: Clique para enviar el equipo para la posición X e Y.

E. Capturar 3D: Clique para adquirir una tomografía con el programa seleccionado anteriormente (LD, STD, HD e UHD).

F. Frontal Scout: Área de imagen para mostrar el batedor frontal. (Arrastre hacia un lado para cambiar la posición Y del centro del FOV)

G. Opciones del Scout: Seleccione Exp. rápido o Exp completo.

H. Posición Y: Posición (mm) del FOV en el eje Y.

I. Posición X: Posición (mm) del FOV en el eje X.

### Software de adquisición - Tomografica

Prepare el paciente para la exposición. Por favor, siga el procedimiento descrito en el manual del usuario del equipo.

Elija el FOV y seleccione los parámetros de exposición: tamaño, biotipo, tensión, corriente anódica y programa.

El software aguardará la exposición a los rayos X para terminar la adquisición e iniciar el proceso de reconstrucción. Después de eso, el software guardará los cortes del DICOM en el disco para visualización.

### Digitalización facial 3D

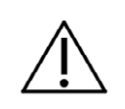

Los láseres usados en el equipo son láseres da clase I que indican que la Potencia de salida es mínima. Pero, como una buena práctica, evite intencionalmente exponer el haz de láser directamente a los ojos del operador y del paciente.

En el caso que su equipo tenga el sensor opcional de digitalización facial, Usted podrá digitalizar la cara del paciente y generar una imagen 3D al mismo tiempo. Esa función puede ser realizada independiente de la adquisición de la imagen tomográfica o hacer ambas imágenes simultáneamente.

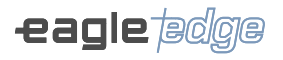

### Función 0.2FS

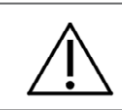

Función disponible solo para configuraciones de Tomógrafo 0.2FS

La función 0.2FS permite la aplicación de un filtro para mejorar los detalles de la imagen, conservando la resolución de la imagen original. La función 0.2FS se habilita después de la adquisición de imágenes.

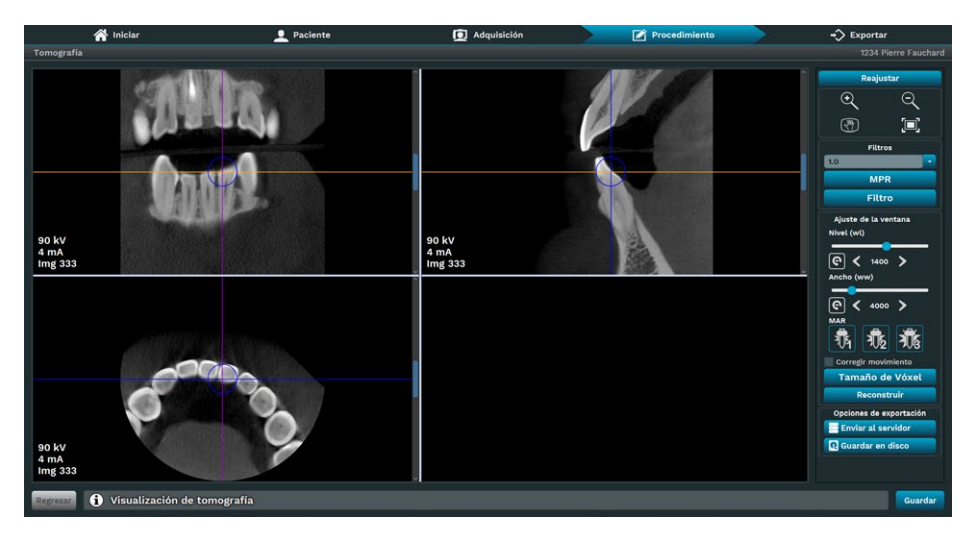

### Filtros

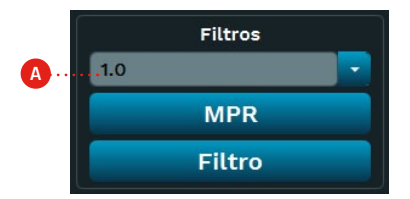

A. Grosor: le permite definir el grosor predefinido de la capa.

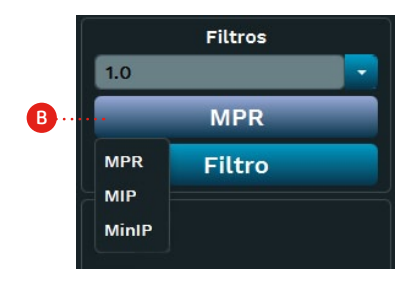

B. MPR: permite reconstruir imágenes en otros planos para detallar estructuras o incluso puntos de contraste para mejorar el diagnóstico.

• Reconstrucción Multiplanar (MPR): La técnica MPR permite reconstruir imágenes para otros planos de visualización a partir de una única serie. De esta manera, es posible analizar el examen en diferentes secciones, lo que contribuye a la visualización de las estructuras de forma tridimensional. Las imágenes se generan sin pérdida de calidad, lo que garantiza la validez de las nuevas series generadas a partir del examen.

• Proyección de Intensidad Máxima o Mínima (Mip/Minip): Al utilizar la técnica Mip/Minip, es posible aplicar atenuación de intensidad en alguna estructura para manipular imágenes tomográficas. Con esto se pueden resaltar estructuras o incluso puntos de contraste para mejorar el diagnóstico.

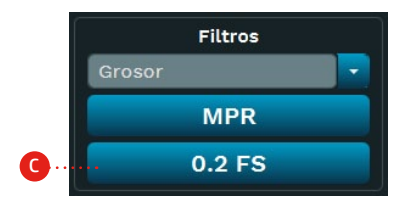

C. Filtro: seleccione la función 0.2FS para mejorar los detalles de la imagen.

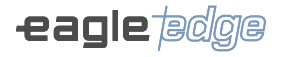

### Programas Tomográficos

Los programas tomográficos son:<br>Región de interés

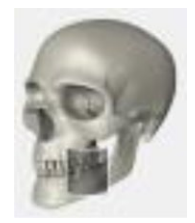

Tomografia

Con ese programa es posible seleccionar el área de interés y realizar una imagen 3D y cortes tomográficos

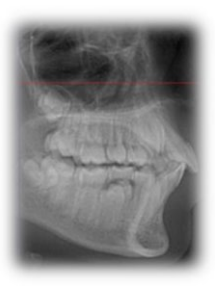

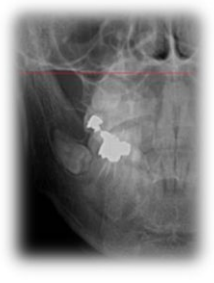

Scout Rápido

Con este programa, es posible hacer una imagen de lateral rápido para posicionar el paciente antes de la imagen de tomografía.

Scout Completo

Con este programa, es posible hacer una imagen lateral y frontal para posicionar el paciente antes de la imagen de tomografía.
## Manual del Propietario

#### 4.8.SCAN

Esta función permite escanear impresiones dentales para generar un modelo 3D digital.

Para este procedimiento es necesario utilizar el soporte protésico.

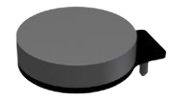

Soporte de Prótesis

Consulte imagen a continuación para obtener referencias sobre cómo colocar el soporte de la prótesis en la mesa de soporte del mentón.

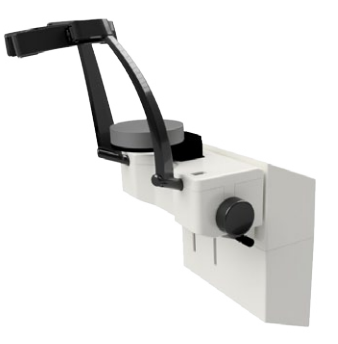

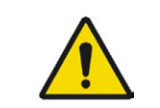

En el momento de la adquisición de la prótesis, el operador debe asegurarse de que el paciente esté libre de cualquier exposición innecesaria a la radiación ionizante.

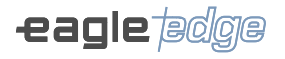

#### Software de adquisición - Scan

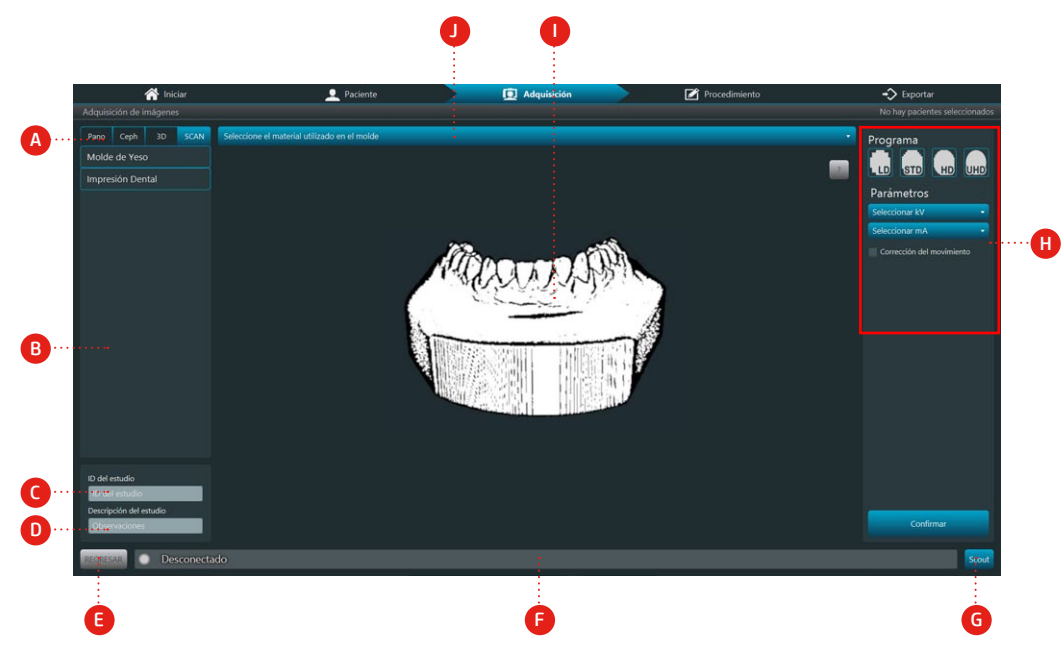

## Descripción

- A. Tipo de examen: elija entre las opciones de examen Pan, Tele, 3D o Scan, según el modelo del equipo.
- B. Campo de visión: elija las opciones de escaneo disponibles en el dispositivo.
- C. Identificación del estudio: Ingrese la identificación del estudio.
- D. Descripción del estudio: Introduzca la descripción del estudio.
- E. Atrás: Volver a la ventana anterior
- F. Barra de estado: Muestra el estado del equipo con mensajes de operación.
- G. Scout: captura la imagen del scout.
- H. Parámetros de exposición:
- Programa: Scout, LD, STD, HD y UHD
- Voltaje: valor de kV TubeHead
- Corriente anódica: valor mA TubeHead
- I. Diseño de perfil: Vea un diseño de perfil según el tipo de perfil.

J. Ajustes preestablecidos de molde: Seleccione ajustes preestablecidos de molde predefinidos para escanear.

## 4.9.RECOMENDACIONES PARA EXAMEN PEDIÁTRICA

• Las radiografías deben ser ejecutadas apenas cuando existe una expectativa de diagnóstico que irá afectar el tratamiento del paciente. El dentista debe pesar los beneficios de obtención de radiografías contra el riesgo de exposición a la radiación del paciente.

• Debido a los efectos de acumulo de radiación a lo largo del tiempo, todos los esfuerzos deben ser hechos para minimizar la exposición del paciente.

- Use delantal de plomo y collar de tiroides,
- Use programa pediátrico o baja dosaje y seleccione el menor tiempo de exposición permisible.

• Puede haber circunstancias clínicas para las cuales está indicada una radiografía, pero una imagen de diagnóstico no puede ser obtenida. Por ejemplo, si el paciente es incapaz de cooperar con el dentista.

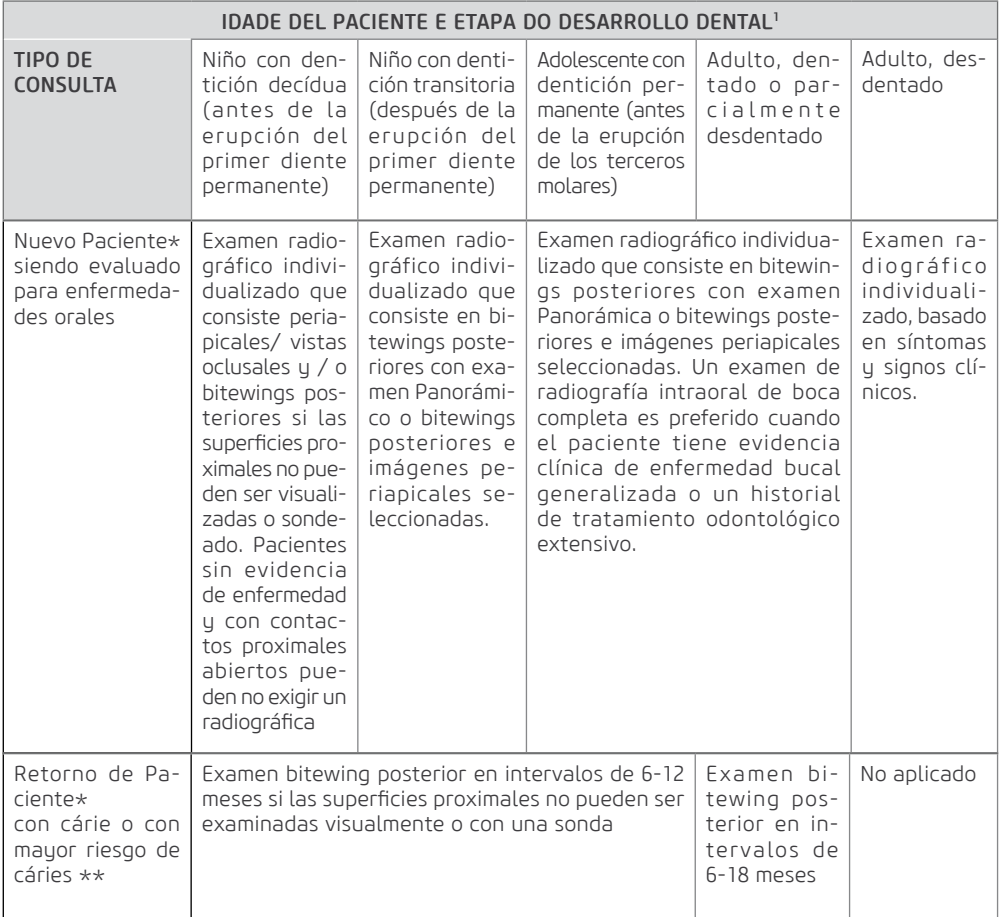

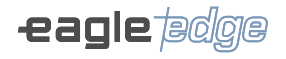

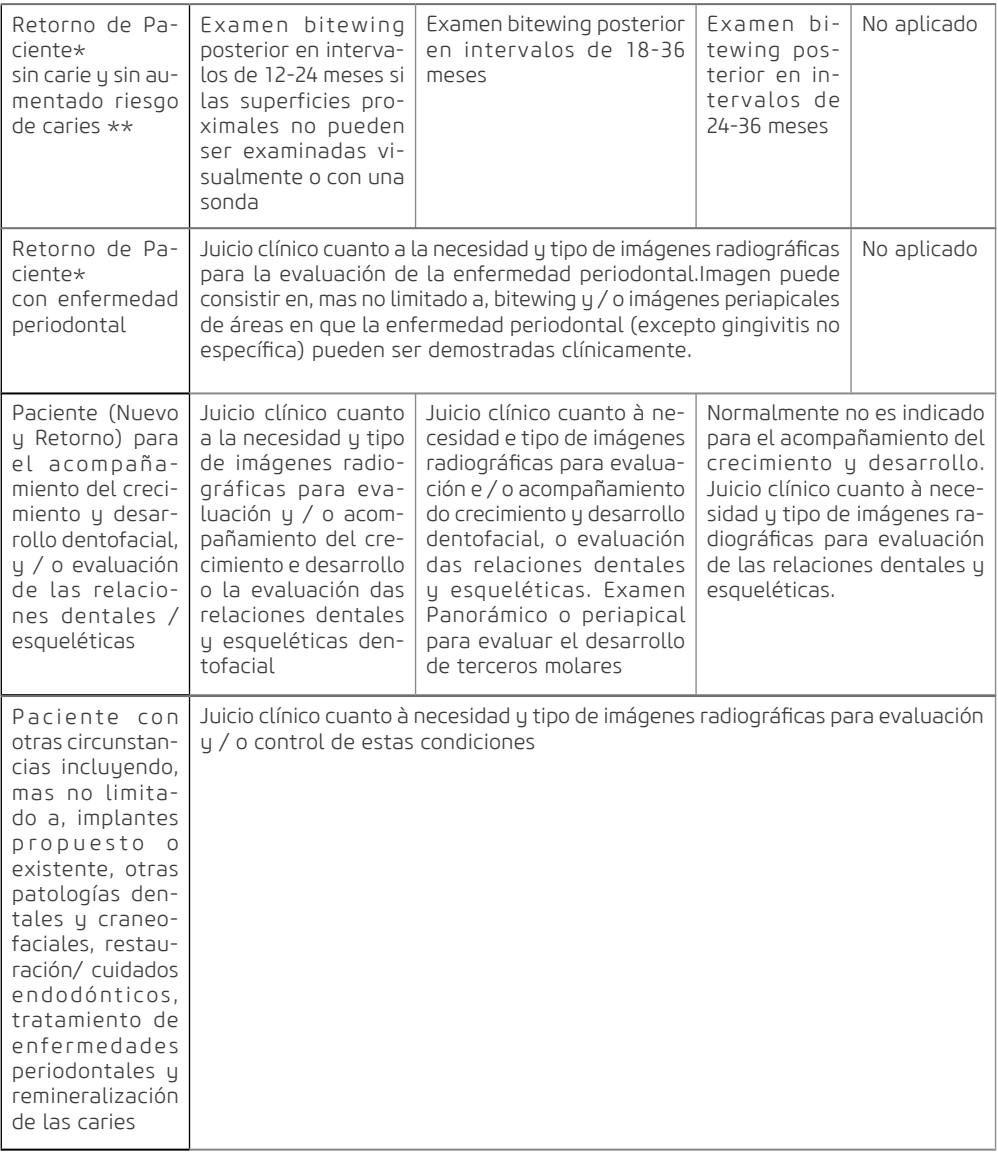

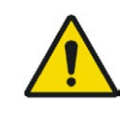

Estas recomendaciones están sujetas al juicio clínico y no se aplican a todos los pacientes. Es responsabilidad del dentista seguir el principio ALARA (Tan Bajo Cuanto Razonablemente Posible) para minimizar la exposición del paciente.

## **Manual del Propietario**

\* Situaciones clínicas en que pueden ser indicadas radiografías incluyen, mas no están limitadas a:

#### A. Historial de descubiertas positivas

- 1. Tratamiento periodontal o endodóntico anterior
- 2. Historial de dolor o trauma
- 3. Historial familiar de anomalías dentales
- 4. Evaluación posoperatoria de cicatrización
- 5. Monitoreo de remineralización

6. Presencia de implantes, Patología relacionada con implantes anteriores o evaluación de colocación de implante

#### B. Positivo clínico – Señales o Síntomas

- 1. Evidencia clínica de enfermedad periodontal
- 2. Restauración grande o profunda
- 3. Lesión de carie profunda
- 4. Dientes torcidos o impactado
- 5. Hinchazón
- 6. Evidencia de trauma dental ou facial
- 7. Movilidad de dientes
- 8. Fistula
- 9. Sospecha clínica de patología sinusal
- 10. Anomalías de crecimiento
- 11. Envolvimiento oral en la enfermedad sistémica conocida o sospechosa
- 12. Hallazgos neurológicos positivos en la cabeza y cuello
- 13. Evidencia de objetos extraños
- 14. Dolor o disfunción en ATM
- 15. Asimetría facial
- 16. Pilar para prótesis parcialmente removible o fija
- 17. Hemorragia inexplicada
- 18. Sensibilidad inexplicable de dientes
- 19. Erupción inusual, espaciamiento o migración de dientes
- 20. Morfología del diente inusual calcificación o color
- 21. Inexplicable ausencia de dientes
- 22. Erosión dental Clínica
- 23. Periimplantitis

\*\*Los factores que aumentan el riesgo para la carie pueden ser evaluados utilizando los formularios ADA Evaluación de riesgo de Carie (0 - 6 años de edad y más de 6 años de edad).

1U.S. Department of Health and Human Services. Dental Radiographic Examinations: Recommendations for Patient Selection and Limiting Radiation Exposure. Disponible en http://www.ada.org/~/media/ ADA/Member%20Center/FIles/Dental\_Radiographic\_Examinations\_2012.ashx. Accesado en 2 de Noviembre 2015.

2 The American Academy of Pediatric Dentistry. Guideline on Prescribing Dental Radiographs for Infants, Children, Adolescents, and Persons with Special Health Care Needs. Disponible en http:// www.aapd.org/media/policies\_quidelines/e\_radiographs.pdf. Accesado en 2 de Noviembre 2015.

3 U.S. Department of Health and Human Services. Pediatric X-ray Imaging

Disponible em http://www.fda.gov/Radiation-EmittingProducts/ RadiationEmittingProductsandProcedures/MedicalImaging/ucm298899.htm. Acessado em 2 de Novembro 2015.

**5**

**Informaciones de Dosis**

Alliage S/A Industrias Médico Odontológica Teléfono: +55 (16) 3512-1212 Rodovia Abrão Assed, Km 53 – CEP 14097-500 –Ribeirão Preto – SP –Brasil

## **5.INFORMACIONES DE DOSIS**

## 5.1.CÁLCULO DE DOSIS

La tabla abajo indica los parámetros para calcular "Dosis-Area Product" (DAP) para todos los procedimientos de exposición. La medida "Dosis-Area Product" (DAP) es una medida de la dosis en Gray multiplicada por el área irradiada.

Para el cálculo de Kerma en el aire usar el siguiente cálculo.

$$
Kair = \frac{DAP}{A}
$$

Donde  $Kair$  es el Kerma en el aire y  $A$  es el área irradiada

La dosis de radiación fue medida usando una de las cámaras de ionización específica para tal método que atiende la norma IEC 60580:2000 para la calidad de radiación del producto, montada yuxtapuesta al cabezal, eliminándose el uso del objeto de ensayo representativo de un paciente medio. Por favor, use esas informaciones solamente como referencia. Si es necesario, altere los valores de acuerdo con sus necesidades.

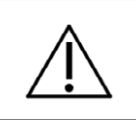

Los valores de DAP y Kerma en el aire pueden variar debido a errores de medición, así como las variaciones del sistema y del instrumento. Para compensar tales errores, debe ser llevada em consideración una tolerancia de 50%

## 5.1.1.DAP para examen Panorámico y cefalométrico

Para valores de carga seleccionados por el operador, las indicaciones de dosis deben ser calculadas. Para la indicación de dosis utilizar el cálculo siguiente.

## $DAP_{2D} = k * mA * Tiempo$

Onde  $\,k\,$  es um factor de dosis/área que depende de KV y del examen seleccionado El factor  $k$  debe ser seleccionado de la tabla abajo

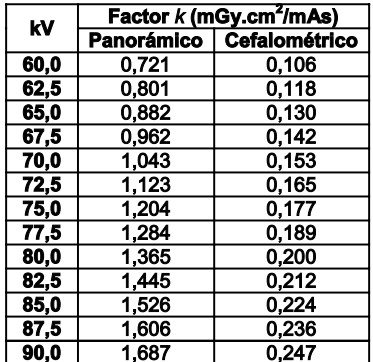

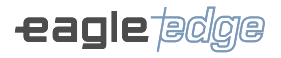

#### 5.1.2.DAP para examen tomográfico

Para valores de carga seleccionados por el operador, las indicaciones de dosis deben ser calculadas. Para la indicación de la dosis utilizar el cálculo siguiente.

# $DAP_{3D} = k * mA$

Donde  $\, \mathcal{K} \,$  es un factor de dosis/área que depende de KV y del examen seleccionado. El factor  $\,R\,$  debe ser seleccionado de la tabla abajo

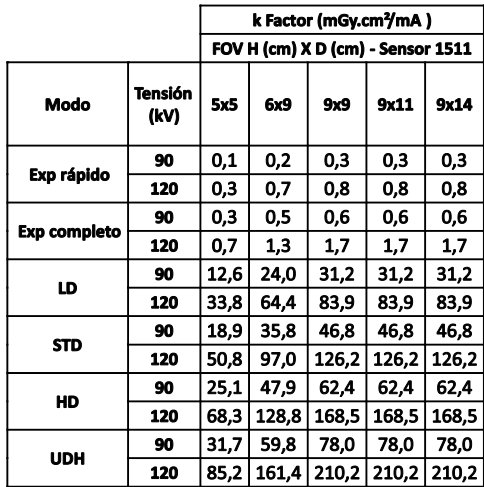

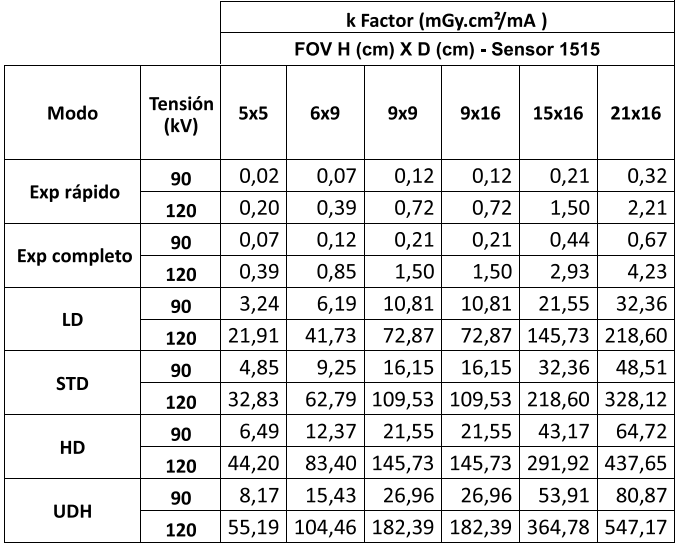

## Manual del Propietario

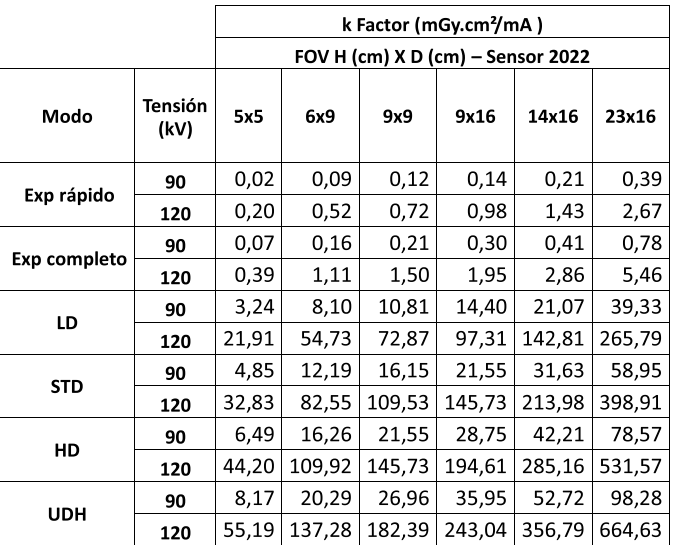

## 5.2.RADIACIÓN POR DIFUSIÓN

Método utilizado: Medición de la radiación dispersa a nivel del cráneo (fantasma antropomórfico) en cada una de las posiciones durante el tiempo de exposición específico para cada modalidad de examen.

## Radiación de dispersión - Panorámico

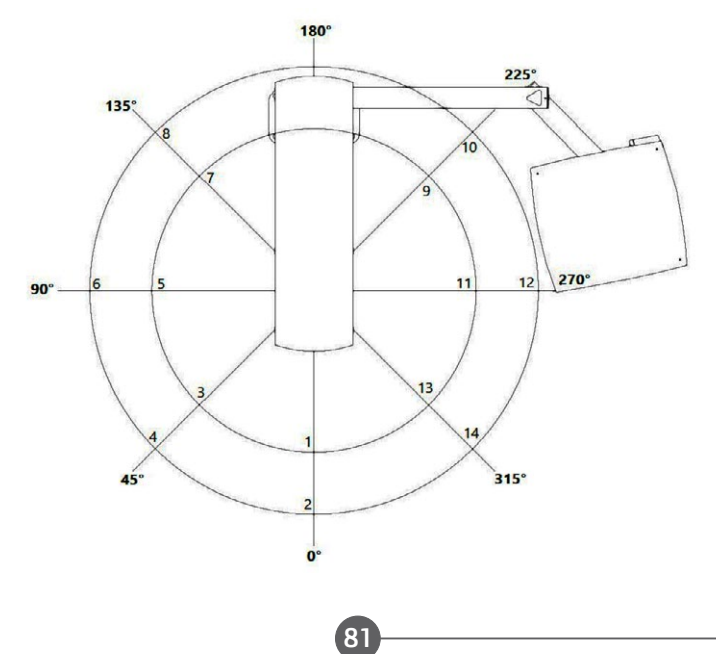

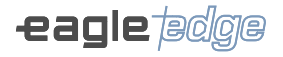

#### Parámetros de adquisición:

Corriente anódica de la ampolla: 12,5 mA

Voltaje de la bombilla: 90 kV

Tiempo de exposición: 14 s

Dispositivo de medición: Cámara de Ionización RADCAL Modelo 10x6-180 - N / S 08-0127 (certificado de calibración N °: LABPROSAUD-C023-20).

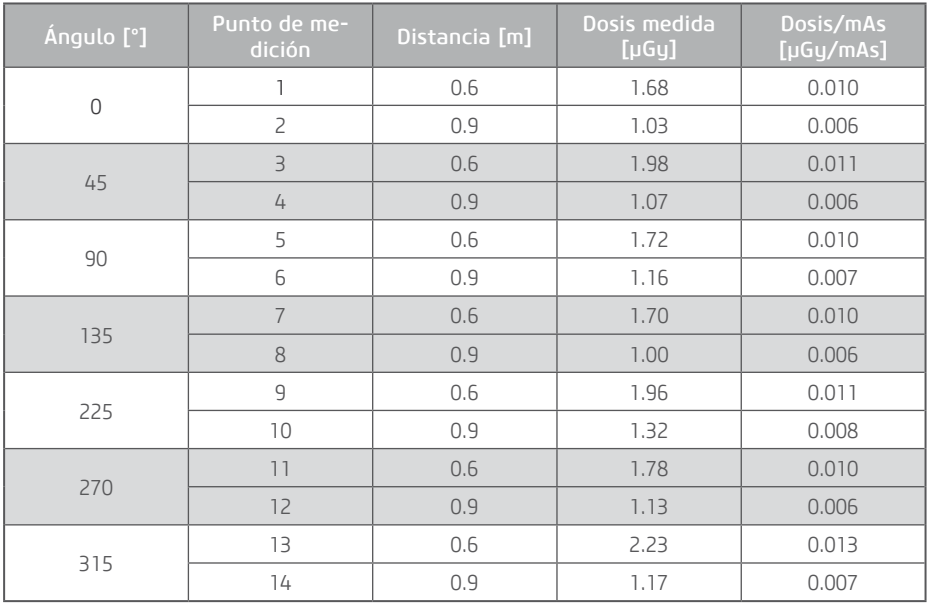

## Radiación de dispersión - Telerradiografia

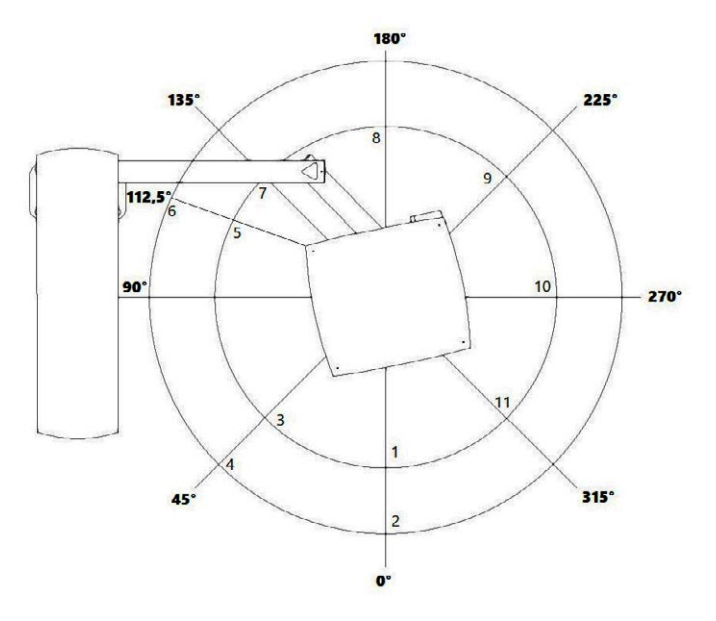

Corriente anódica de la ampolla: 12,5 mA

Voltaje de la bombilla: 90 kV

Tiempo de exposición: 14 s

Dispositivo de medición: Cámara de Ionización RADCAL Modelo 10x6-180 - N / S 08-0127 (certificado de calibración N °: LABPROSAUD-C023-20).

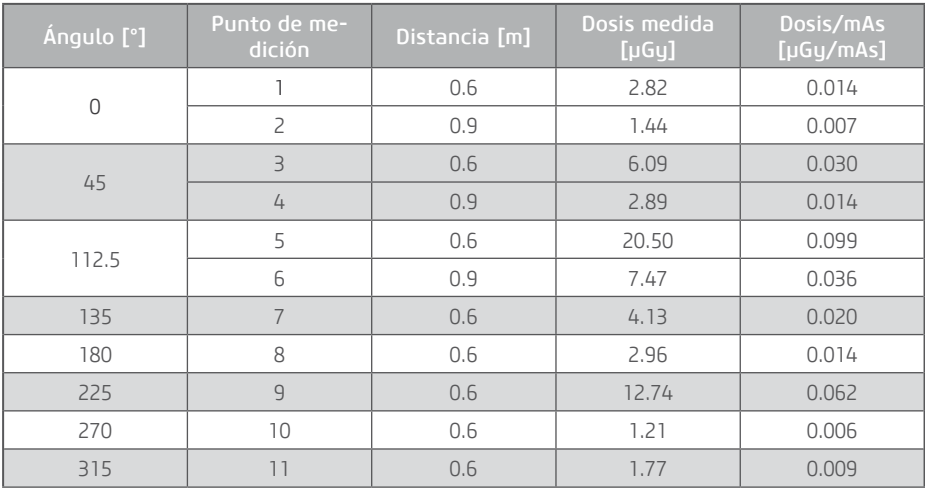

Nota: A 90 ° tenemos una contribución directa del haz, por lo que las medidas 5 y 6 se tomaron en un ángulo de 112,5 °.

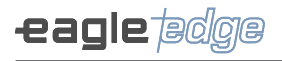

### Radiación de dispersión - Tomografia

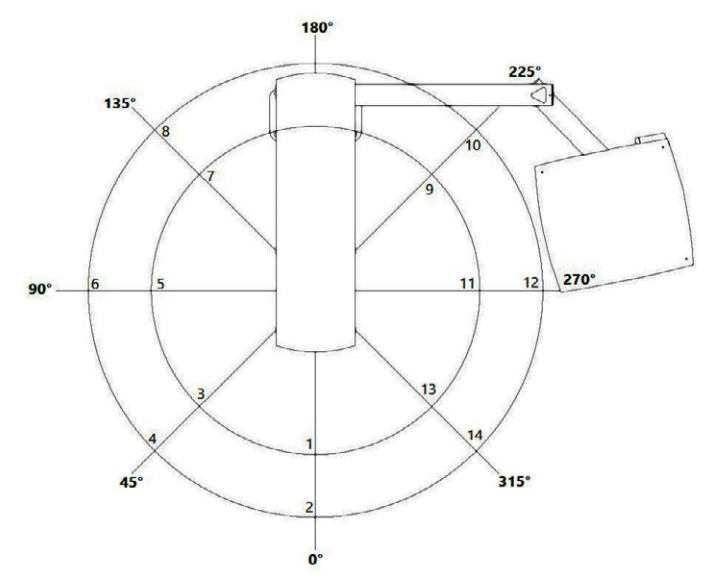

Corriente anódica de la ampolla: 12,5 mA Voltaje de la bombilla: 90 kV

Tiempo de exposición: 14 s

Dispositivo de medición: Cámara de Ionización RADCAL Modelo 10x6-180 - N / S 08-0127 (certificado de calibración N °: LABPROSAUD-C023-20).

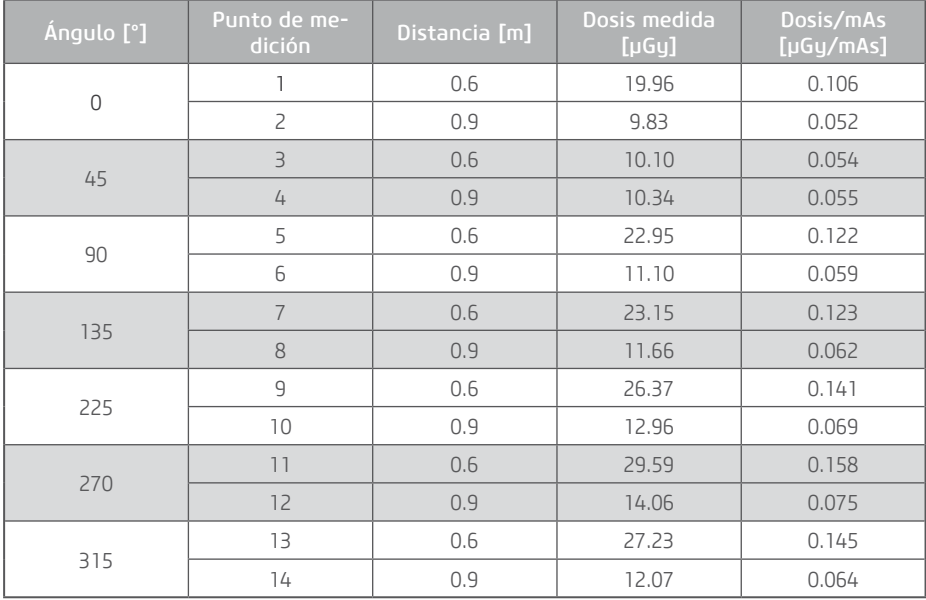

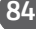

#### Parámetros de adquisición:

Corriente anódica de la ampolla: 12,5 mA

Voltaje de la bombilla: 90 kV

Tiempo de exposición: 14 s

Dispositivo de medición: Cámara de Ionización RADCAL Modelo 10x6-180 - N / S 08-0127 (certificado de calibración N °: LABPROSAUD-C023-20).

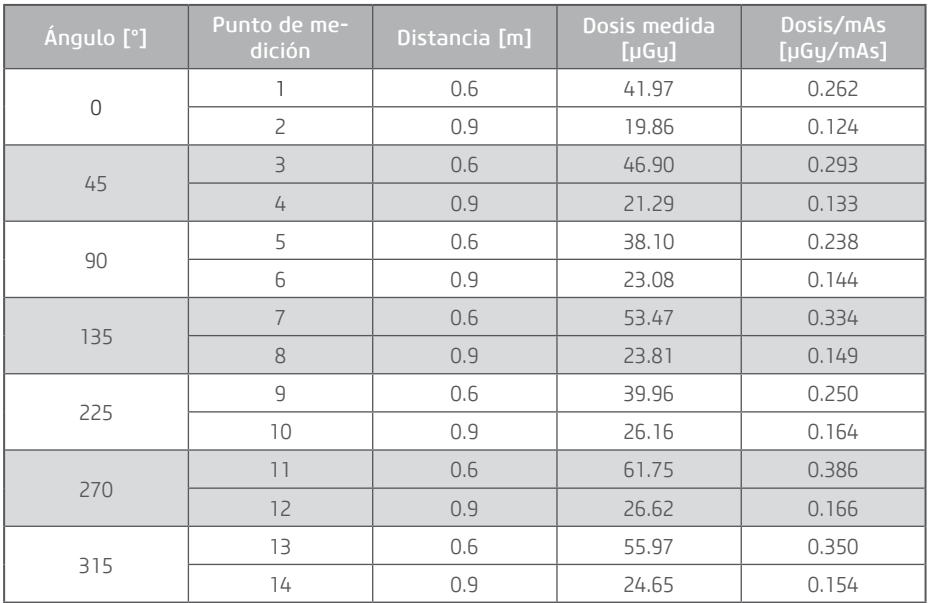

**6**

**Limpieza, Desinfección y Esterilización**

Teléfono: +55 (16) 3512-1212 Rodovia Abrão Assed, Km 53 – CEP 14097-500 –Ribeirão Preto – SP –Brasil

# **6.LIMPIEZA, DESINFECCIÓN Y ESTERILIZACIÓN**

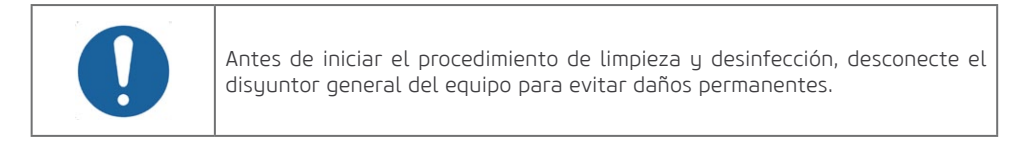

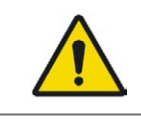

Para su protección, durante el proceso de limpieza y desinfección del equipo use EPIs como guantes descartables y gafas de protección.

El proceso de limpieza y desinfección debe ser realizado a cada cambio de paciente.

Al iniciar el proceso, verifique la existencia de suciedad visible, tales como sangre o saliva.

Limpie cuidadosamente toda región de contacto del paciente, tales como pegadores, soporte de apoyo de mentón, apoyo de cabeza, apoyo nasal, apoyo de tiempo, oliva, soporte carpal, etc.

Para la limpieza use un paño limpio y suave humedecido con jabón neutro y después seque con un paño limpio y suave o toalla de papel.

Para el proceso de desinfección del Tomógrafo Odontológico AXR use espuma detergente desinfectante que tenga componentes activos a base de Cloreto de didecildimetilamônio.

Aplique la espuma detergente desinfectante sobre la superficie o sobre un paño limpio y distribuya sobre la superficie a ser tratada. Respete el tiempo de contacto antimicrobiano indicado por el fabricante.

Después de la aplicación, deje secar. No enjuagar.

Algunas de las partes removibles que entran en contacto con el paciente pueden ser auto clavadas. Esas partes son: mordedor, apoyo de mentón panorámico para el paciente edentado / posicionador 3D, apoyo de mentón Panorámico para paciente Panorámico para dientes, posicionador de ATM / seno maxilar.

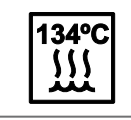

Todos los accesorios adecuados para esterilización deben ser esterilizados solamente en autoclave a 134° C con por lo menos 3 minutos de tiempo de espera e con presión de 2,2 bar.

Si esos ítems son auto clavados, la desinfección por métodos alternativos no es necesaria.

No existe límite de ciclos o tiempo de aplicación que el Tomógrafo Odontológico AXR y sus partes pueden tolerar durante el proceso de limpieza, desinfección y/o esterilización, siguiendo las instrucciones de este manual.

Los procedimientos de limpieza del ordenador deben estar de acuerdo con las instrucciones especificadas por el fabricante.

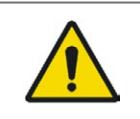

No derrame sobre el equipo liquido desinfectante.

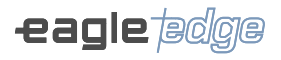

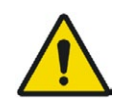

No use solventes orgánicos, por ejemplo, tíner, para limpiar el equipo. En el caso de solución de revelación ser derramada en el panel, limpie inmediatamente, pues estas soluciones pueden comprometer la pintura del equipo.

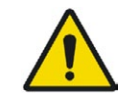

Los parámetros de esterilización deben ser siempre seguidos. Accesorios que no son esterilizados correctamente pueden causar enfermedades en pacientes.

**7 Diagnósticos de Problemas**

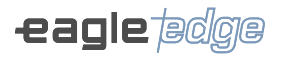

## **7.DIAGNOSTICOS DE PROBLEMAS**

## 7.1.MENSAJES DE AVISO Y ERROR

Ocasionalmente, puede ocurrir mal funcionamiento durante el uso. En el caso de un error, una señal sonora será emitida por el equipo y un mensaje de error será exhibida en la interfaz del software, cuja descripción detallada se encuentra en el manual de servicio.

Reinicie el equipo y vuelva a la operación. Si el problema persiste anote el error exhibido y entre en contacto con el servicio técnico autorizado.

La tabla siguiente lista los erros indicados via señal sonoro.

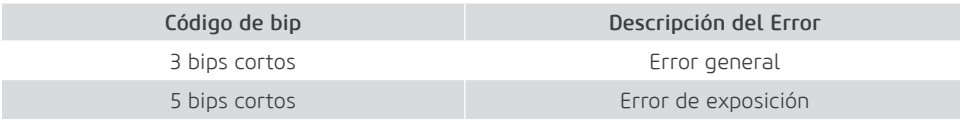

#### 7.2.PROBLEMA CON EL FUNCIONAMIENTO DE LA UNIDAD

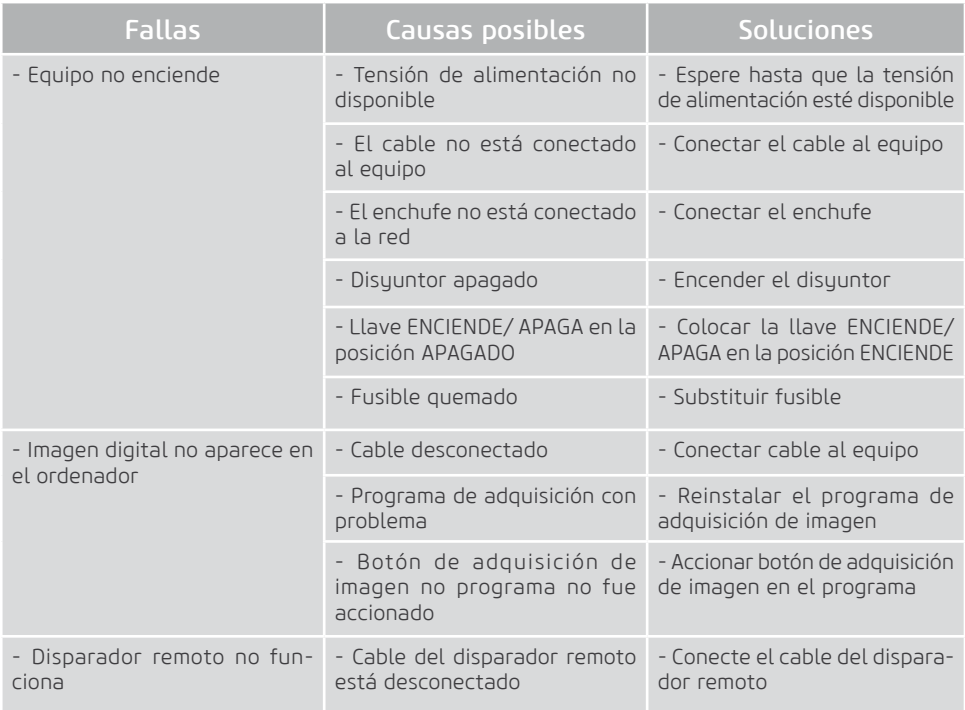

## 7.3.PROBLEMA CON POSICIONAMIENTO DEL PACIENTE

La radiografía Panorámica estándar puede ser observada en la figura abajo:

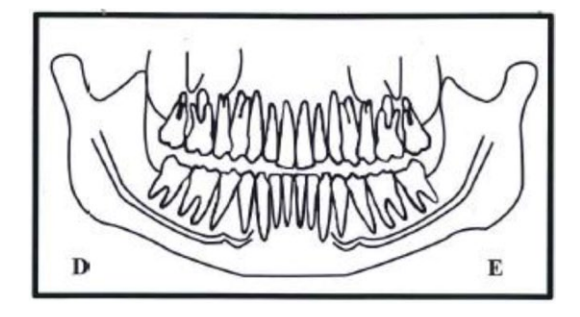

El error de posicionamiento del paciente puede generar diversas fallas en la imagen.

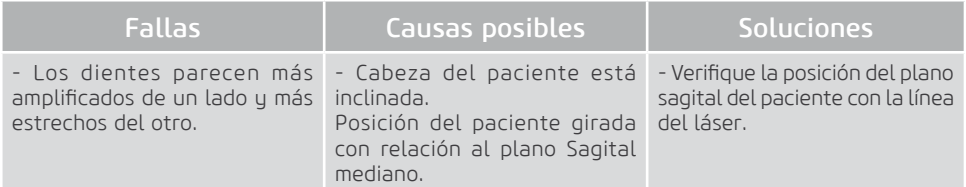

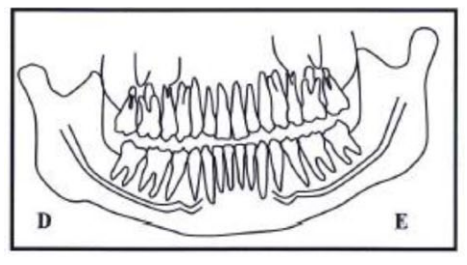

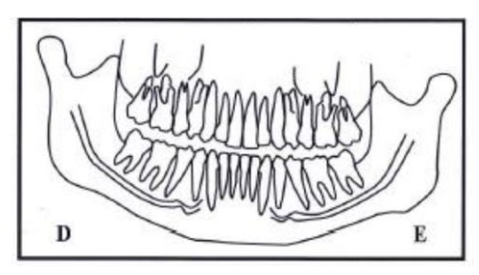

Cabeza inclinada para la derecha Cabeza inclinada para la izquierda

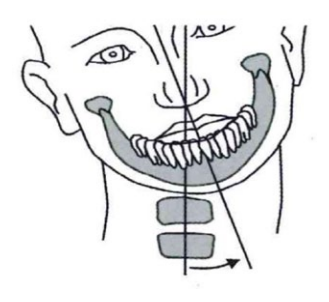

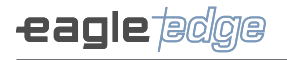

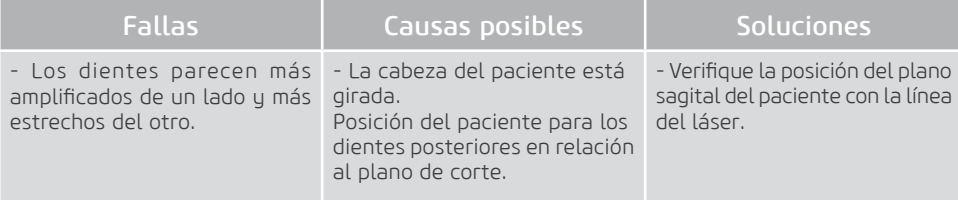

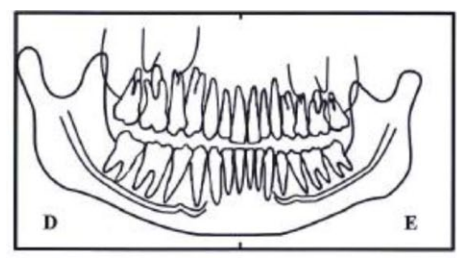

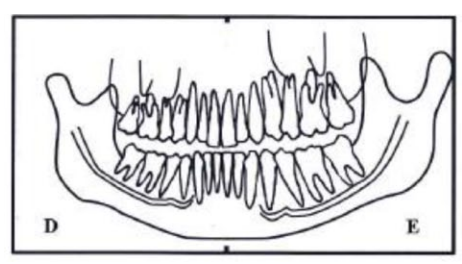

Cabeza girada para la derecha Cabeza girada para la izquierda

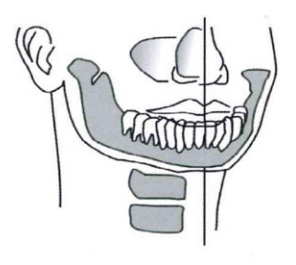

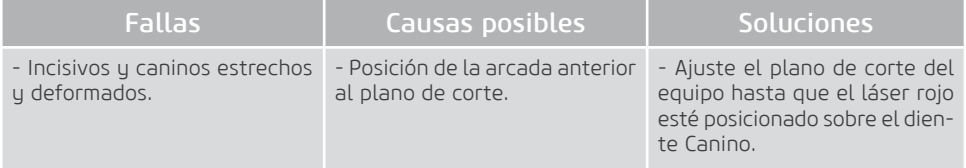

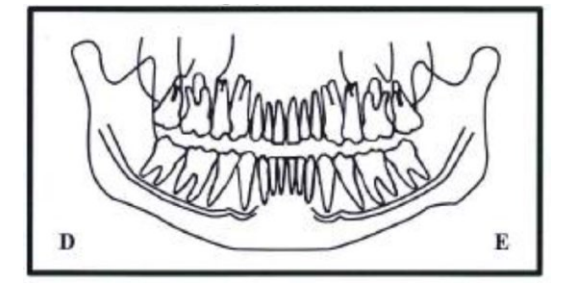

## Manual del Propietario

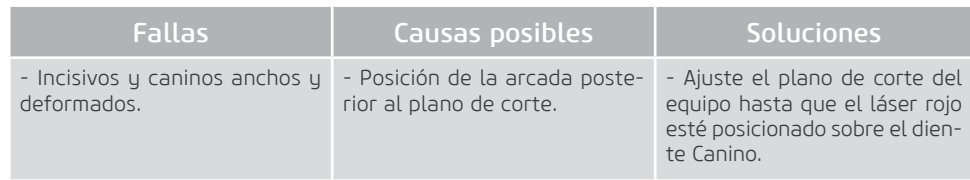

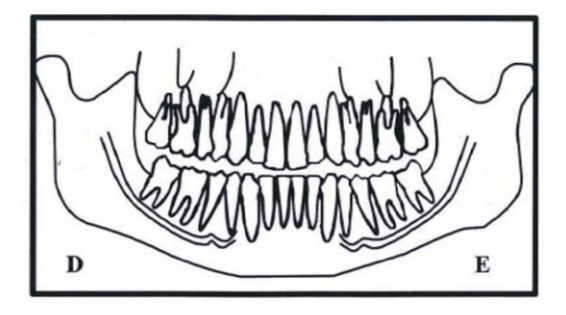

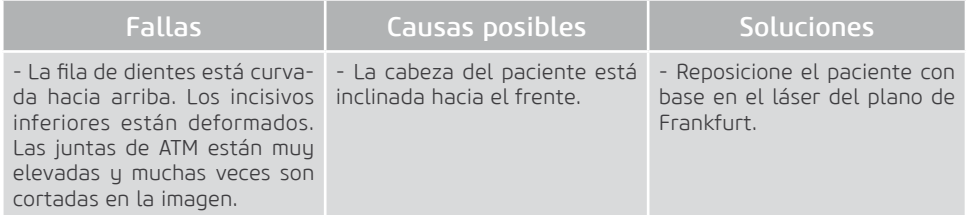

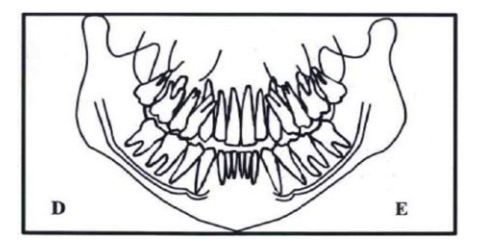

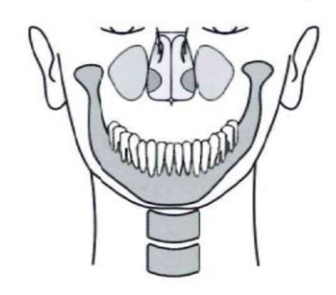

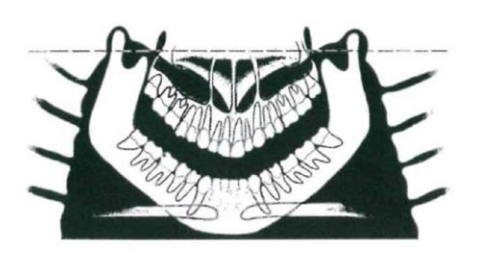

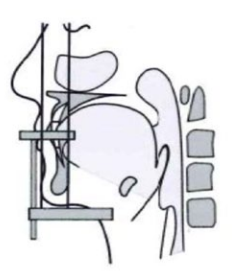

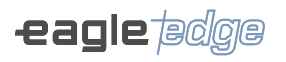

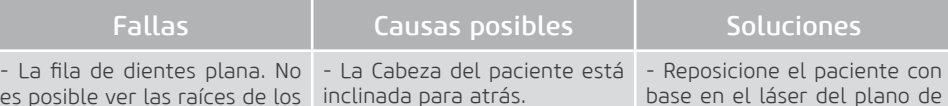

es posible ver las raíces de los dientes superiores.

inclinada para atrás.

base en el láser del plano de Frankfurt.

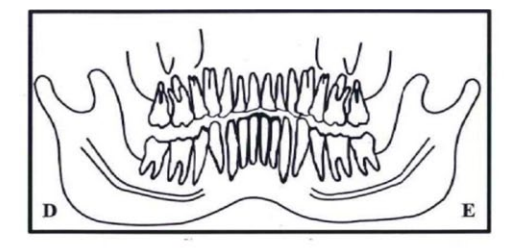

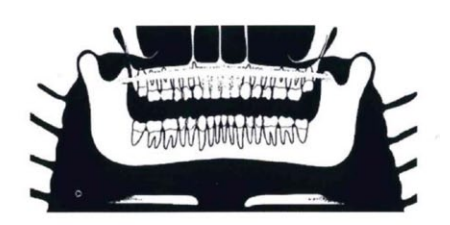

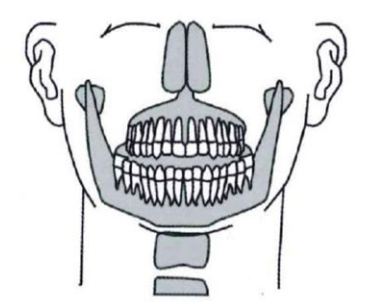

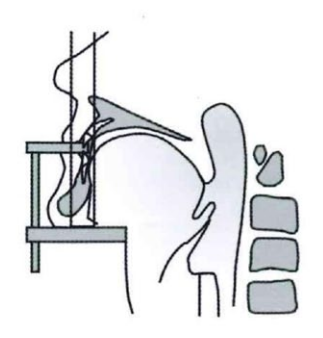

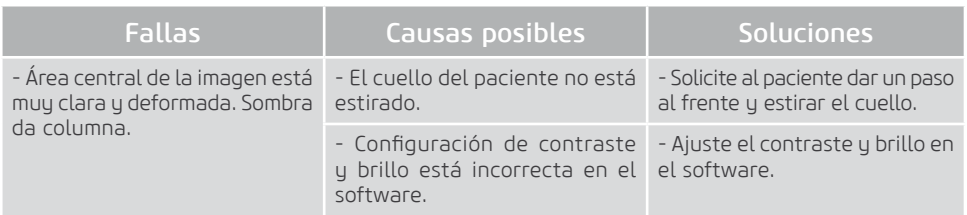

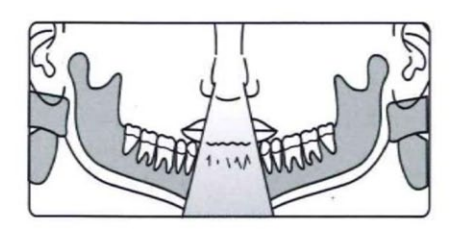

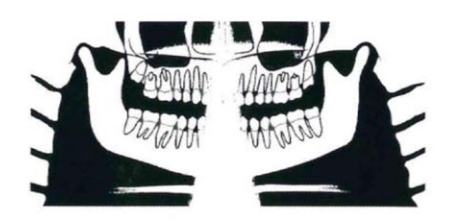

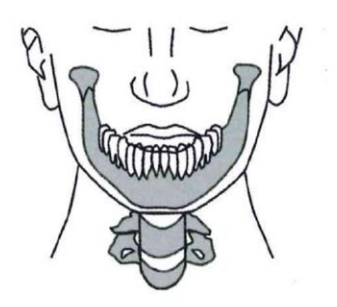

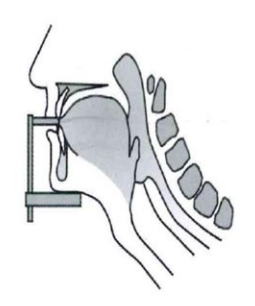

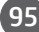

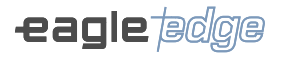

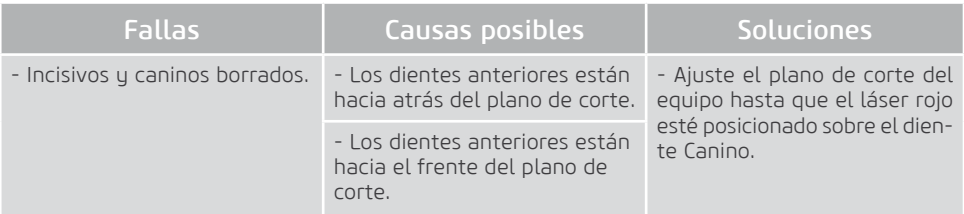

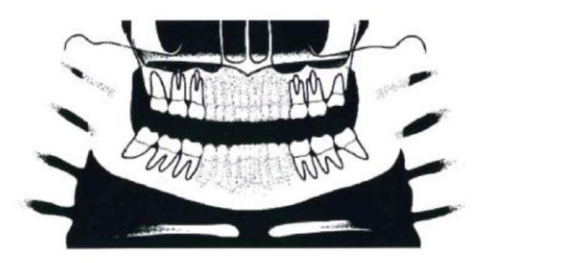

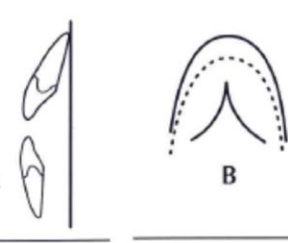

Dientes anteriores hacia atrás del plano de corte

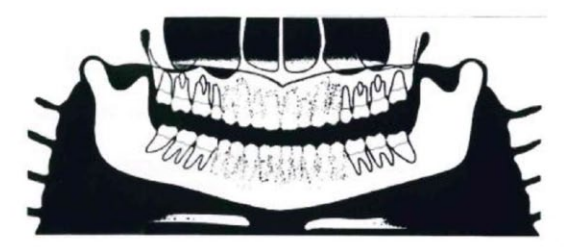

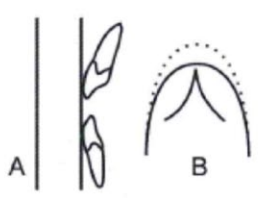

Dientes anteriores hacia el frente del plano de corte

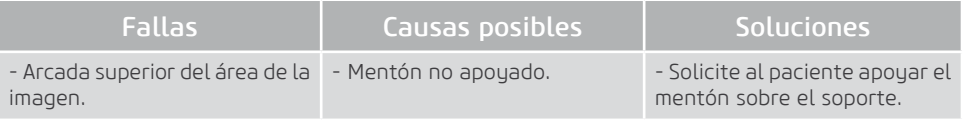

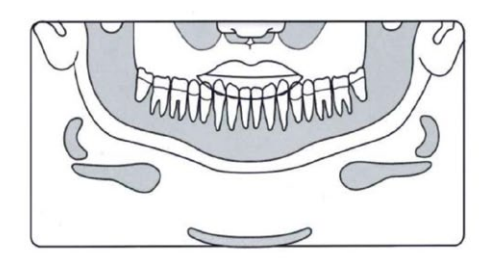

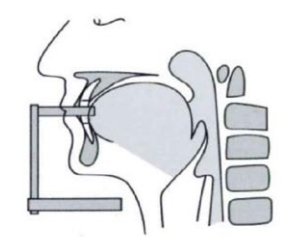

## Manual del Propietario

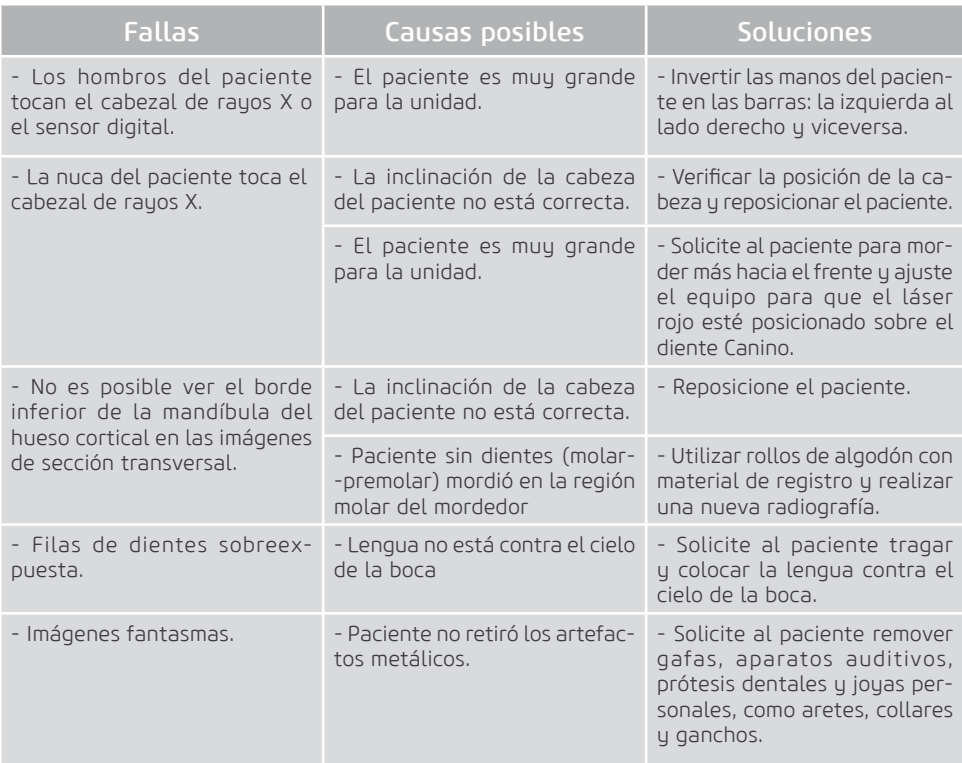

**8**

**Diagnósticos de Calidad**

Alliage S/A Industrias Médico Odontológica Teléfono: +55 (16) 3512-1212 Rodovia Abrão Assed, Km 53 – CEP 14097-500 –Ribeirão Preto – SP –Brasil

# **8. DIAGNÓSTICO DE CALIDAD**

Esta sección utilizará ocasionalmente los procedimientos descritos en las secciones anteriores. Consulte estas secciones según sea necesario.

Para garantizar la calidad de imagen del equipo, se proporcionarán dispositivos de control de calidad (QA) (referencia 21CFR 1020.33 (d) (1)) para probar el rendimiento y la calidad del sistema. Estos dispositivos fueron diseñados para proporcionar la máxima información sobre el rendimiento con el mínimo esfuerzo.

Durante la instalación o después de una reparación, este procedimiento de control de calidad creará datos de rendimiento de referencia.

Se debe realizar una evaluación periódica comparando los datos de referencia obtenidos en la instalación o después de una reparación.

Si se nota una degradación de la calidad de la imagen o cambios en los valores de control de calidad, comuníquese con el Departamento de Servicio de Alliage.

Para realizar diagnósticos de calidad, el usuario debe iniciar sesión en el software y hacer clic en el icono de Diagnóstico de Control de Calidad en la pantalla inicial.

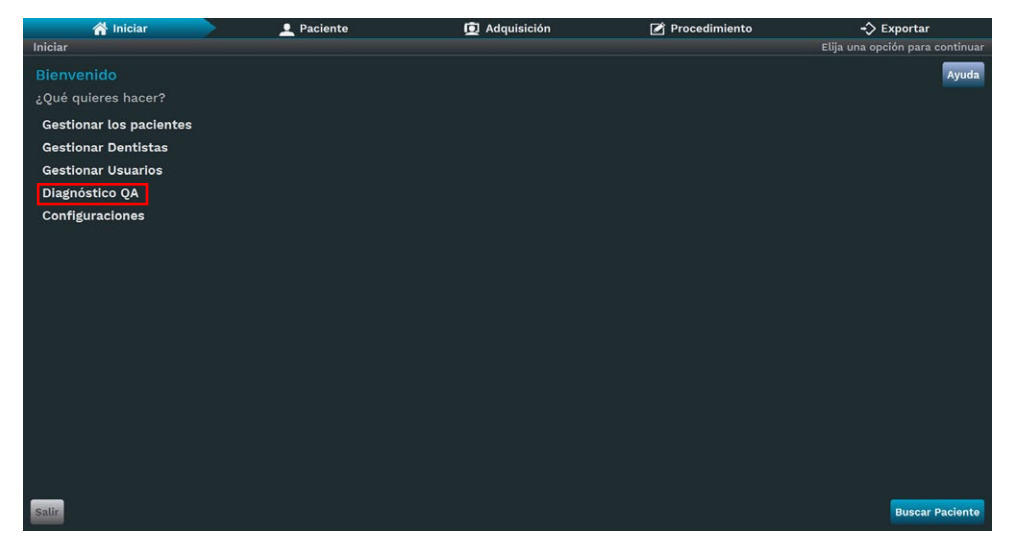

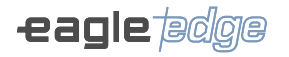

#### La pantalla siguiente será exhibida:

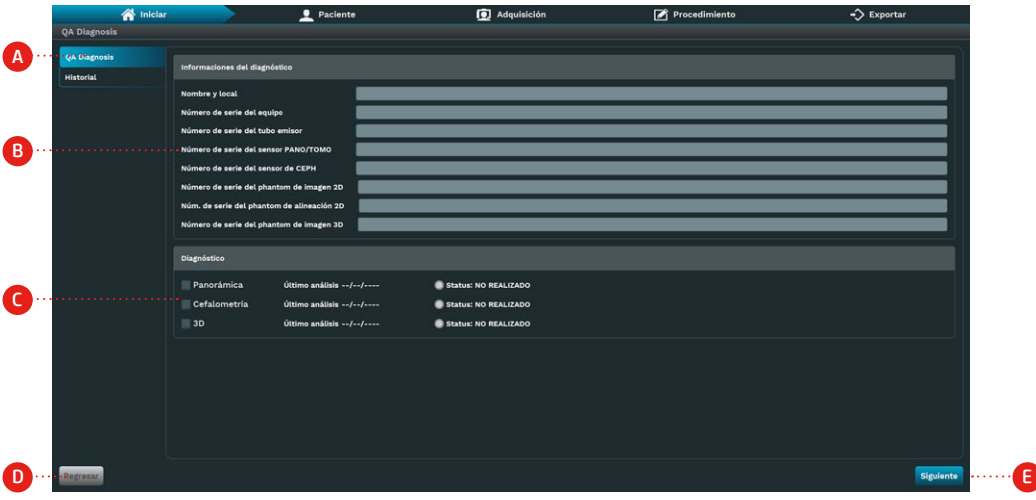

#### Descripción

- A. Diagnóstico de calidad: visualice las informaciones y el estado de las pruebas de control de calidad.
- B. Informaciones de prueba: insiera las informaciones de registro de prueba.
- C. Pruebas de calidad: Visualice la fecha y el estado de la última prueba.
- D. Volver: Volver a la pantalla anterior.
- E. Próximo: Realice la prueba de control de calidad.

Entre con las informaciones de registro de prueba (B) y elija entre las opciones de pruebas de control de calidad (C) (Panorámica, Cefalométrica y 3D).

Clique em Próximo (E). El software exhibirá la pantalla de captura con los parámetros de adquisición configurados para realizar la prueba.

## 8.1. DIAGNÓSTICO DE CUALIDAD PANORÁMICA

Para imágenes 2D, validará la posición del haz, la calibración geométrica y la resolución máxima del contraste. Los dispositivos de calidad se muestran a continuación.

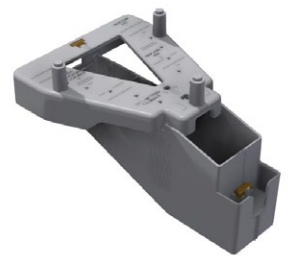

Dispositivo de Calidad panorámico

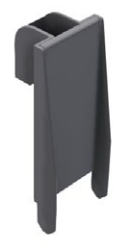

Dispositivo de prueba de resolución

## 8.1.1. Calibración geométrica

El software indicará que se verificará la calibración. Coloque el dispositivo de calidad panorámica en el apoyo para mentón y nivele.

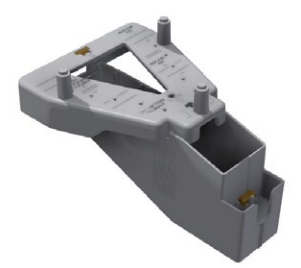

Dispositivo de calidad panorámico

Haga una exposición.

El software medirá en la imagen la distancia geométrica entre todas las esferas, rotación y forma geométrica. Eso indicará si la calibración está correcta.

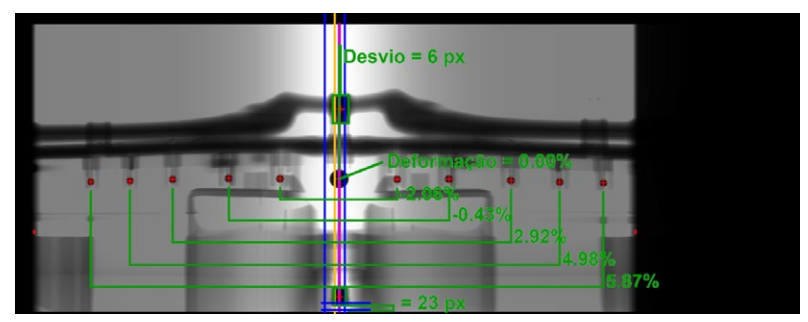

Verificación de Calibración para Panorámica

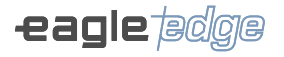

#### 8.1.2. Resolucion Espacial

El software indicará que la resolución espacial será verificada.

Retire el dispositivo de calidad panorámica del soporte y conecte el dispositivo de prueba de resolución como mostrado abajo.

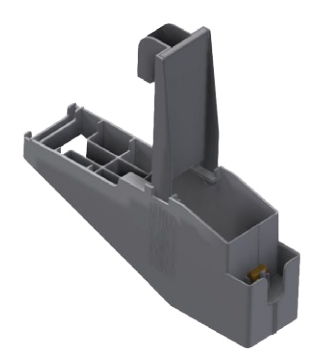

Dispositivo de prueba de resolución

Haga una exposición.

El software exhibirá la siguiente imagen.

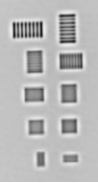

Verifique en la imagen mostrada qué líneas de la imagen puede identificar la separación.

## 8.2. DIAGNÓSTICO DE CALIDAD CEFALOMÉTRICA

#### 8.2.1. Calibración

El software indicará que la Calibración será verificada. Gire el cefalostato y trabe en la posición cefalométrica lateral. Haga una exposición. El software mostrará una foto.

Ambos soportes de oreja tienen metal que aparece de forma clara en los rayos-x. La validación consiste en verificar si la esfera está dentro del círculo, como muestra la figura siguiente:

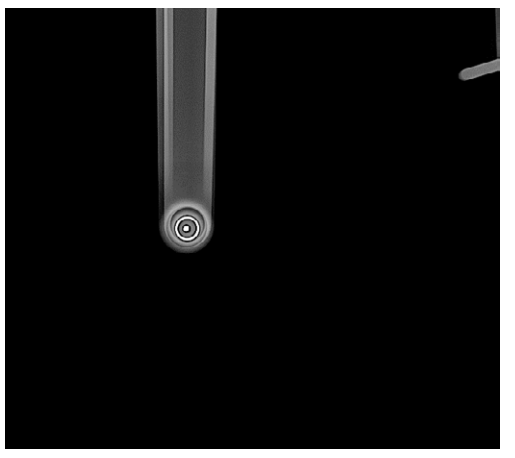

Verificación de Calibración para Cefalometria

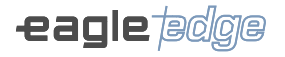

### 8.2.2. Resolución Espacial

El software indicará que la Resolución máxima de contraste será verificada.

Retire el soporte de descanso del mentón y abra el soporte de cabeza. Gire el cefalostato para trabar en la posición PA / AP y abra las varillas de oreja.

Cologue el Dispositivo de prueba de resolución en el soporte de carpo y póngalo en el cefalostato como mostrado abajo.

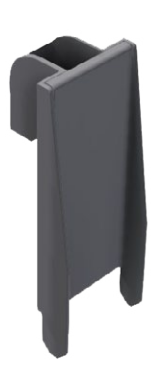

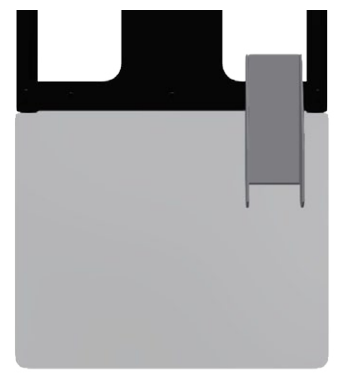

Dispositivo de prueba de resolución

Posicionamiento del apoyo carpal

Haga una exposición.

El software exhibirá la siguiente imagen.

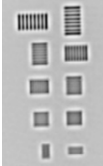

Verifique en la imagen mostrada qué líneas de la imagen puede identificar la separación.

## 8.3. DIAGNÓSTICO DA CALIDAD TOMOGRÁFICA

Para los exámenes 3D, el software verifica la escala de densidad, la uniformidad de la imagen, los artefactos, la resolución espacial y el nivel de ruido. El dispositivo de calidad se muestra a continuación.

Coloque el *dispositivo de diagnóstico de calidad tomográfica* el soporte de apoyo del mentón. La cavidad indicada en la imagen debe ser completado con agua.

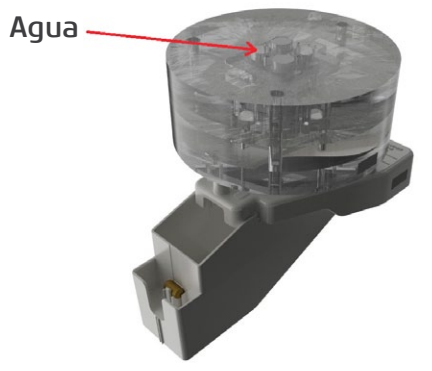

Dispositivo de diagnóstico de calidad tomográfica

El *dispositivo de diagnóstico de calidad de tomográfica* consta de tres secciones cilíndricas diseñadas para medir todos los parámetros de imagen con la menor cantidad de exámenes posible. Las capas se describen en la imagen a continuación.

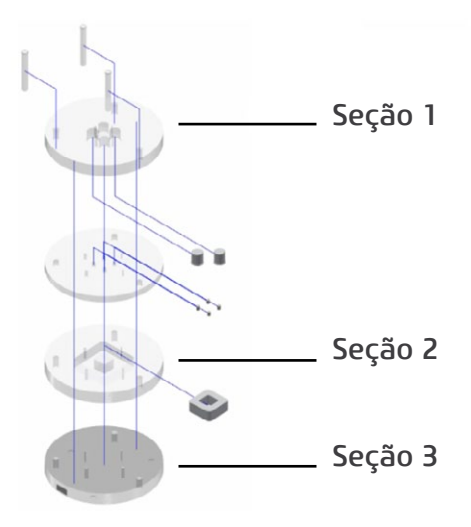

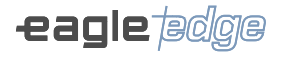

## 8.3.1. Escala de densidad

Los números CT, también llamados Unidades Hounsfield (HU), representan los valores de atenuación del paso de rayos X a través de una variedad de densidades de material.

La sección 1 del dispositivo de calibración tiene dos cavidades. Una cavidad es un agujero con aire y la otra cavidad debe llenarse con agua.

El software mide estas dos regiones de interés cilíndricas (ROI) y calcula los valores promedio para cada uno de los dos materiales (agua y aire).

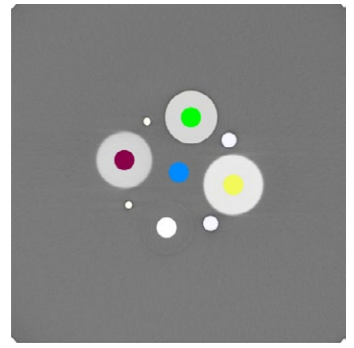

Validación Hounsfield

Los valores de CT de agua y aire referidos a la imagen del dispositivo de diagnóstico de calidad tomográfica se utilizarán para evaluar la escala de densidad a lo largo del tiempo.

#### 8.3.2. Espesor de corte

Para esta evaluación, el software utilizará la Sección 2 del dispositivo de diagnóstico de calidad tomográfica, realizando una barredura en los cortes axiales del volumen para verificar el tamaño real del vóxel. Durante la barredura se identificará el corte axial inicial y final del volumen del objeto cuadrado fabricado en PVC, posicionado en el centro del cilindro. Una vez que sepa la altura real de este objeto en milímetros y la medida de la altura en vóxeles, se calculará el tamaño real del espesor del corte de la imagen.

#### 8.3.3. Resolución espacial

La función de transferencia de modulación (MTF) cuantifica matemáticamente la resolución del contraste. MTF mide el contraste conservado para un patrón de onda sinusoidal en función de la frecuencia espacial. Una curva MTF comienza en 1 para frecuencia cero y disminuye a medida que aumenta la frecuencia espacial. La resolución de umbral es igual a la frecuencia a la que el MTF cae a 0. La medida de frecuencia es en pares de líneas por milímetro.

Para el cálculo del MTF, el software utilizará la técnica Slanted-Edge, que es un método MTF de gradiente de borde especialmente adecuado para cálculos que utilizan dispositivos de captura muestreados espacialmente.

Para esta evaluación, el software utilizará la Sección 2 del dispositivo de diagnóstico de calidad tomográfica. La identificación de la resolución espacial se realizará a partir de la transición de niveles de gris proporcionada por la pieza de PVC colocada en el centro del cilindro. El aire y el PVC crearán un contraste entre blanco y negro del borde inclinado.

Usando la imagen generada, el software seleccionará una región rectangular de interés (ROI) alrededor de la transición blanco-negro del borde inclinado.

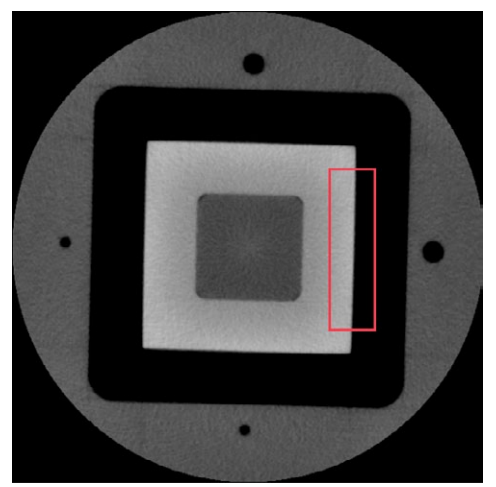

Transición de borde inclinado PVC negro-blanco / aire.

A partir de la imagen, se calcula la respuesta de frecuencia espacial (SFR). La función de propagación de línea (LSF) se genera calculando numéricamente la primera derivada del SFR. Una vez que se conoce el LSF, se calcula la magnitud de la FFT de este LSF. Se generará un gráfico de la relación entre la magnitud de la FFT y la frecuencia espacial que resulta en la MTF.

## 8.3.4. Uniformidad

El objetivo de este análisis es evaluar la uniformidad de los vóxeles dentro de esta región de material homogéneo. La sección 3 del dispositivo es una región uniforme de acrílico. El software selecciona 5 ROI y mide los valores de píxeles dentro de estos ROI, calculando el valor medio y la desviación estándar para cada ROI.

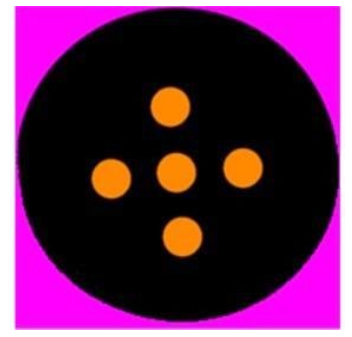

Sección de ruido y uniformidad

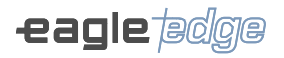

#### 8.3.5. Ruido

Utilizando la Sección 3 del dispositivo de diagnóstico de calidad tomográfica, el software evalúa el comportamiento del ruido en el medio de la imagen. Para ello, se calcula la desviación estándar de los niveles de gris de los vóxeles de un ROI cilíndrico centrado en una región uniforme de acrílico, dividido por la diferencia entre los valores medios del número CT de acrílico y aire.

### 8.3.6. Detectabilidad de contraste bajo

La Detectabilidad de bajo contraste (LCD) mide la capacidad de un equipo de TC para diferenciar un objeto de bajo contraste de su fondo. La visibilidad de los objetos depende del tamaño y del Nivel de contraste del plano de fondo. À medida que el tamaño de esos objetos disminuye, se torna más difícil reconocerlos para el mismo Nivel de contraste.

Para determinar el LCD, el software usará un corte homogéneo de la sección B del simulador. La región central de ese corte es dividida em varias ROIs circulares con el mismo diámetro. El valor promedio de pixeles de cada ROI es calculado y el desvío estándar de los promedios es obtenido. El contraste de un objeto con el mismo tamaño de esas ROIs es definido como 3,29 veces el desvío estándar a ser diferenciado del plano de fondo. Ese análisis es repetido con diferentes tamaños de ROIs y un diagrama de detalles de contraste es creado en el reporte.

## 8.4. MEDICIÓN DE DOSIS

Para la medición periódica de la dosis, se debe utilizar un detector de radiación para medir Kerma en el aire.

Configure los parámetros de exposición (kV, mA y tiempo) en el software. Coloque el detector de radiación en la salida del tubo y realice una exposición.

Acceda a la herramienta de medición de dosis en el software e ingrese los valores de los parámetros de exposición y el kerma de aire medido para generar un informe que se puede guardar para comparar los resultados con valores previos u óptimos.

## 8.5. REPORTE DE CALIDAD

Después del diagnóstico, el software creará un informe de control de calidad que se puede guardar para comparar los resultados con los valores anteriores o de referencia.
**9**

**Inspección y Mantenimiento**

Alliage S/A Industrias Médico Odontológica Teléfono: +55 (16) 3512-1212 Rodovia Abrão Assed, Km 53 – CEP 14097-500 –Ribeirão Preto – SP –Brasil

## **9.INSPECCIÓN Y MANTENIMIENTO**

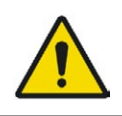

Procedimientos de mantenimiento o asistencia pueden ser realizados solamente por servicio técnico autorizado por el fabricante.

Todas las instrucciones para uso del equipo como pretendido son suministradas en esta guía del usuario.

Si algún problema es detectado y no puede ser corregido con las instrucciones mostradas en la sección de diagnósticos de errores, entre en contacto con el Departamento de Atendimiento Alliage.

#### 9.1.INSPECCIÓN PERIÓDICA

Es imperativo que este equipo sea inspeccionado regularmente para garantizar la seguridad operacional y confiabilidad funcional. Esta inspección debe ser realizada por personal familiarizado con las precauciones necesarias para evitar la exposición excesiva a la radiación, tanto primaria como secundaria. Este equipo presenta una protección para limitar tanto la radiación primaria y secundaria producida por el haz de rayos-X. Sin embargo, esa protección no puede prevenir descuido, negligencia o falta de conocimiento.

La inspección periódica debe ser realizada en intervalos regulares (por lo menos una vez por año) para asegurar que el producto está permanentemente seguro y operacional. Todos los componentes sujetos a desgaste normal deben ser verificados y, si necesario, sustituidos.

El fabricante y el montador/instalador están exentos de responsabilidad que los resultados estándar no estén conformes en el caso que el usuario no efectúe el mantenimiento recomendado por el fabricante.

110

Ni la inspección, ni el servicio es parte de la garantía del equipo.

El mantenimiento realizado debe ser documentado y mantenido con el equipo.

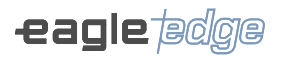

El cuadro siguiente muestra una descripción de los principales ítems de inspección y la frecuencia recomendada.

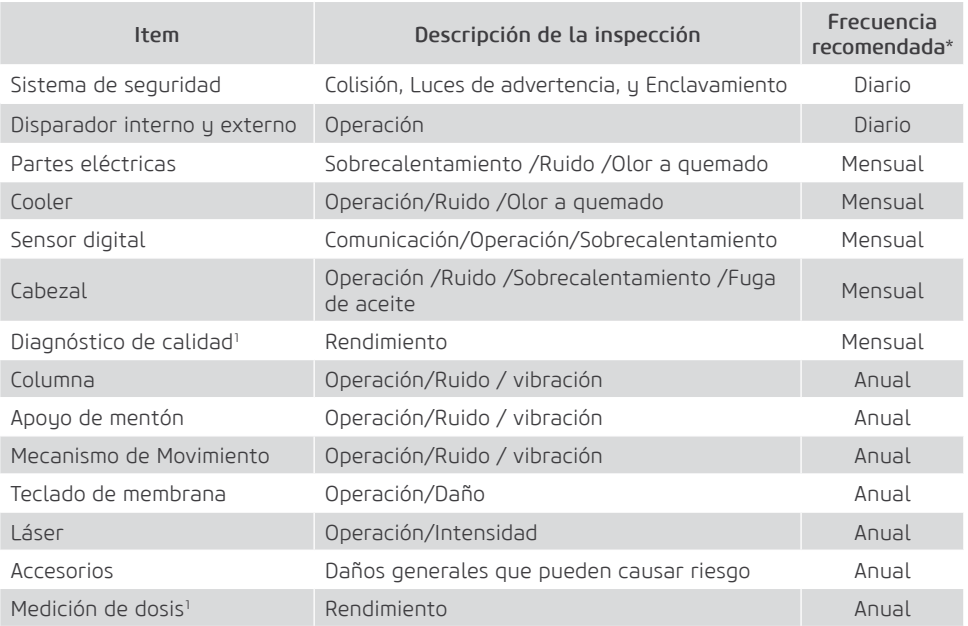

\* Recomendación de acuerdo ICRP Publicación 129

1 Consulte los procedimientos descritos en Medición de Dosis en Diagnóstico de Calidad

En el caso que sean detectados problemas durante la inspección, entre en contacto con el Departamento de Serviço Alliage.

#### 9.2.MANTENIMIENTO PREVENTIVO

Además de la inspección anual, para garantizar una prolongada durabilidad y buen funcionamiento de su equipo, es importante realizar un mantenimiento preventivo en un período máximo de tres (3) años.

Entre en contacto con em Departamento de Servicio Alliage sobre nuestra revisión periódica y programa de mantenimiento preventivo.

#### 9.3.MANTENIMIENTO CORRECTIVO

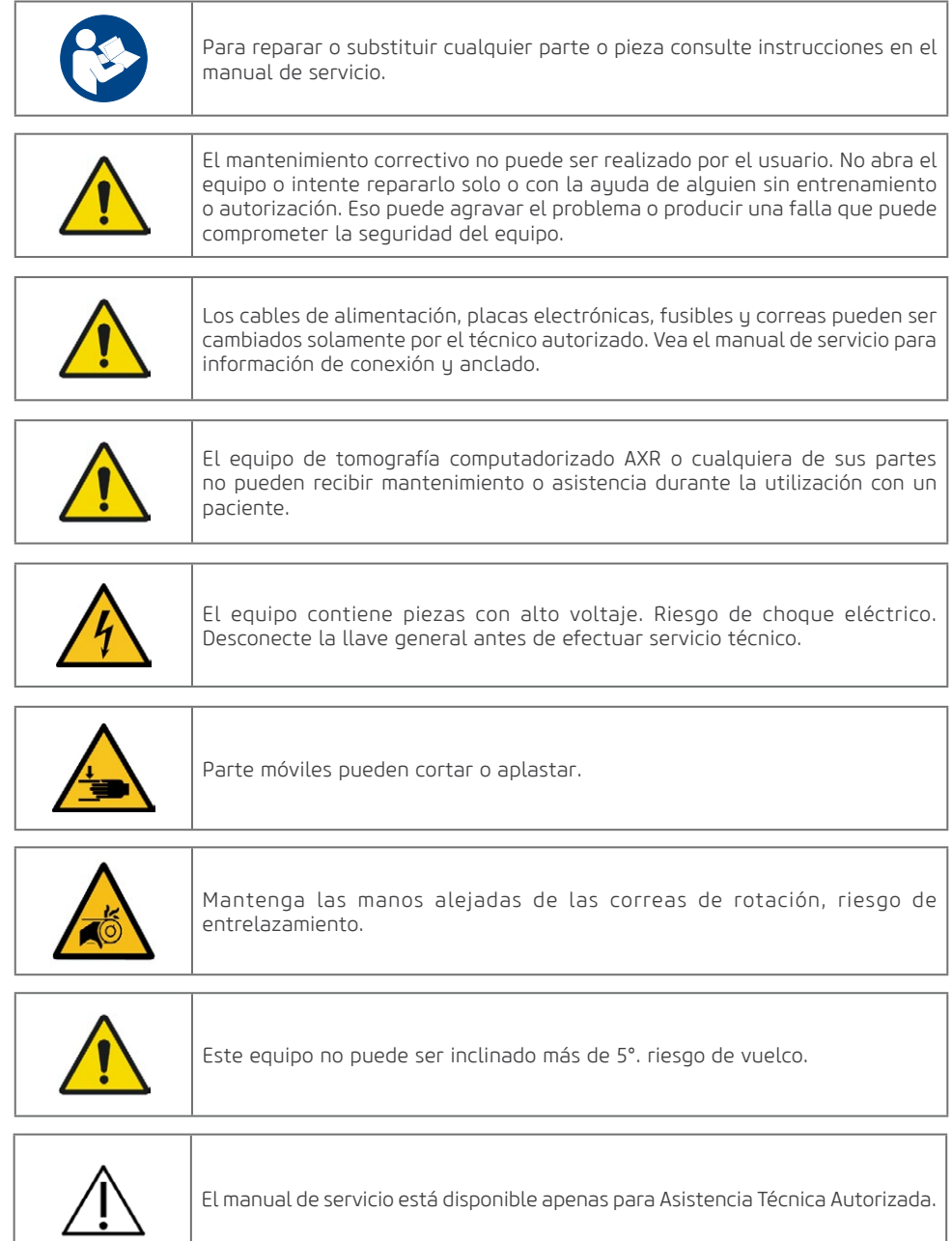

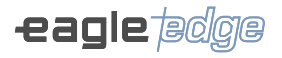

Alliage declara que el suministro de diagramas de circuito, listas de componentes o cualquier otra información que provea asistencia técnica en nombre del usuario, puede ser solicitada desde que previamente acordado entre el usuario y Alliage.

La garantía será anulada si las piezas originales fueran removidas / sustituidas por técnicos de servicio no autorizados.

#### 9.4.RED DE SERVICIOS AUTORIZADA ALLIAGE

Todos los servicios realizados en el equipo Alliage deberán ser ejecutados por un Asistente Técnico Autorizado, pues, de otra manera, no serán cubiertos por la garantía.

En el caso que precise solicitar esquemas eléctricos y u Especificación de componentes que no estén declarados en el manual del usuario use el Servicio de Atendimiento al Consumidor Alliage para realizar la solicitación.

Teléfono: +55 (16) 3512-1288 Dirección: Rodovia Abrão Assed, Km 53 - Recreio Anhangüera – Ribeirão Preto-SP/ Brasil CEP 14097-500

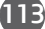

# **10 Garantia**

Alliage S/A Industrias Médico Odontológica Teléfono: +55 (16) 3512-1212 Rodovia Abrão Assed, Km 53 – CEP 14097-500 –Ribeirão Preto – SP –Brasil

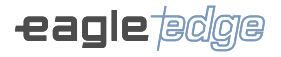

#### **10.GARANTIA**

Este equipo está cubierto por los plazos, términos y condiciones de la garantía contenidos en el Certificado de garantía que viene con el producto.

# **11 Normas y Regulamentos**

Teléfono: +55 (16) 3512-1212 Rodovia Abrão Assed, Km 53 – CEP 14097-500 –Ribeirão Preto – SP –Brasil

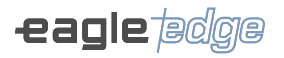

## **11.NORMAS Y REGLAMENTOS**

Ese equipo fue diseñado y fabricado para atender las siguientes normas:

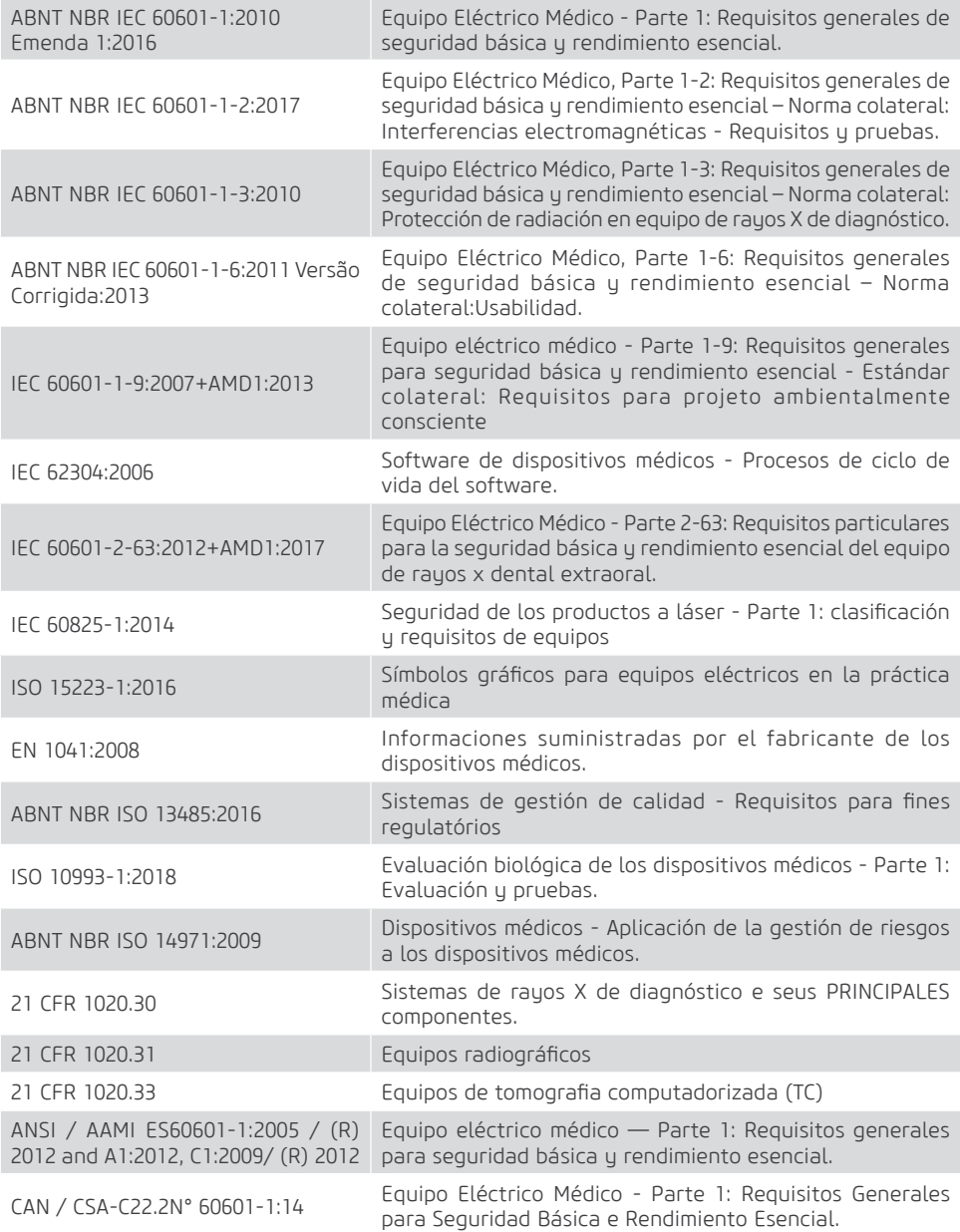

# **12 Especificaciones Técnicas**

Teléfono: +55 (16) 3512-1212 Rodovia Abrão Assed, Km 53 – CEP 14097-500 –Ribeirão Preto – SP –Brasil

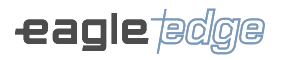

## **12.ESPECIFICACIONES TÉCNICAS**

## 12.1.CLASIFICACIÓN DEL EQUIPO

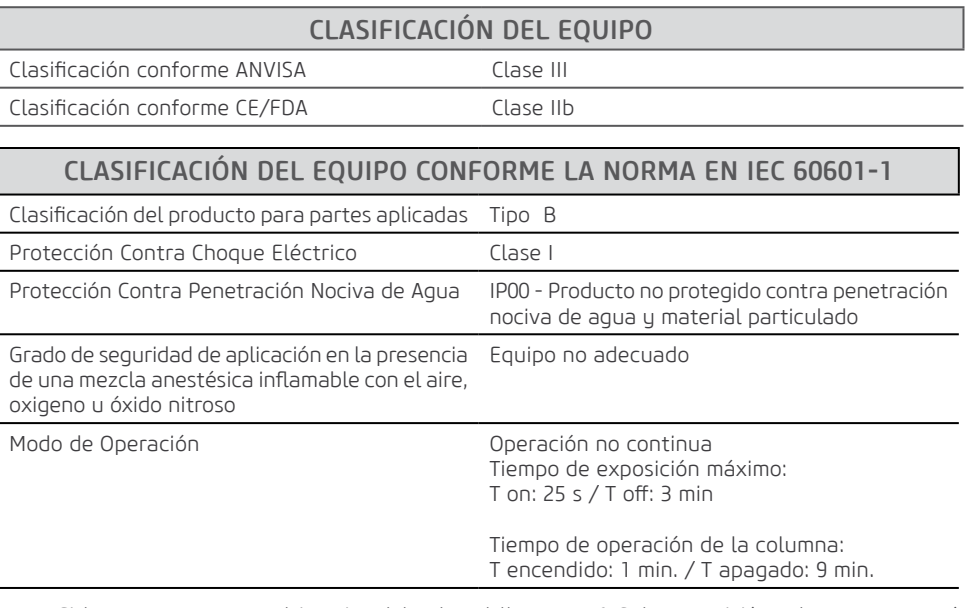

Nota: Si la temperatura en el interior del cabezal llega a 55° C, la exposición a los rayos X será interrumpida y será exhibido un mensaje. La exposición será habilitada nuevamente después que la temperatura interna del generador llegue a 54,5°C.

#### 12.2.INFORMACIONES DEL APARATO

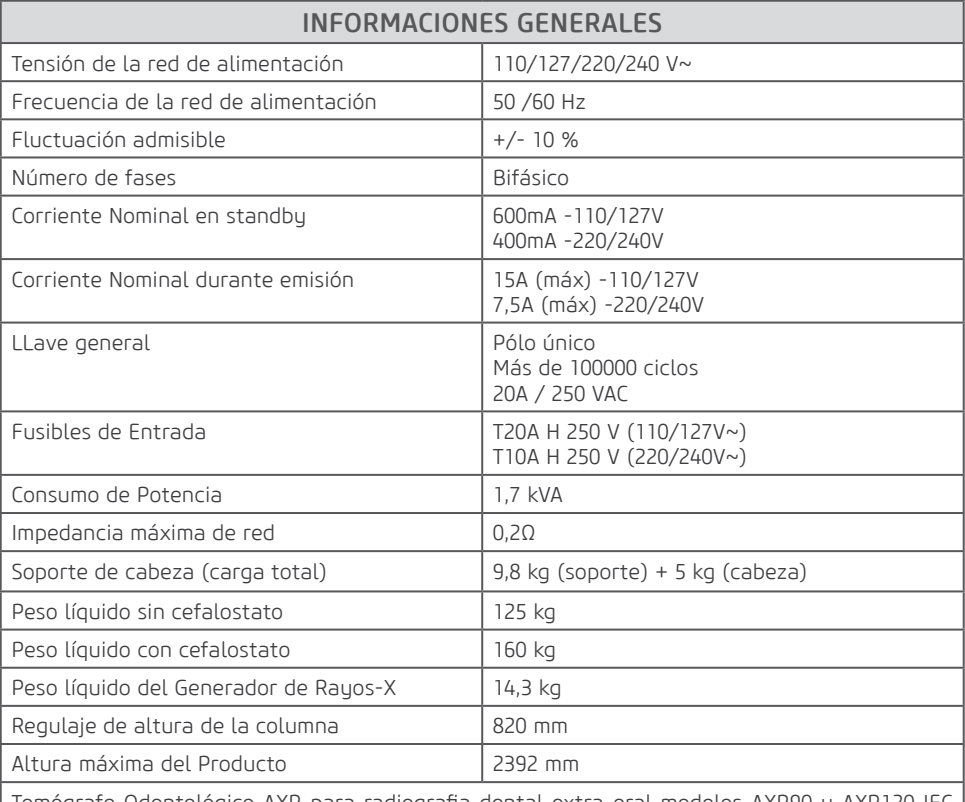

Tomógrafo Odontológico AXR para radiografia dental extra-oral modelos AXR90 y AXR120 IEC 60601-2-63:2012.

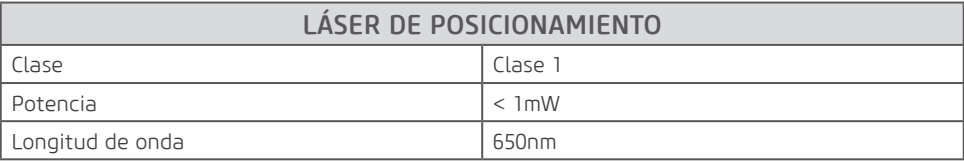

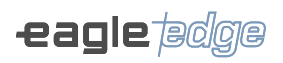

## 12.3.INFORMACIONES RADIOLÓGICAS

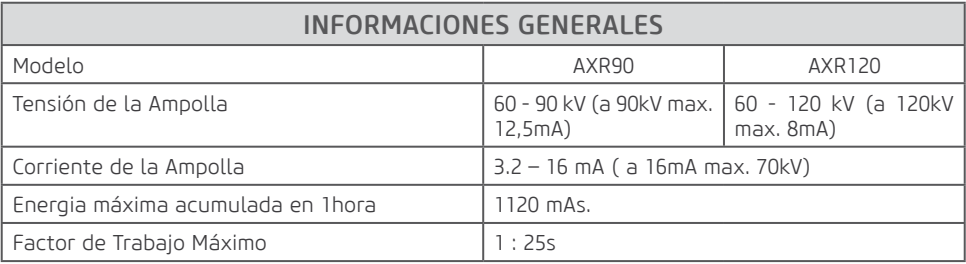

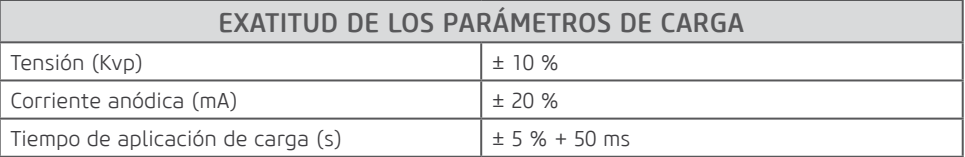

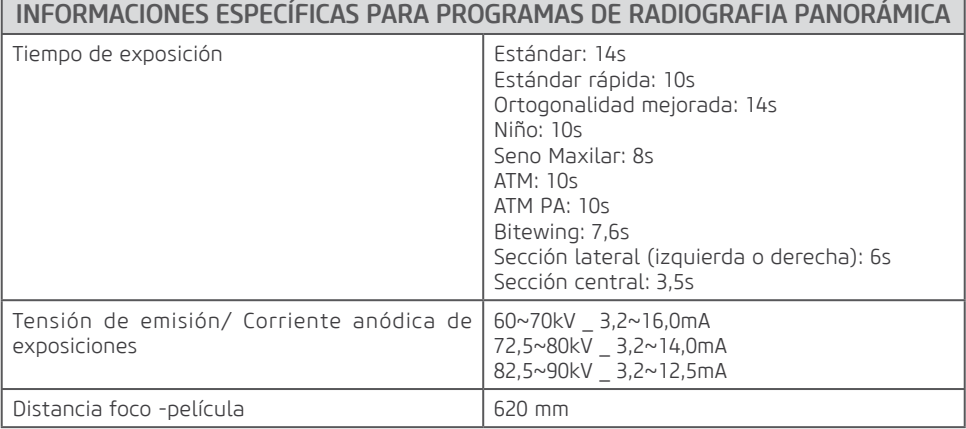

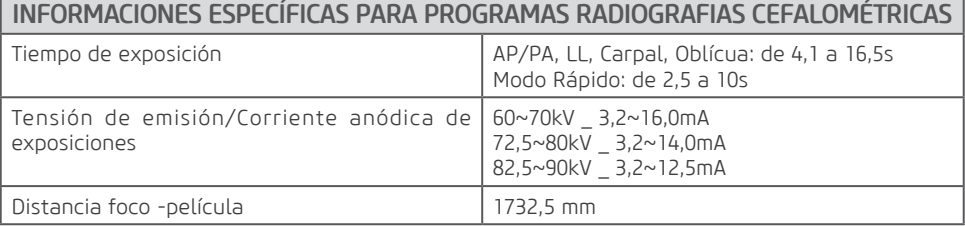

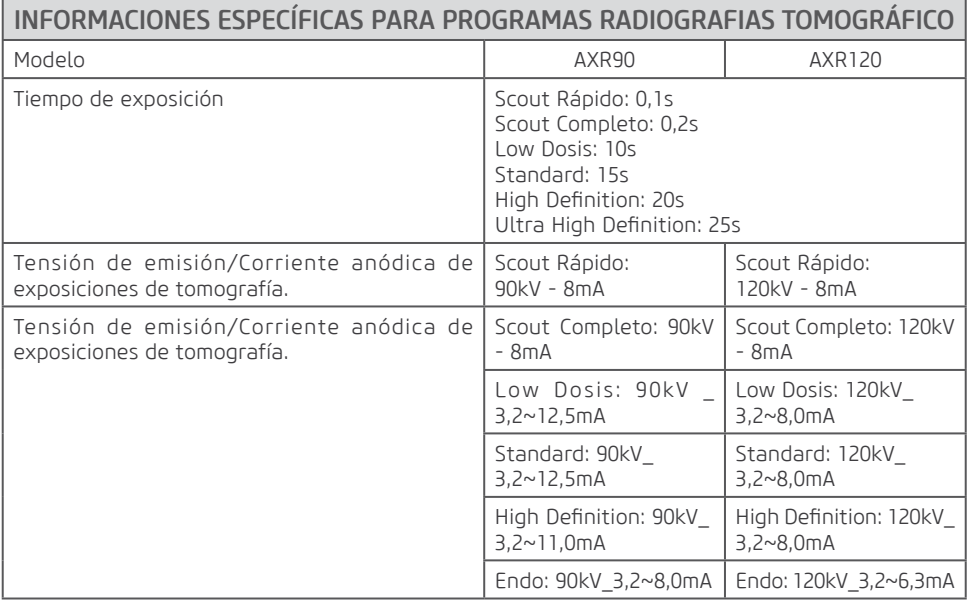

### 12.4.GENERADOR DE RAYOS-X

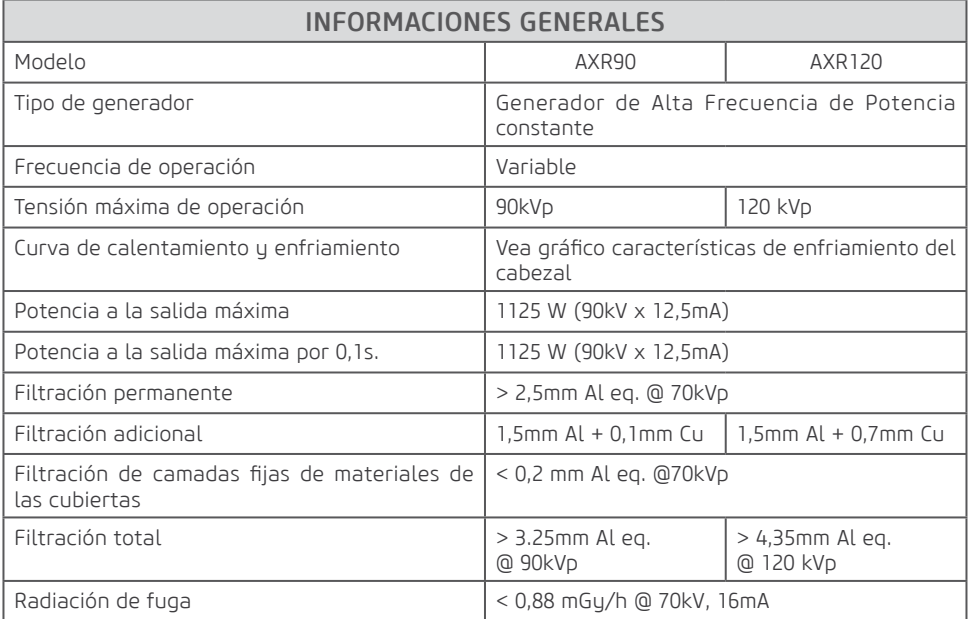

<u> 1980 - Johann Barbara, martxa a</u>

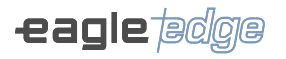

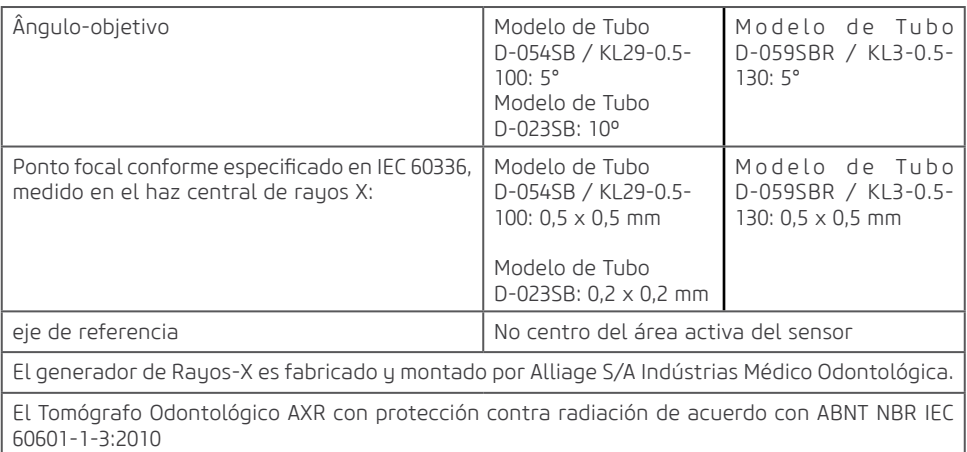

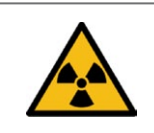

Equipo emite radiación ionizante solamente cuando sometido a carga.

#### Figura 1 - Caracterización de conjunto-emisor de radiación X

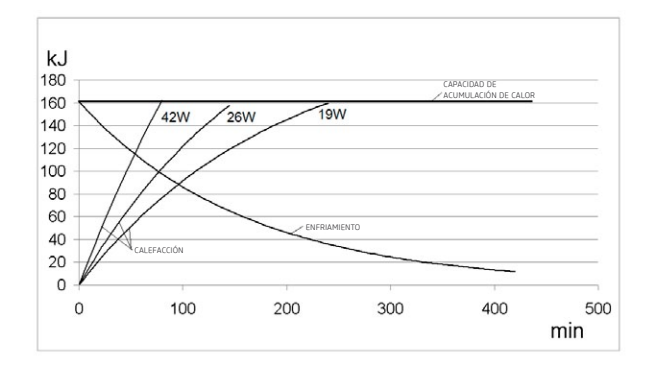

#### 12.5.TUBO DE RAYOS-X

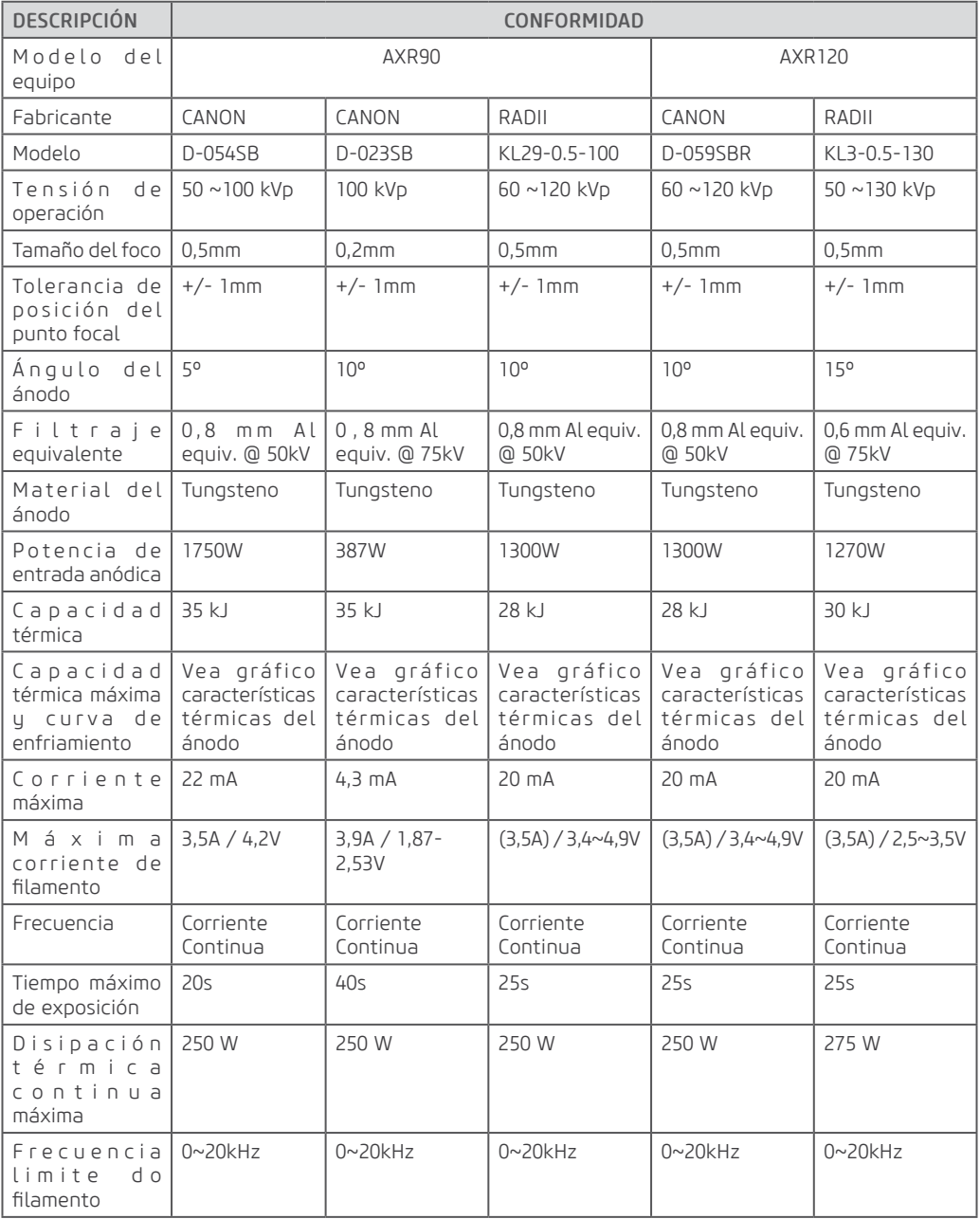

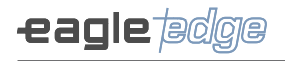

#### Características de emisión e filamento

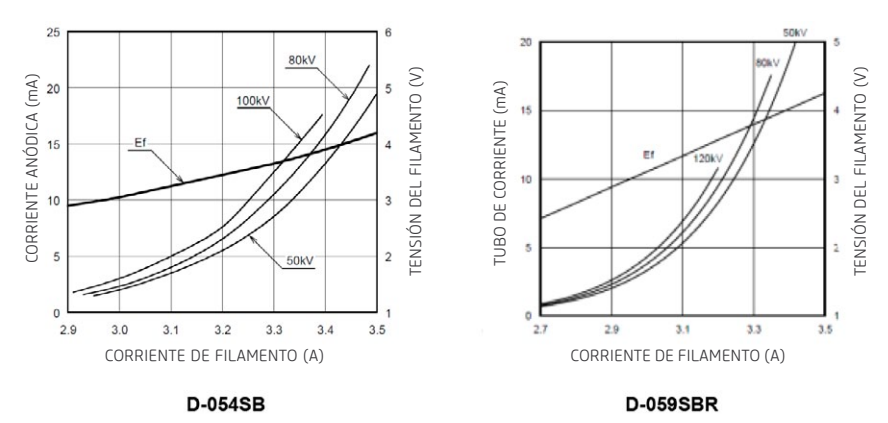

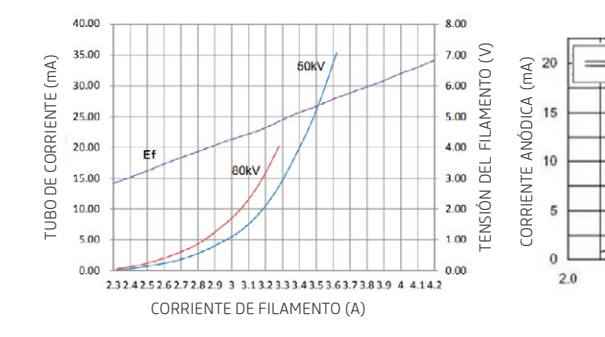

KL29-0.5-100

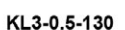

 $24$ 

 $2.2$ 

TENSIÓN DEL FILAMENTO (V)

 $2.6$ 

 $2.8$ 

 $90k$ 

TENSIÓN DEL FILAMENTO (V)

 $3.0$ 

**TENSIÓN DEL FILAMENTO (V)** 

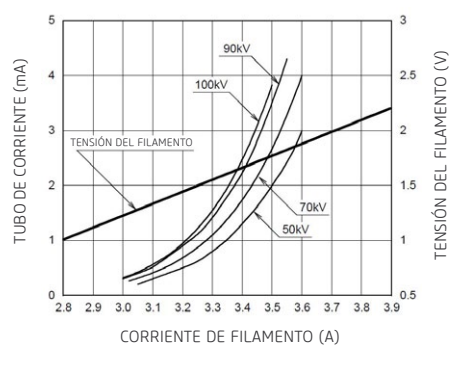

**D-023SB**

#### Gráficos de carga máxima

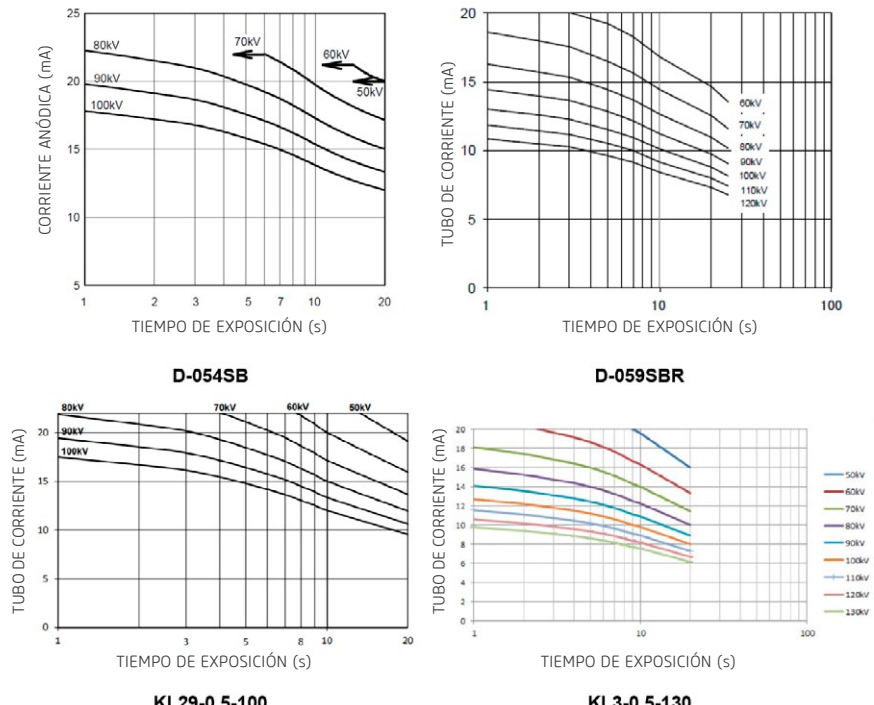

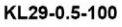

KL3-0.5-130

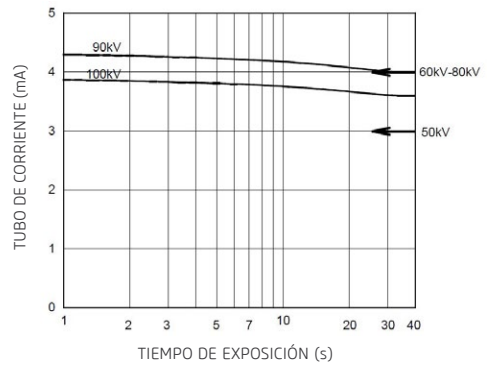

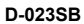

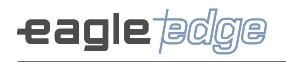

#### Características térmicas del ánodo

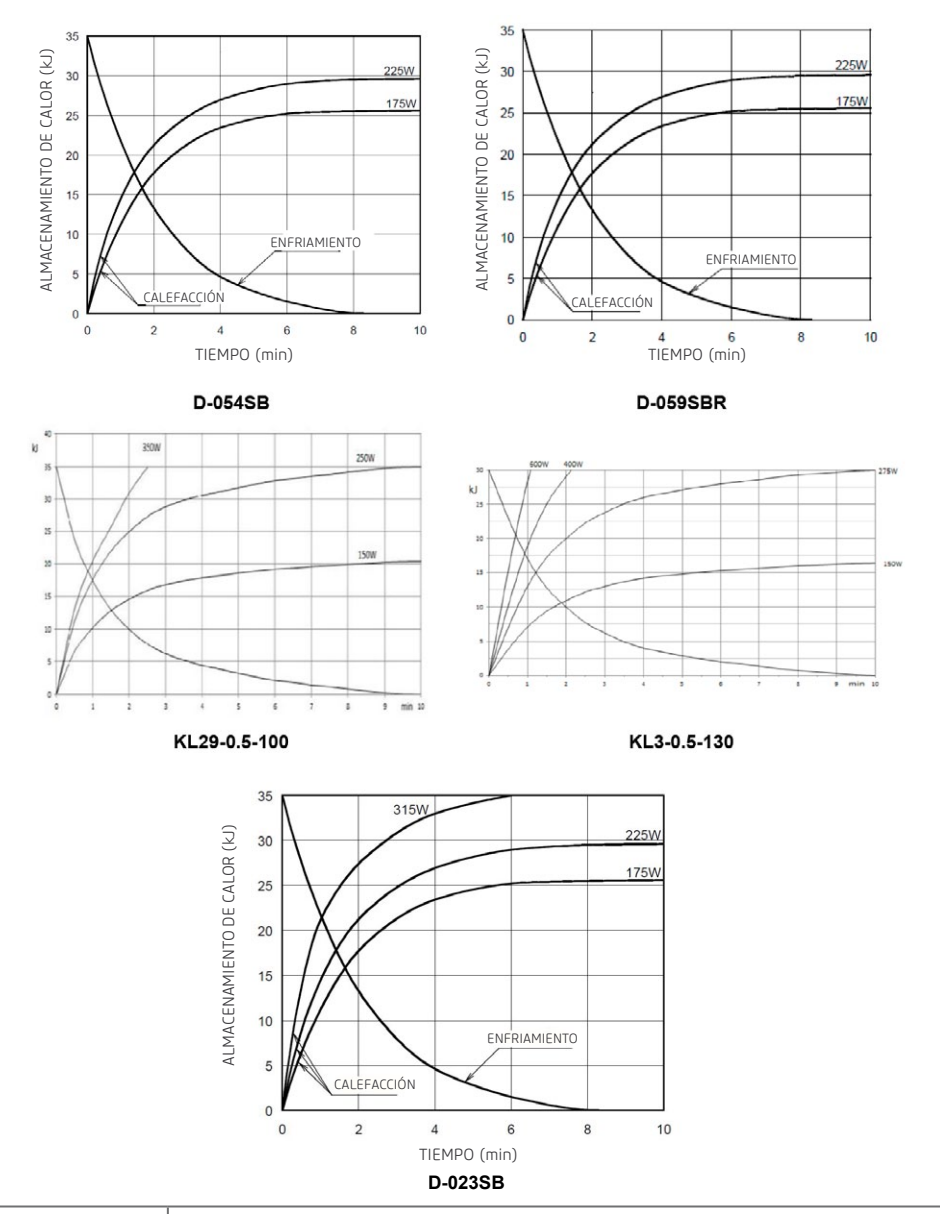

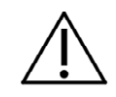

Las ampollas de rayos-x Canon son de uso exclusivo del Tomógrafo Odontológico AXR.

## 12.6.CARACTERÍSTICAS DEL SENSOR

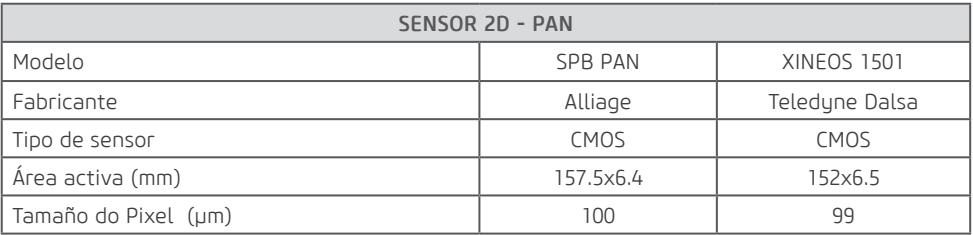

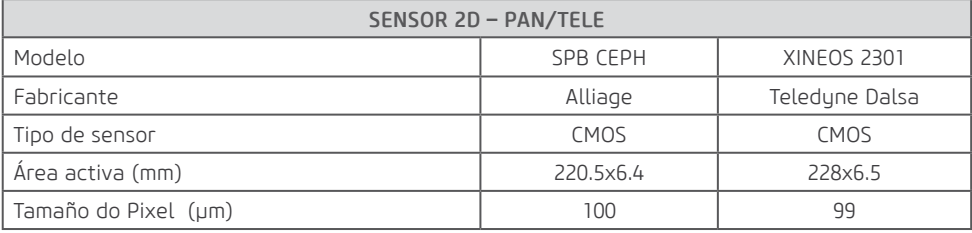

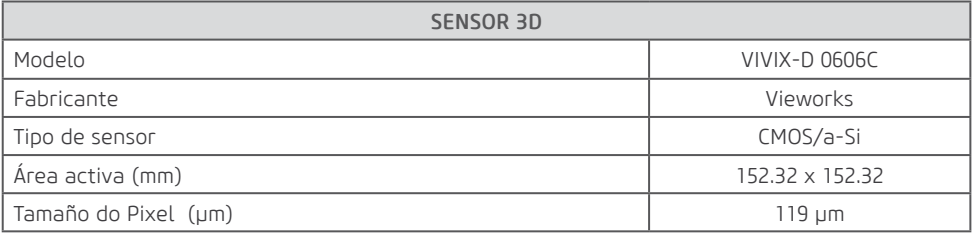

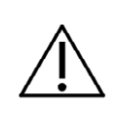

Para ese equipo de tomografía no es posible usar una distancia foco piel mayor o menor que la obtenida con el posicionamiento correcto del paciente, pues compromete a calidad de la imagen generada.

#### 12.7.AMPLIACIÓN DE LA IMAGEN

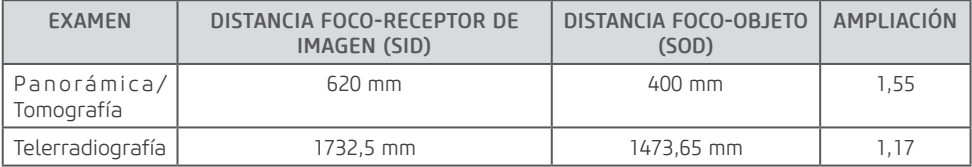

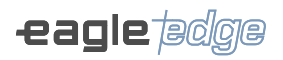

#### 12.8.CONDICIONES AMBIENTALES

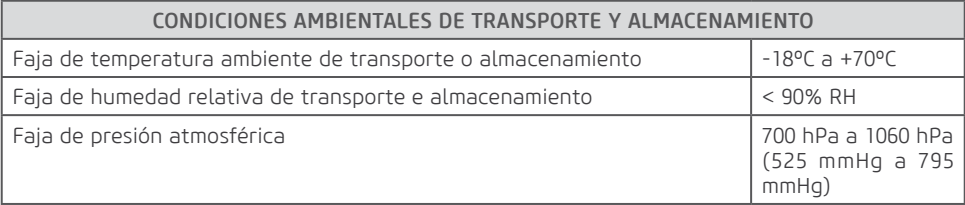

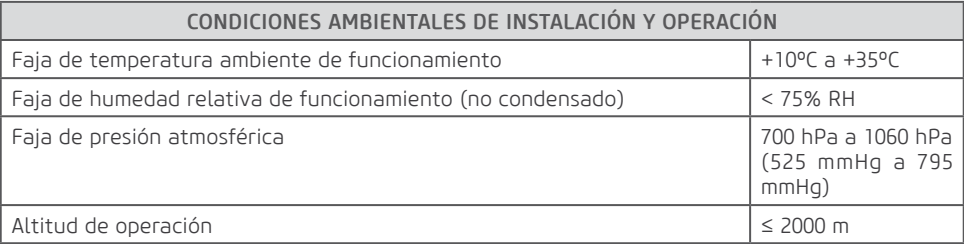

**13**

**Compatibilidad Eletromagnética**

## **13.COMPATIBILIDAD ELECTROMAGNÉTICA**

El Tomógrafo Odontológico AXR se destina al uso en ambiente electromagnético especificado abajo. Es conveniente que el comprador o el usuario garanticen que este sea usado en tal ambiente.

El Tomógrafo Odontológico AXR es apropiado para uso en ambiente profesional de cuidado a la salud, no incluyendo áreas donde existan equipos sensibles o fuentes de perturbaciones electromagnéticas intensas, como la sala blindada contra RF de un sistema para imágenes con resonancia magnética, en salas de operación próximas a equipos cirurgicos de AF activos, laboratorios de electrofisiología, salas blindadas o áreas donde equipos de terapia de ondas cortas son usados.

Las tablas siguientes suministran informaciones de conformidad del equipo con la norma ABNT NBR IEC 60601-1-2:2017.

### 13.1.ORIENTACIÓN Y DECLARACIÓN PARA EMISIONES ELECTROMAGNÉTICAS

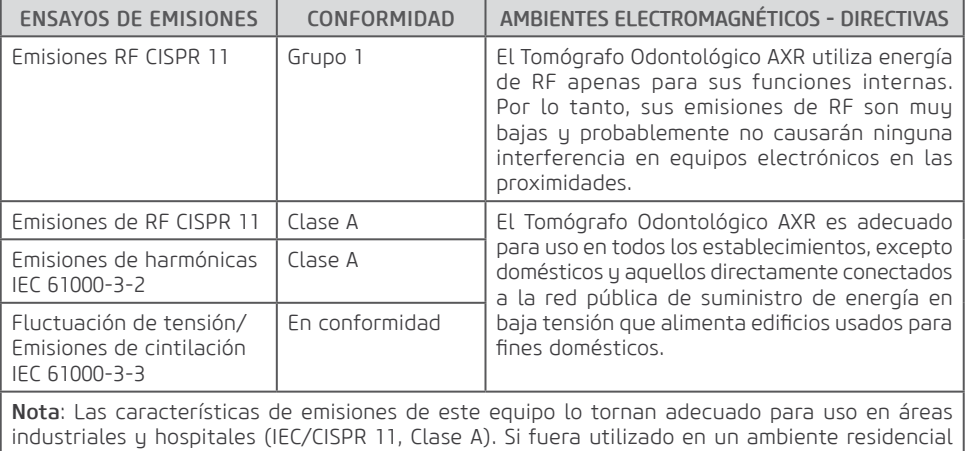

(para el cual normalmente es requerida la IEC/CISPR 11, Clase B), este equipo puede no ofrecer protección adecuada a servicios de comunicación por radio frecuencia. El usuario puede necesitar tomar medidas de mitigación, como reubicar o reorientar el equipo.

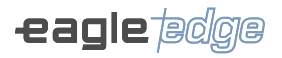

## 13.2.ORIENTACIÓN Y DECLARACIÓN PARA INMUNIDAD ELECTROMAGNÉTICA

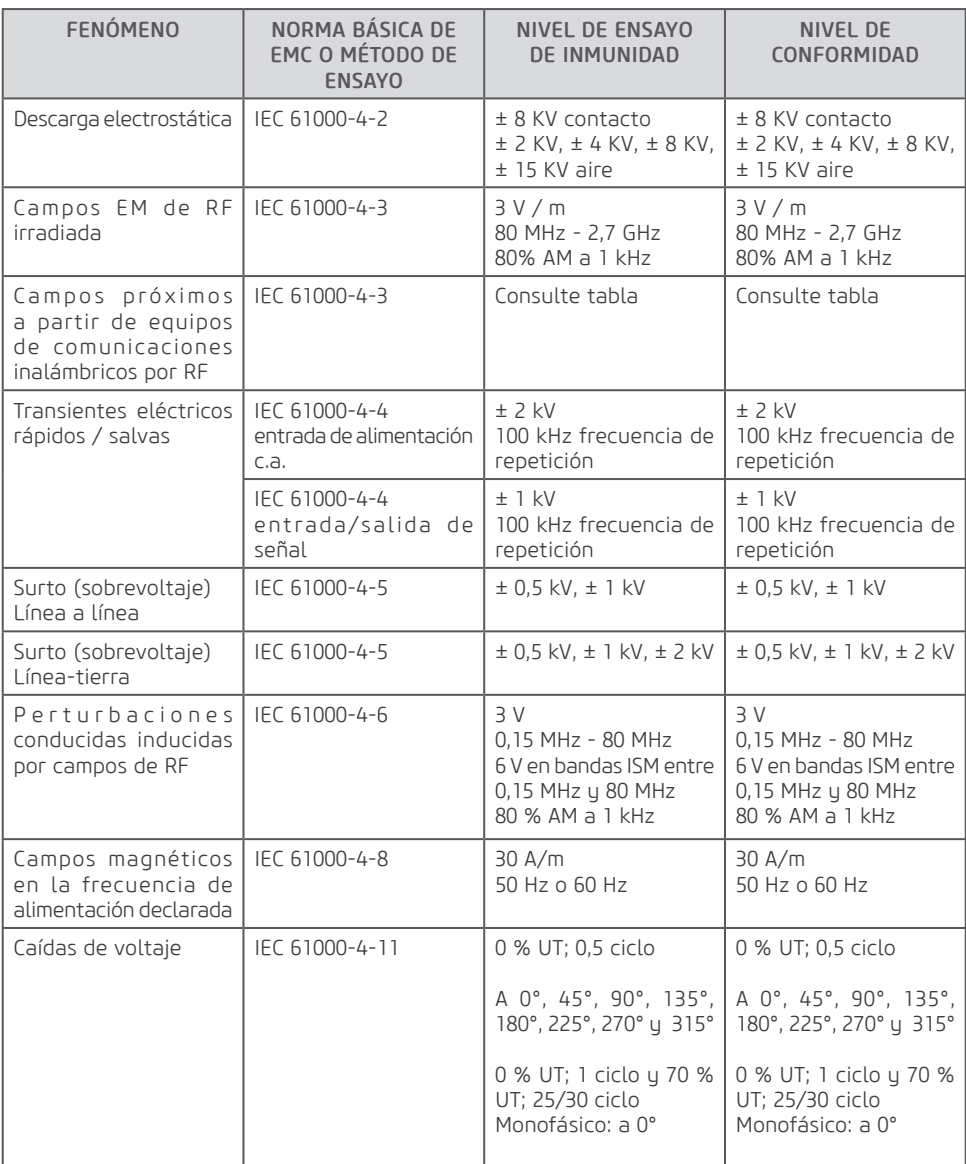

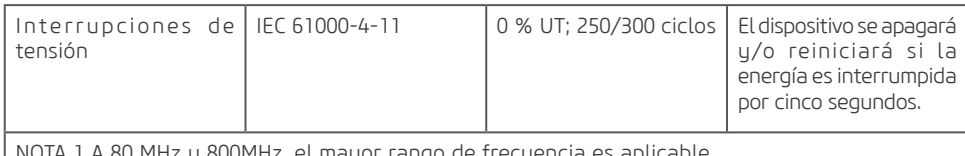

A 80 MHz y 800MHz, el mayor rango de frecuencia es aplicable. NOTA 2 Estas directrices pueden no ser aplicables a todas las situaciones. La propagación electromagnética es afectada por la absorción y reflexión de estructuras, objetos y personas. NOTA 3 UT es el voltaje de la red eléctrica c.a. antes de la aplicación del nivel de ensayos.

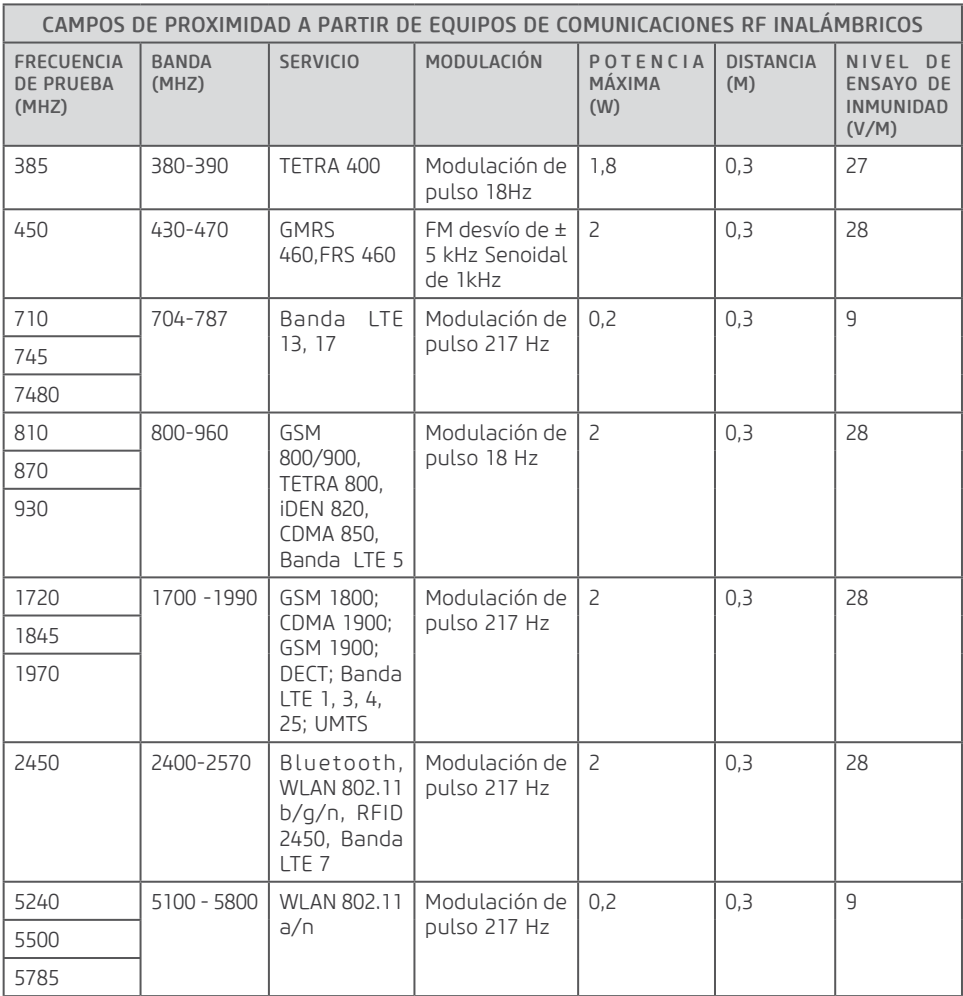

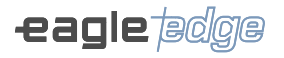

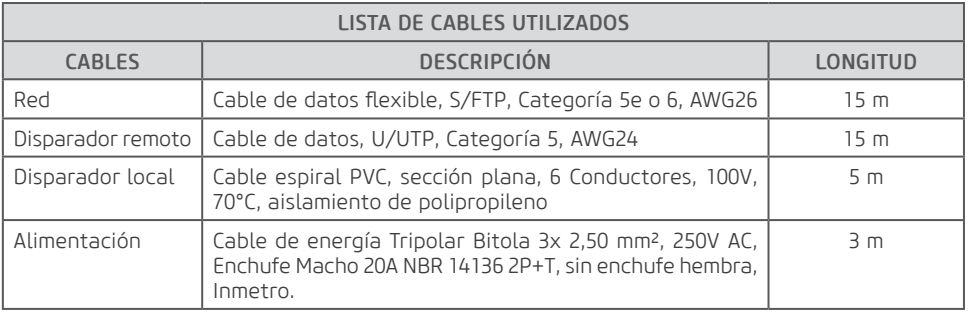

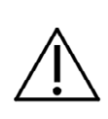

El Tomógrafo Odontológico AXR se destina a obtener imágenes radiológicas de la anatomía oral, incluyendo dientes, áreas maxilofaciales, estructuras orales, imágenes carpales y regiones óseas de la cabeza-cuello, siendo que es para exclusivo uso odontológico. En el caso de disturbios de EM, el operador puede experimentar pérdida de comunicación entre el equipo y el ordenador.

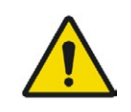

La conformidad con los estándar EMC y EMI no puede ser garantizada por el uso de cables alterados o que no obedecen a los mismos estándar que el equipo que fue validado.

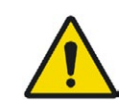

El uso de este equipo adyacente a otro equipo debe ser evitado, pues puede resultar en operación inadecuada. Si este uso es necesario, conviene que ambos equipos sean observados para verificar que están operando normalmente.

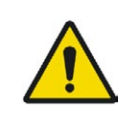

No use accesorios, transductores, partes internas de los componentes y otros cables excepto aquellos previamente especificados por el fabricante. Esto puede resultar en aumento de la emisión o disminución de la inmunidad electromagnética y resultar en operación inadecuada.

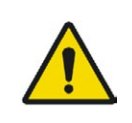

Es conveniente que equipos portátiles de comunicación por RF (incluyendo periféricos como cables de antena y antenas externas) no sean utilizados a menos de 30 cm de cualquier parte del Tomógrafo Odontológico AXR, incluyendo los cables especificados por el fabricante. En el caso contrario, puede ocurrir degradación del rendimiento de este equipo.

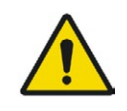

Para mantener la seguridad básica en relación a perturbaciones electromagnéticas durante la vida útil esperada, siempre use el equipo en ambiente electromagnético especificado y siga las recomendaciones de mantenimiento descritas en este manual.

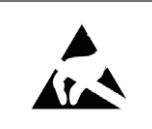

Las clavijas, soquetes de conectores o elementos que contienen el símbolo de aviso ESD no deben ser tocados o interconectados sin medidas de protección ESD.

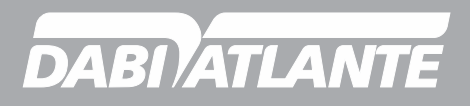

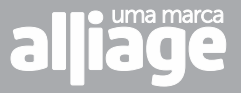